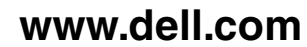

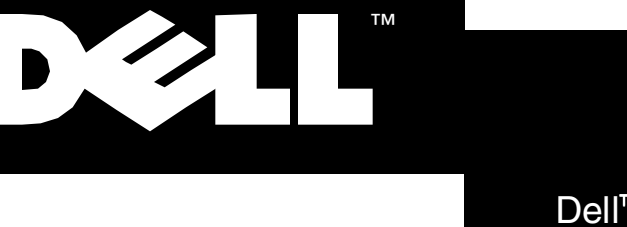

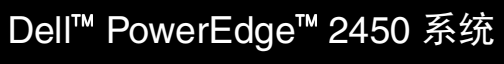

用户指南

未经 Dell Computer Corporation 书面许可, 不准以任何形式进行复制。

本文件中述及的其它商标和产品名称是指拥有相应商标和产品名称的公司或其制造的产品。Dell Computer Corporation 对本公司商标和产品名称之外的其它商 标和产品名称不拥有任何专利权。

2000年8月 P/N 6941U Rev. A00

本文件中的信息如有更改, 恕不另行通知。 © 1999 Dell Computer Corporation。版权所有,翻印必究。

本文件中使用的商标: Dell、DELL 徽标、Dell OpenManage、PowerEdge 和 DellWare 是 Dell Computer Corporation 的商标; Intel、i960 和 Pentium 是 Intel Corporation 的注册商标, MMX 和 Intel386 是其商标; Microsoft、Windows、MS-DOS 和 Windows NT 是 Microsoft Corporation 的注册商标; Red Hat 是 Red Hat Software, Inc. 的注 册商标; Novell 和 NetWare 是 Novell, Inc. 的注册商标; ASPI 是 Adaptec, Inc. 的注册商标。VESA 是 Video Electronics Standards Association 的注册商标, VL-Bus 是其 商标; Adobe 是 Adobe Systems Incorporated 的商标, 可能已在某些辖区注册; OS/2 是 International Business Machines, Inc 的注册商标。

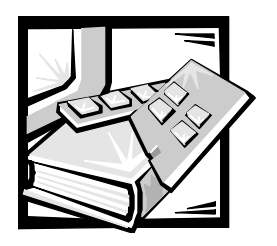

<span id="page-2-0"></span>前言

# 关于本指南

本指南适用于 Dell PowerEdge 2450 计算机系统的所有用户。初学者和有经验的计算机用 户均可使用本指南了解系统的功能和操作或者计算机的升级方法。各章节概述如下:

- 第1章, "简介"— 包括系统功能概览, 前面板指示灯说明, 以及如何将外部设 备连接至系统背面板的简要说明
- 第2章, "使用 Dell OpenManage Server Assistant CD"—介绍了如何使用公用程序、 诊断程序、联机说明文件, 并且说明了如何安装操作系统的视频驱动程序
- 第 3 章,"安装和配置 SCSI 驱动程序"— 介绍了特定系统配置或操作系统要求使 用的小型计算机系统接口 (SCSI) 设备驱动程序(如果有)
- 第4章, "使用系统设置程序"—介绍了如何更改系统和口令功能的配置
- 第5章, "使用资源配置公用程序"—介绍了在计算机中添加、删除或复位外围组 件互连 PCI 扩充卡时, 或者在更改内存大小、某个集成设备的设置时, 如何更改 相应的配置
- 第6章, "拆装计算机内部组件" 概述了机箱的打开方法和计算机的内部布局
- 第 7 章,"安装 SCSI 硬盘驱动器"— 概述了如何拆装 SCSI 硬盘驱动器
- 附录 A, "技术规格"—列出了 PowerEdge 2450 系统的技术规格
- 附录 B, "VO 端口和连接器"— 介绍了 PowerEdge 2450 系统背面板上的端口和连 接器
- 附录 C, "维护系统"—介绍了计算机系统的预防性维护步骤  $\bullet$
- 附录 D, "管制通告"— 介绍了检测和认证 PowerEdge 2450 系统的管制机构
- 附录 E, "有限保修、退回规定和 2000 年兼容声明"— 说明了 PowerEdge 2450 系  $\bullet$ 统的保修和退回规定以及 Dell 品牌硬件产品的 2000 年兼容声明
- "词汇表"—说明了本指南中所用的术语、缩写词和缩略语

xiii

# 保修与退回规定信息

Dell Computer Corporation ("Dell") 使用符合工业标准规范的全新或相当于全新的零件和 组件制造其硬件产品。有关 Dell 系统的保修信息, 请参阅附录 E "有限保修、退回规定 和 2000年兼容声明"。

# 您可能需要的其它说明文件

<span id="page-3-0"></span>除本《用户指南》外,系统还附带了以下说明文件:

- 安装与故障排除指南, 提供了如何安装系统硬件的说明, 并且介绍了用于检测计 算机系统的故障排除和诊断过程。
- Dell OpenManage Hardware Instrumentation Package 3.x 用户指南, 介绍了由服务器管理 软件发出的警报信息。

系统还可能附带了以下一种或多种说明文件:

- 如果您从 Dell 订购操作系统软件,系统将会附带操作系统说明文件。它说明了如何安 装(如果需要)、配置和使用操作系统软件。
- Dell PowerEdge 2450 机架安装说明文件, 提供了在机架中安装系统的详细说明。
- 未随系统一起而单独购买的选件,将会附带说明文件。用于说明如何在 Dell 计算机中  $\bullet$ 配置和安装这些选件。
- 技术信息文件—有时称"自述"文件—可能安装在硬盘驱动器上, 介绍了系统的最  $\bullet$ 新技术更改信息或者专业用户或技术人员所需的高级技术参考资料。
- 系统中有时会附带说明文件更新,用于说明对系统或软件所作的更改。请在参考  $\bullet$ 其它说明文件之前先阅读这些更新内容,因为其中包含的信息经常用于取代其它 说明文件中的信息。

## 印刷惯例

在本说明文件中, 特定的文本要素使用了醒目的印刷惯例, 其定义(适当的位置)和 说明如下:

界面组件是指显示器屏幕或显示屏上显示的窗口标题、按钮和图标名称、菜单名  $\bullet$ 称和选择以及其它选项, 它们以粗体表示。

例如: 单击 "0K" (确定)。

键名是键盘按键上的标签。其两侧带有尖括号。

例如: <Enter>

- 组合键是需同时按下(除非另有说明)的一系列按键,用于执行单个功能。 例如: <Ctrl><Alt><Enter>
- 命令以小写粗体表示, 仅供参考, 而不是在叙述中需要键入。 例如: " 使用 format 命令 ... "。

相反, 用 Courier New 字体表示的命令为指今的一部分, 需要将其键入。

例如: "键入 format a: 格式化A 驱动器中的软盘。"

文件名和目录名以小写粗体表示。  $\bullet$ 

例如: autoexec.bat 和 c:\windows

语法行由命令和所有可能的参数组成。命令以小写粗体表示: 变量参数(可用输 入的值替换的参数)以小写斜体表示; 常数参数以小写粗体表示。方括号表示可 选的项目。

 $[0, \frac{1}{2}]$  del [drive:][path] filename [/p]

• 命令行由命令组成,并且可能包括此命令的一个或多个参数。命令行以 Courier New 字体表示。

例如: del c:\myfile.doc

• 屏幕文本是要求您作为命令(称为命令行)的一部分键入的信息或文本。屏幕文 本以 Courier New 字体表示。

例如: 屏幕显示以下信息:

No boot device available (无可用的引导设备)

例如: "键入 md c:\programs, 然后按<Enter>键"。

变量是一些占位符,您可以输入适当的值将其替换。以斜体表示。  $\bullet$ 例如: DIMM  $x$  (其中  $x$  表示 DIMM 插槽编号)。

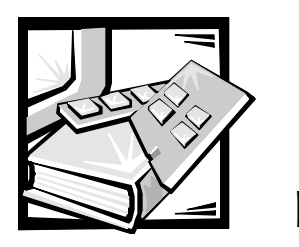

目录

# 第 1 章

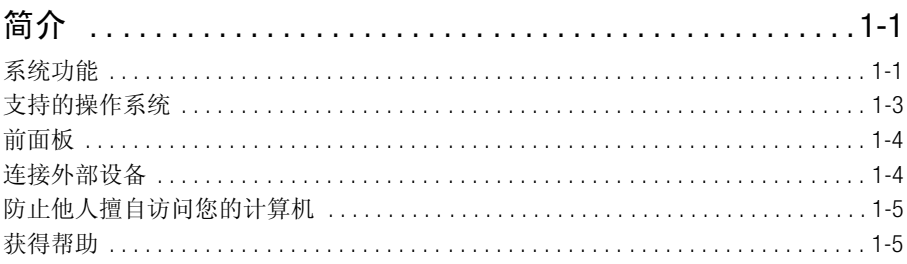

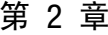

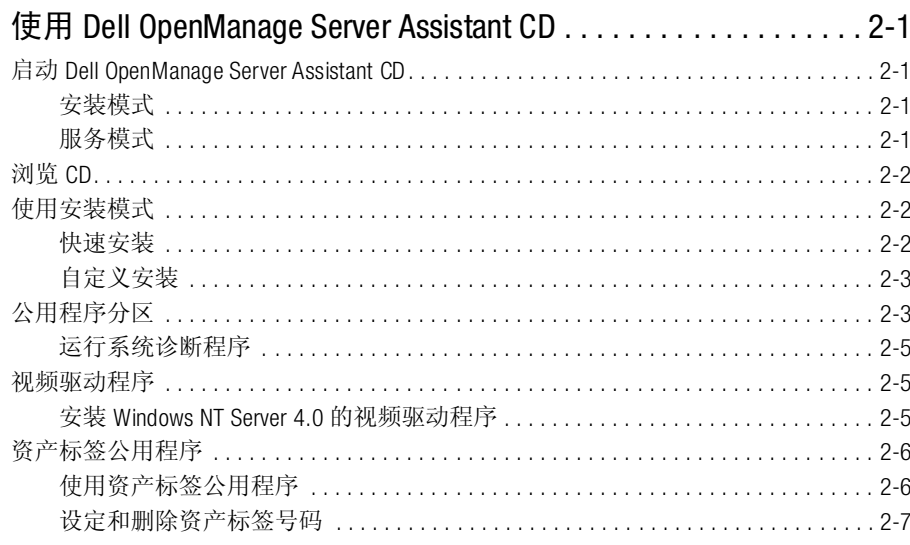

# 第 3 章

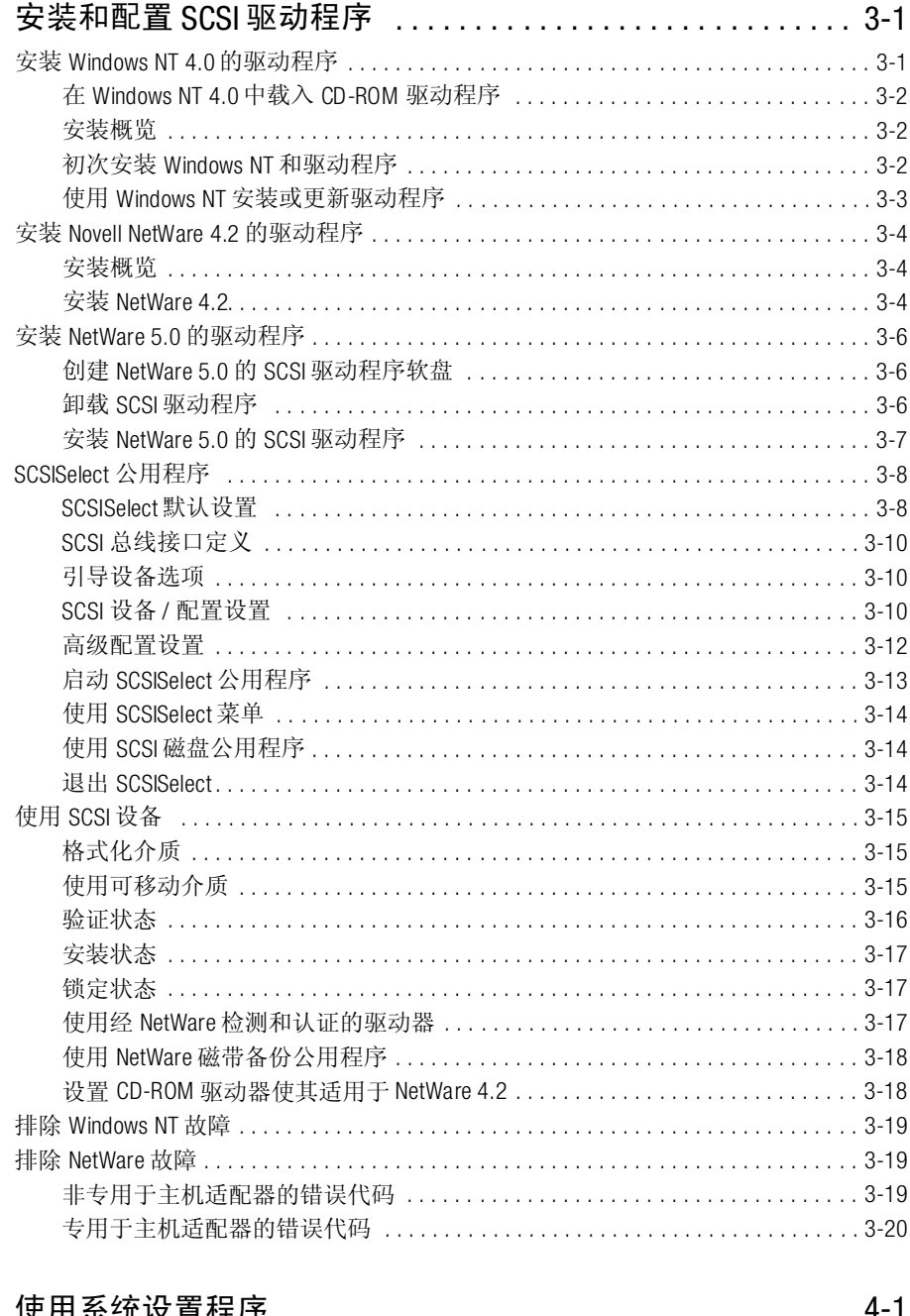

# 第 4 章

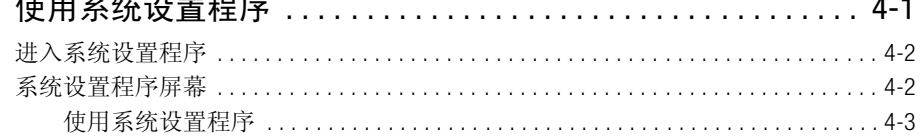

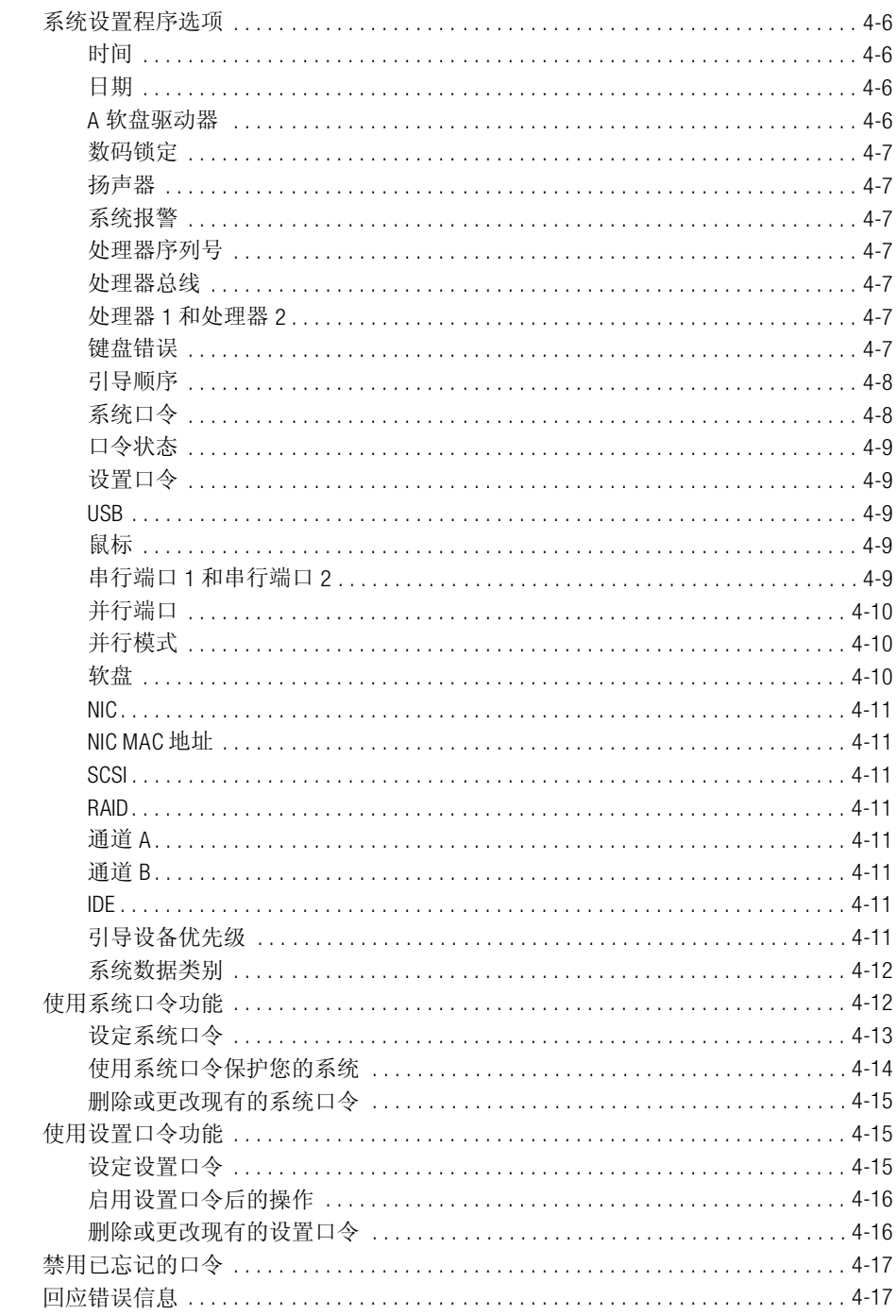

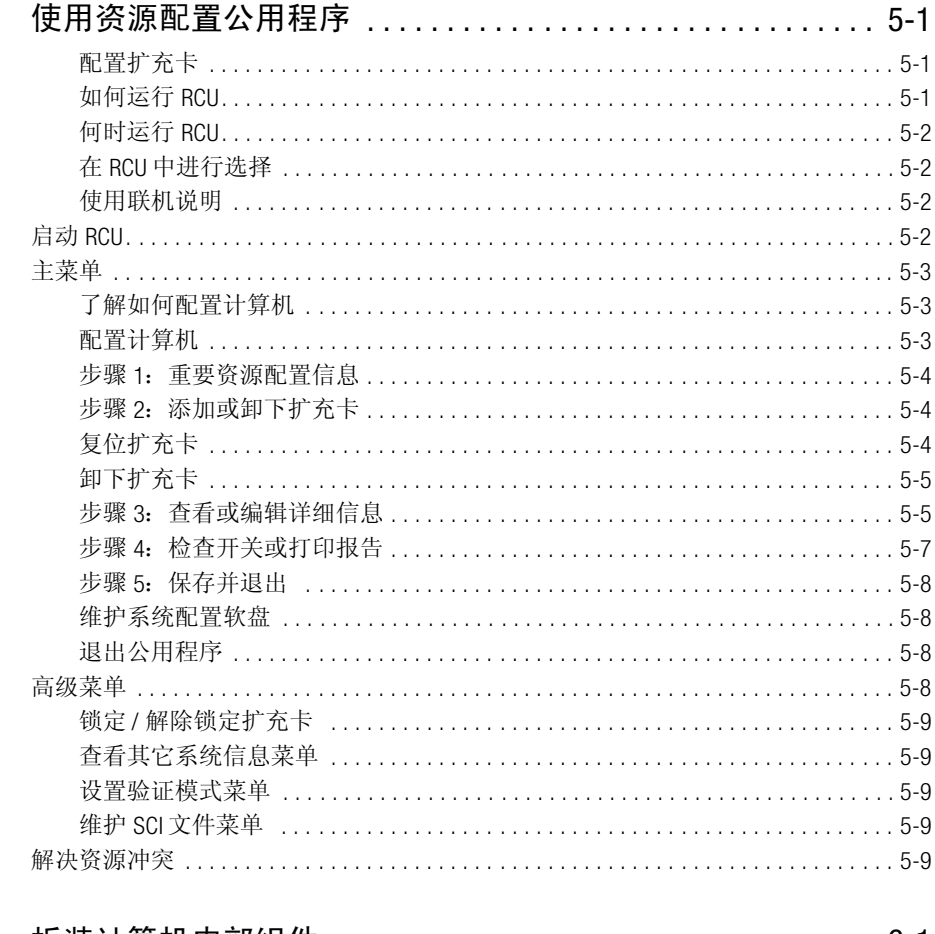

第 6 章

第 7 章

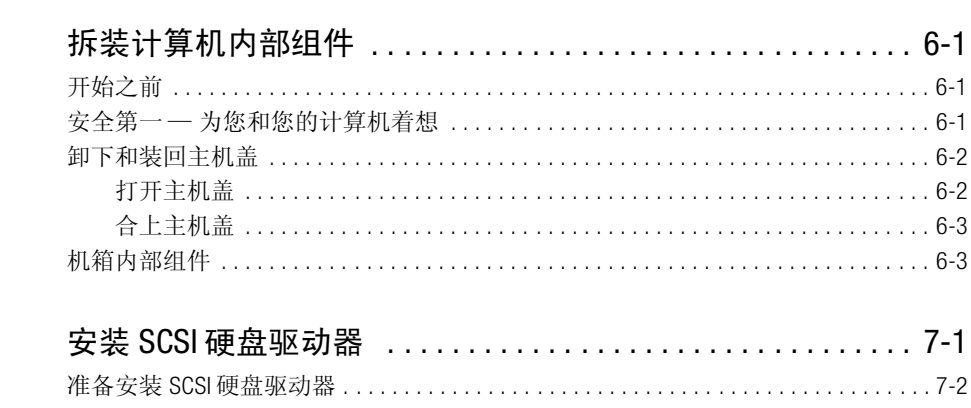

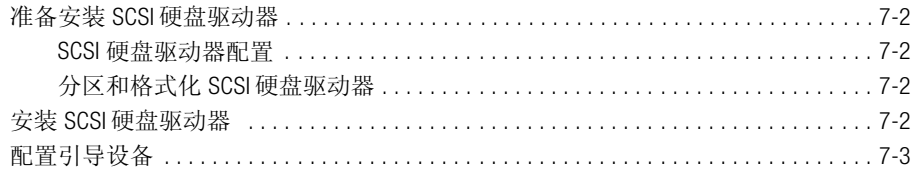

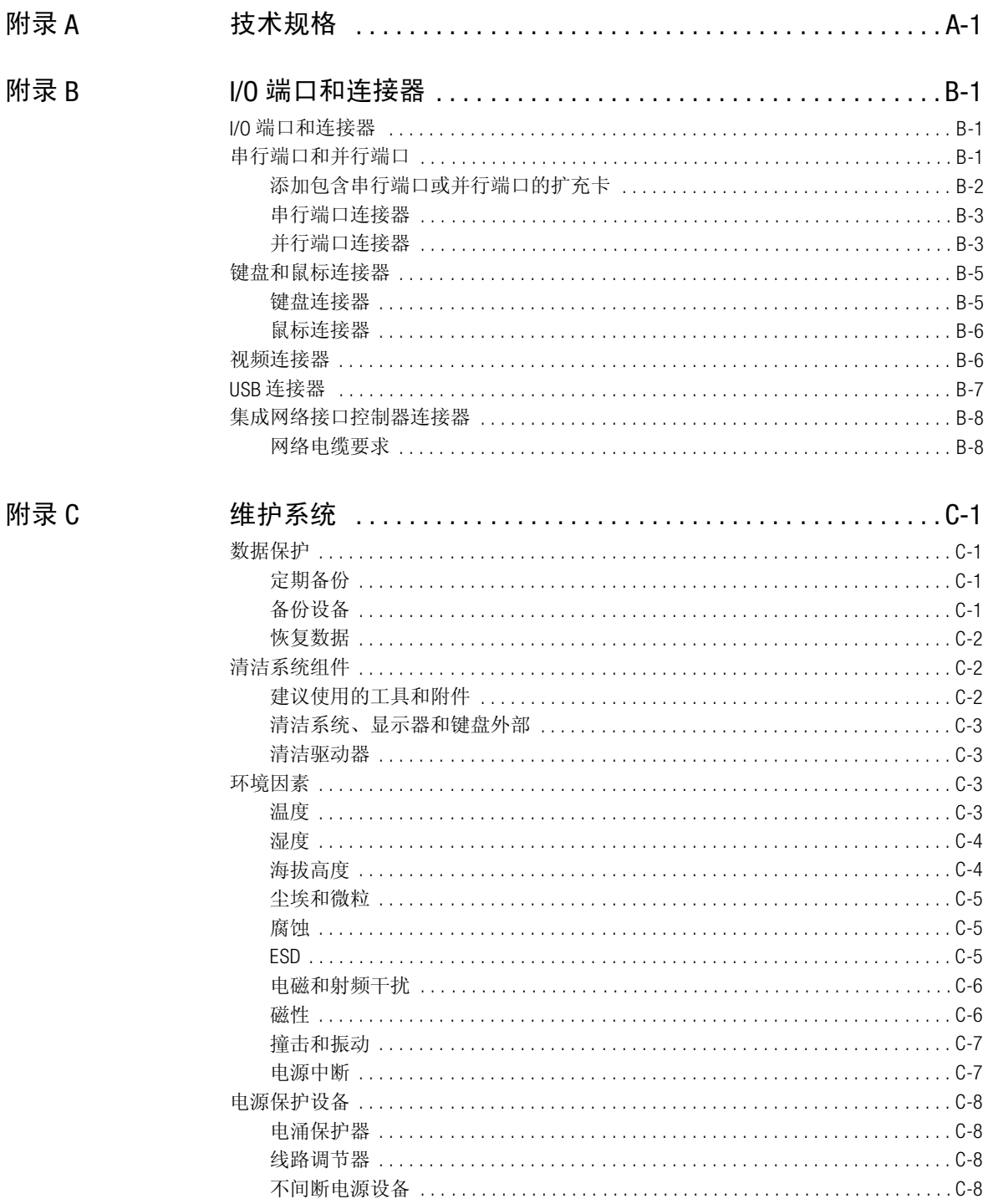

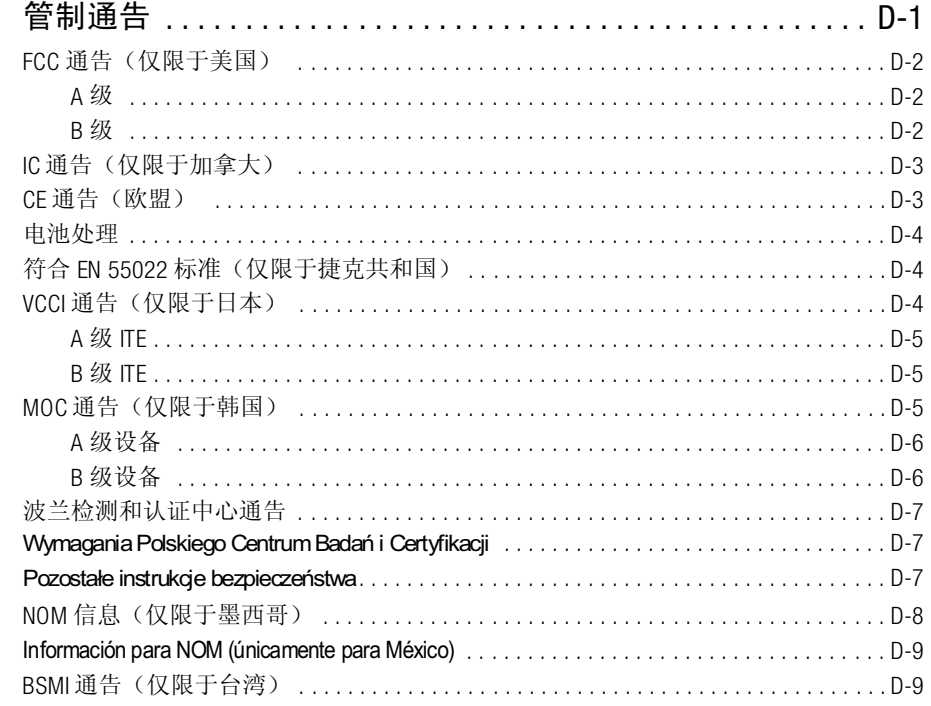

附录 E

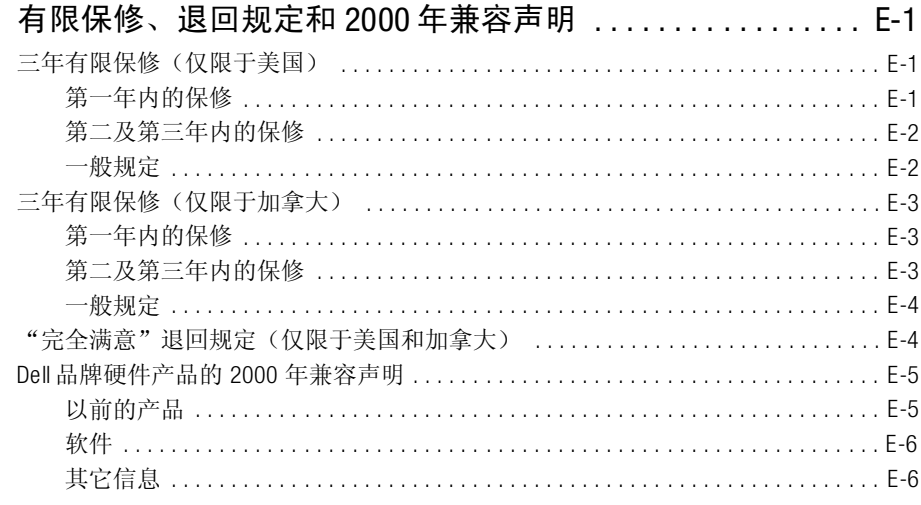

# 词汇表

索引

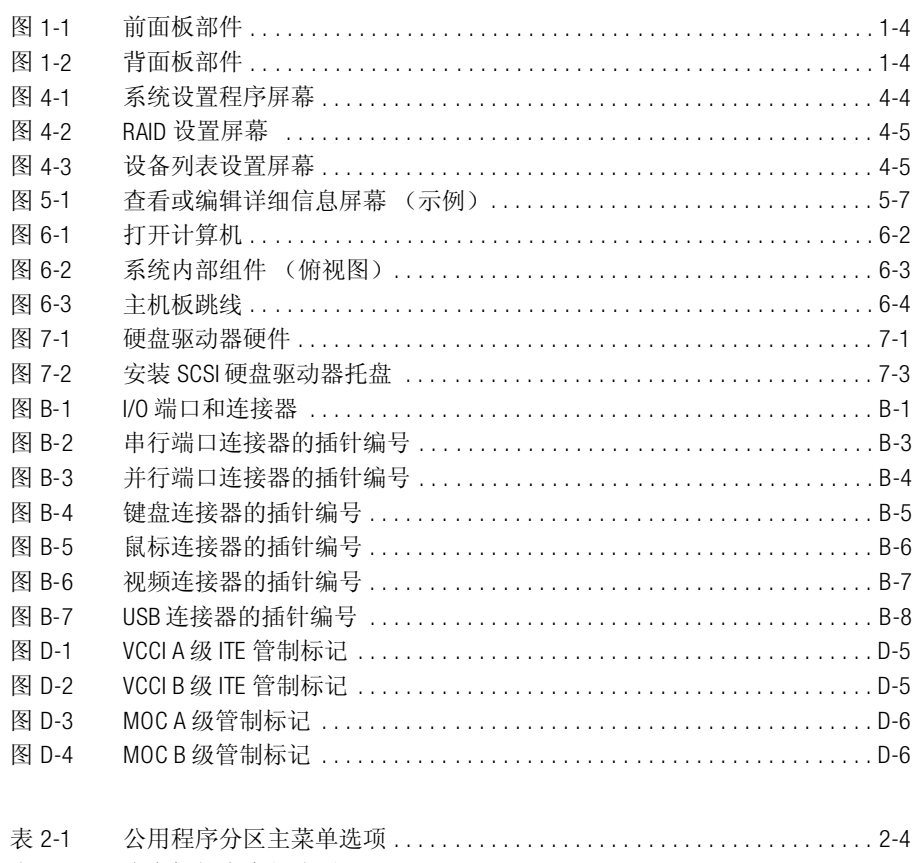

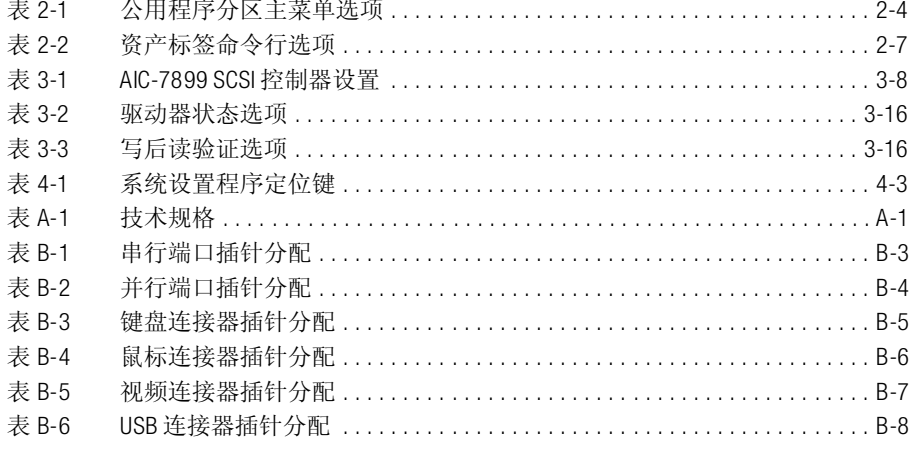

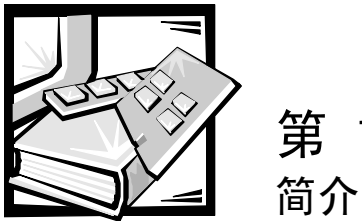

<span id="page-14-2"></span><span id="page-14-1"></span><span id="page-14-0"></span>第 1 章

Dell™ PowerEdge™ 2450 计算机系统配备了 Intel® Pentium® III 微处理器, 是超数据流、功 能全面的机架固定式服务器。PowerEdge 2450 提供了功能强大、安全可靠且机架优化的 平台, 无论是大型客户还是小型客户均可以在此平台上布置其重要的应用程序。

本章介绍了该系统的主要硬件和软件功能, 提供了有关系统前面板上指示灯及控制按 钥的信息,并目讨论了如何连接外部设备。

## <span id="page-14-3"></span>系统功能

PowerEdge 2450 系统具有以下主要功能:

一个或两个 Pentium III 微处理器。

系统设置程序第1页中的"Processor Speed" (处理器速率) 选项列出了系统的处 理器速率。有关详情,请参阅第4章"使用系统设置程序"。

Pentium Ⅲ 微处理器不仅采用了专门用于处理复杂的多媒体及通信软件的 MMX™ 技 术, 而且还结合新的指令和数据类型以及称为单指令多数据 (SIMD) 的技术, 使微 处理器可以并行处理多个数据要素, 从而提高了系统的整体性能。

采用静态随机存取存储器 (SRAM) 的次二级高速缓存安装在包含微处理器的单边接 触 (SEC) 卡盒中。此微处理器具有数学协处理器功能。因此无需使用(或需要)单 独的外部数学协处理器芯片。

二级高速缓存的容量大小取决于系统中安装的处理器类型。系统设置程序第一个 屏幕上列出了系统的高速缓存容量大小。有关详情,请参阅第4章"使用系统设 置程序"。

前侧总线 (FSB), 外部总线速率为 133MHz。

如果安装第二个 Pentium III 微处理器,则本服务器还可以支持对称多处理功能。对 称多处理功能可以在两个独立的微处理器之间分配操作,大大地提高了系统的整 体性能。如果您准备使用此项功能, 则必须安装支持多处理功能的操作系统, 例 如 Microsoft<sup>®</sup> Windows NT<sup>®</sup> Server 4.0 或 Novell<sup>®</sup> NetWare® 4.2 (以及更新版本)。

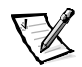

- 注: 如果您准备安装第二个微处理器来升级您的系统, 则必须向 Dell 订购微处理器 升级套件。并非所有版本的 Pentium III 微处理器均可用作第二个微处理器。 升级套件提供了正确版本的微处理器和升级说明。
- 系统内存最小为 64 MB,通过在主机板上的四个 DIMM 插槽中组合安装 64 MB、128 MB、256 MB 或 512 MB 已注册同步动态 RAM (SDRAM) 双列直插式内存模块 (DIMM), 可以将系统内存升级至 2 GB。
- 行升级。
- 四个 1 英寸的热插拔 SCSI 硬盘驱动器。  $\bullet$
- 一个附加的1英寸硬盘驱动器,可以装入可选的可移动介质托架中。
- 一个配电盘, 可以为两个独立的电源设备供电。其中一个为标准电源设备: 添加 第二个电源设备可为系统提供冗余电源。
- 一个 1.44 MB 3.5 英寸软盘驱动器。
- 一个 24X 集成驱动电子设备 (IDE) CD-ROM 驱动器。

主机板包括以下集成功能:

- 三个 PCI 插槽, 位于提升板上。
- 集成 Intel PRO/100+ 网络接口控制器 (NIC),可以提供以太网接口。
- 集成 Adaptec AIC-7899 Ultra 160/m SCSI 主机适配器,可以支持多达 5 个 SCSI 硬盘驱 动器(4个1英寸硬盘驱动器, 安装在 SCSI 底板上: 1个1英寸硬驱动器, 安装在 可选 SCSI 硬盘驱动器介质托架上)。SCSI 底板可以自动配置每个硬盘驱动器上的 SCSI 标识号和 SCSI 终结处理, 极大地简化了驱动器的安装。
- 可选的集成 PowerEdge 可扩充 RAID 控制器 (PERC) 3/Si。  $\bullet$
- 视频子系统与集成视频图形阵列 (VGA) 兼容,并且配有 ATI RAGE IIC 视频控制器。此  $\bullet$ 视频子系统包含4MB同步动态 RAM (SDRAM)视频内存(不可升级)。最大分辨率 为 1600×1200×256色 (逐行扫描)。
- 集成 National Semiconductor PC97317 超级输入 / 输出 (I/O) 控制器, 可以控制双向并行 端口、两个串行端口、键盘、鼠标以及软盘驱动器。

通过系统设置程序中的"Parallel Mode" (并行模式)选项,可以将并行端口设置为 以下操作模式: 单向输出模式(AT 兼容)和双向模式(个人系统 /2 IPS/21 兼容)。

- 集成服务器管理电路, 可以监测系统风扇的运行以及系统临界电压和温度。它可 以与 HP OpenView 网络节点管理器专用版 (NNM SE) 和 Dell OpenManage™ 硬件设备 (HIP)软件包配合使用。
- 系统安装可选的 Dell OpenManage 远程辅助卡 2 (DRAC 2) (可以提供附加的本地和远 程服务器管理功能)时, 主机板可以支持 Dell OpenManage Remote Assistant。
- 一个 PS/2 型键盘端口、两个通用串行总线 (USB) 端口和一个 PS/2 兼容鼠标端口。

标准的 PowerEdge 2450 系统在外部可抽换托架中安装了一个 3.5 英寸软盘驱动器和 IDE CD-ROM 驱动器, 在插槽 0 中安装了一个 SCSI 硬盘驱动器。

PowerEdge 系统附带了以下软件:

- 视频驱动程序, 可以采用较高的分辨率模式显示多种流行的应用程序。有关这些 驱动程序的详情, 请参阅第2章 "使用 Dell OpenManage Server Assistant CD"。
- SCSI 设备驱动程序, 使系统可以与连接至集成 SCSI 子系统的设备进行通信。有关 这些驱动程序的详情,请参阅第3章"安装和配置 SCSI 驱动程序"。
- 系统设置程序, 您可以在系统引导时访问此程序, 以便快速杳看和更改计算机的 系统配置信息。
- 资源配置公用程序, 使您可以通过软件配置已安装的扩充卡, 而不是在硬件上配置。  $\bullet$
- 增强型安全保护功能, 可由系统设置程序提供, 包括用户口令和管理员口令。
- 系统诊断程序,用于评估计算机组件和设备。有关使用系统诊断程序的信息,请 参阅"使用 Dell OpenManage Server Assistant CD"或《安装与故障排除指南》中的 "运行 Dell 诊断程序"。

# <span id="page-16-0"></span>支持的操作系统

Dell PowerEdge 2450 系统可以安装以下网络操作系统:

- Windows NT Server 4.0、Service Pack 4 或更新版本
- NetWare 4.2 和 5.0
- Red Hat<sup>®</sup> Linux 6.x

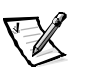

注: 您可以通过 Dell Plus 获得其它操作系统的安装服务和支持。有关详情, 请参阅《安 装与故障排除指南》中的第11章"获得帮助"。

# <span id="page-17-0"></span>前面板

计算机前面板上的挡板后面配有以下控制按钮和指示灯(参见图 1-1)。

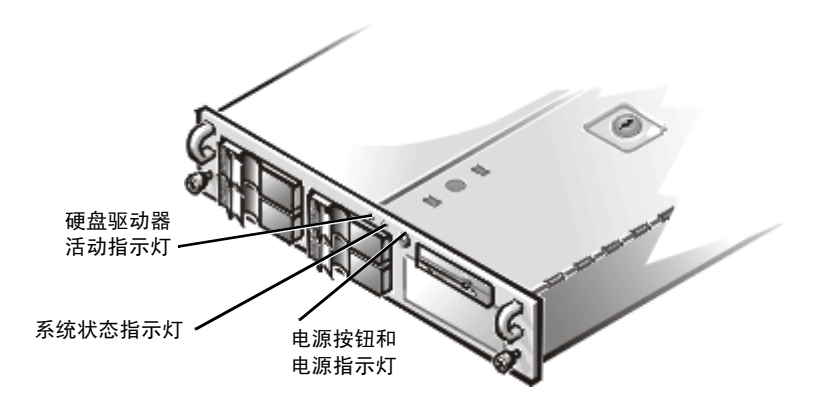

#### <span id="page-17-2"></span>图 1-1: 前面板部件

- 前面板上的电源按钮 / 指示灯, 可以控制输入系统电源设备的交流电源。  $\bullet$
- 电源按钮中心的绿色指示灯,可以在打开电源设备且系统接通直流电源时亮起。 在系统处于休眠模式时, 电源指示灯呈琥珀色亮起。

系统的前面板上配有以下指示灯。

- 绿色系统状态指示灯,可在系统检测到自身故障时呈琥珀色闪烁。  $\bullet$
- 绿色硬盘驱动器活动指示灯,可在系统访问硬盘驱动器时亮起。

## <span id="page-17-1"></span>连接外部设备

您可以将鼠标和打印机等各种外部设备连接至计算机背面板上的 I/O 端口和连接器(参 见图 1-2)。

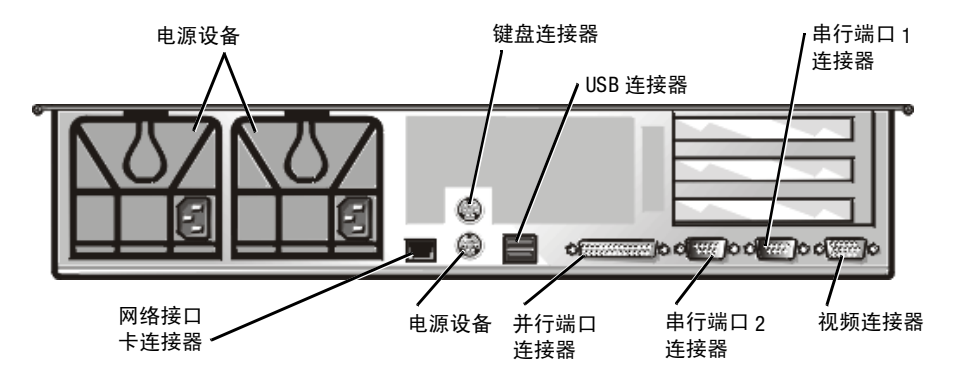

<span id="page-17-3"></span>图 1-2: 背面板部件

BIOS 将在引导或重新引导系统时检测是否存在外部设备。将外部设备连接至计算机 时,请遵循以下原则:

查阅设备附带的说明文件, 了解特定的安装和配置说明。

例如,大多数设备均必须连接至特定的 I/O 端口或连接器才能正常操作。另外, 外 部设备(例如鼠标或打印机)通常要求您将称为设备驱动程序的软件文件载入内 存才能正常工作。这些软件驱动程序可以帮助计算机识别外部设备并引导其运 行。操作系统软件通常含有此类设备驱动程序。

• 连接外部设备时, 请务必关闭计算机。除非设备的说明文件另有说明, 否则请在 打开计算机之前先打开外部设备。(如果计算机无法识别某个设备,请尝试在打 开此设备之前先打开计算机。)

有关启用、禁用或配置 V0 端口和连接器的信息, 请参阅第4章 "使用系统设置程序" 或第5章 "使用资源配置公用程序"。有关 |/0 面板上的每个端口与连接器的详细说明 和图示,请参阅附录 B "I/O 端口和连接器"。

# <span id="page-18-0"></span>防止他人擅自访问您的计算机

系统顶部的键锁可以防止他人擅自访问您的系统。

PowerEdge 2450 系统还配有一个系统防盗开关, 如果有人打开顶部机盖, 它将向相应的 服务器管理软件发出信号。

## <span id="page-18-1"></span>获得帮助

Dell 提供了大量帮助工具。如果您无法理解本指南中介绍的过程或者系统运行达不到预 期的效果,请使用这些帮助工具解决您的问题。有关这些帮助工具的详情,请参阅 《安装与故障排除指南》中的第11章"获得帮助"。

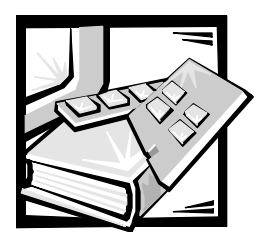

# <span id="page-20-0"></span>第 2 章 使用 Dell OpenManage Server Assistant CD

Dell OpenManaqe Server Assistant CD 包含公用程序、诊断程序、驱动程序和其它项目, 可 以帮助您根据自己的需求对 PowerEdge 2450 系统进行配置。Dell OpenManage Server Assistant CD 提供的某些功能也可以在硬盘驱动器上的可引导公用程序分区中找到。本 节说明了如何使用 Dell OpenManage Server Assistant CD。另外还介绍了公用程序分区及其 选项以及如何重新安装分区(如果有必要)。

# <span id="page-20-1"></span>启动 Dell OpenManage Server Assistant CD

Dell OpenManage Server Assistant 应用程序具有以下两种操作模式: 安装模式, 用于安装 和配置 PowerEdge 2450 系统、创建软盘以及查看信息和说明文件; 服务模式, 用于创 建软盘以及查看信息和说明文件。

无论是在安装模式中还是在服务模式中, Dell OpenManage Server Assistant 主页面均提供 了语言支持选项, 您可以从中选择用于显示屏幕文本及联机说明文件的语言。您可以 随时从主屏幕中选择一种语言。

## <span id="page-20-2"></span>安装模式

要安装系统并访问 Dell OpenManage Server Assistant CD 中提供的公用程序、驱动程序以及 其它项目, 请将 Dell OpenManage Server Assistant CD 放入 CD-ROM 驱动器, 然后打开或重 新引导系统。屏幕将显示 Dell OpenManage Server Assistant 主页面。

如果 CD 无法引导, 请验证是否已在系统设置程序中将 "Boot Device Priority" (引导设备 优先级)设置为 "CD-ROM Drive" (CD-ROM 驱动器)。有关详情, 请参阅第 4 章 "使用 系统设置程序"。

#### <span id="page-20-3"></span>服务模式

您可以在任何安装有 Microsoft Internet Explorer 4.0 (或更新版本) 的台式机或服务器系统 上访问联机系统说明文件、系统安装说明、常见问题以及服务器产品信息。将 CD 放入 运行 Microsoft Windows NT 操作系统的系统中时, 系统将自动启动浏览器软件并显示 Dell OpenManage Server Assistant 主页面。

# <span id="page-21-0"></span>浏览CD

Dell OpenManage Server Assistant CD 采用了标准的 Web 浏览器界面。要浏览 CD, 请使用鼠 标单击各种图标和超文本链接。

单击 "Back" (后退) 图标, 可以返回上一个页面。单击 "Exit" (退出) 图标可退出 此程序。退出程序将使系统重新引导至标准的操作系统引导分区。

# <span id="page-21-1"></span>使用安装模式

如果 Dell 未在您购买的系统中预安装操作系统, 或者您准备在以后重新安装操作系 统, 请使用"Express Setup" (快速安装) 或"Custom Setup" (自定义安装) 选项配 置您的系统。

#### <span id="page-21-2"></span>快速安装

在大多数情况下,Dell 建议您选择 "Express Setup" (快速安装) 选项。Dell OpenManage Server Assistant CD 将指导您完成操作系统的安装和配置过程。如果系统安装了 Dell PowerEdge 可扩充 RAID 控制器 (PERC) 主机适配器, 则 Dell 单独磁盘冗余阵列 (RAID) 公用 程序将对驱动器进行配置。如果驱动器没有公用程序分区,将会创建一个分区。程序 将提示您选择准备装入驱动器的操作系统, 然后指导您逐步安装操作系统。

要启动"Express Setup" (快速安装), 请按以下步骤进行:

- 1. 单击屏幕顶部的"SETUP" (安装)图标。
- 2. 单击 "Express Setup" (快速安装)。
- 3. 按照屏幕上的说明完成安装和配置。

"Express Setup" (快速安装) 使您可以执行以下任务:

- 创建快速安装软盘
- 输入操作系统和硬盘驱动器信息
- 配置操作系统
- 执行安装

## <span id="page-22-0"></span>自定义安装

如果您的系统需要进行特定配置, 请选择"Custom Setup" (自定义安装) 选项。

要启动"Custom Setup" (自定义安装), 请按以下步骤进行:

- 1. 单击屏幕顶部的"SETUP" (安装)图标。
- 2. 单击 "Custom Setup" (自定义安装)。
- 3. 按照屏幕上的说明完成安装和配置。

# <span id="page-22-1"></span>公用程序分区

公用程序分区是硬盘驱动器上的可引导分区, 它提供了 Dell OpenManage Server Assistant CD 中的某些功能。公用程序分区包含 CD 中的大多数应用程序。分区将在执行时引 导,并且为其公用程序提供可执行环境: 公用程序分区不进行引导时,将被用作非  $MS-DOS^{\circledR}$ 分区。

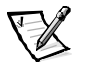

注: 公用程序分区仅提供有限的 MS-DOS 功能, 不能用作通用的 MS-DOS 分区。

要启动公用程序分区, 请打开或重新引导系统。开机自测 (POST) 期间, 屏幕将显示以 下信息:

Press <F10> to enter Utility Mode (按 <F10> 键进入公用程序模式)

公用程序分区提供了基于文本的界面, 从中可以调用分区的公用程序。屏幕将使用您 通过菜单选项指定的语言显示菜单选项和相关帮助。要选择菜单选项, 您可以使用箭 头键高亮度显示此选项并按<Enter>键, 或者键入菜单选项的编号。要返回上一个菜 单,请按<Esc>键或选择"Back"(后退)菜单选项。要退出公用程序分区,请在 "Main Menu" (主菜单) 中按 <Esc> 键。从安装模式中退出公用程序会使系统重新引 导至标准的操作系统引导分区。

表 2-1 列出了公用程序分区菜单上显示的各个选项及说明。即使未将 Dell OpenManaqe Server Assistant CD 放入 CD-ROM 驱动器, 公用程序分区菜单仍然会显示这些选项。系统 显示的选项可能有所不同, 视系统配置而定。

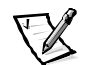

注: 尽管 Dell OpenManage Server Assistant CD 和公用程序分区中均提供了大多数选项,但 是某些选项或功能仅可通过 CD 获得, 例如用于访问联机说明文件的选项或功能。

#### <span id="page-23-0"></span>表 2-1: 公用程序分区主菜单选项

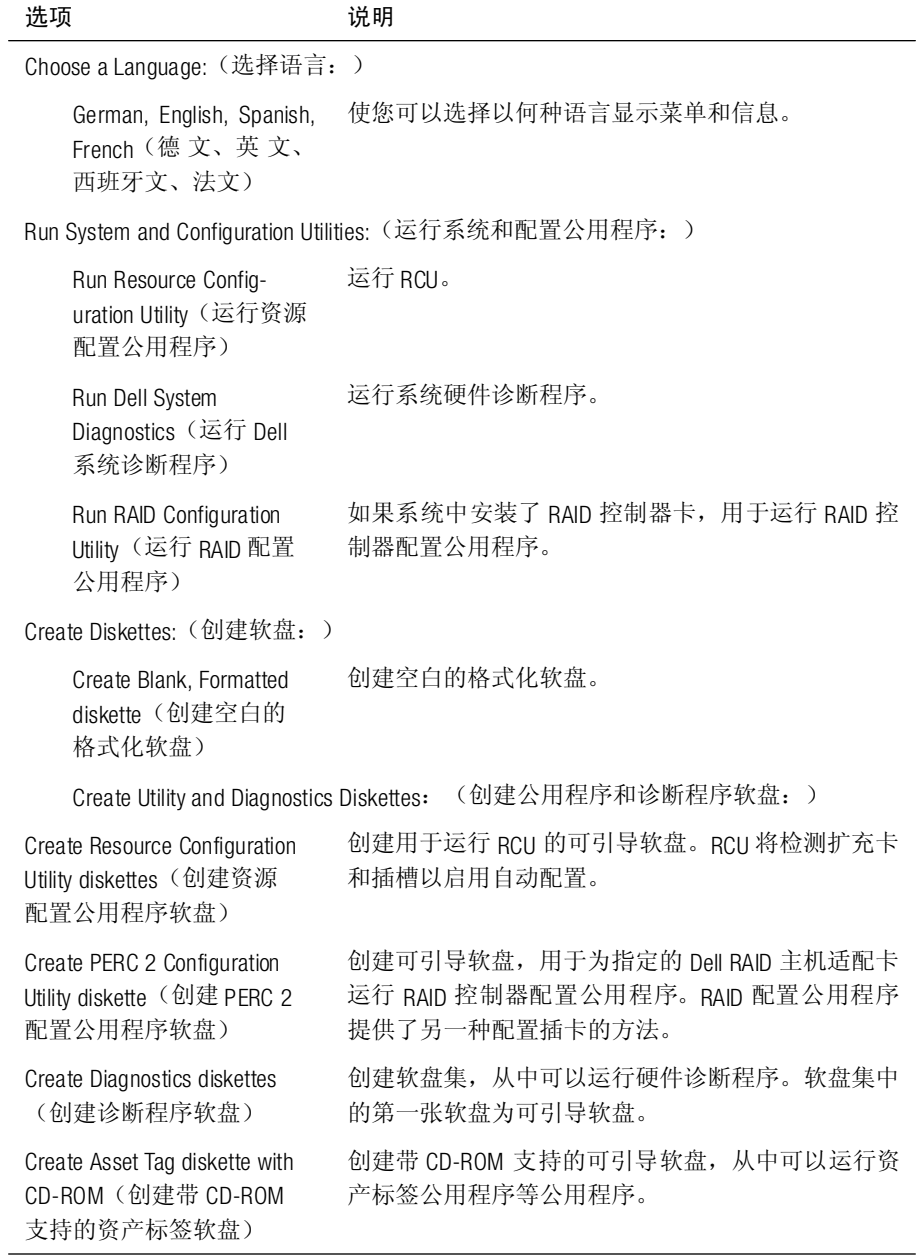

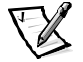

注: 系统显示的选项取决于系统的配置, 因此您的系统可能并不包括以上列出的所有 选项。

有关本表中所用缩略语或缩写词的全称,请参阅"词汇表"。

## <span id="page-24-0"></span>运行系统诊断程序

您可以通过公用程序分区或软盘运行系统诊断程序, 但不能通过 Dell OpenManage Server Assistant CD 运行。要从软盘运行诊断程序, 请使用 Dell OpenManage Server Assistant CD 创 建一张诊断程序软盘。

《Dell PowerEdge 2450 系统安装与故障排除指南》中的第 5 章 "运行 Dell 诊断程序"介 绍了系统硬件诊断程序。

## <span id="page-24-1"></span>视频驱动程序

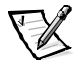

注: 进行安装时, Microsoft Windows NT Server 4.0 操作系统的视频显示分辨率必须设置 为 $640 \times 480$ 。

您必须安装 Windows NT Server 4.0 Service Pack 4, 才能使用 ATI Rage 视频控制器的 更新视频驱动程序。

您必须安装操作系统视频驱动程序, 除非 Dell 已安装了该程序。

### <span id="page-24-2"></span>安装 Windows NT Server 4.0 的视频驱动程序

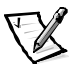

注: 每次安装 Windows NT Server 4.0 Service Pack 3 (或更新的版本) 后, 均必须重新安 装视频驱动程序。仅在未使用"Express Setup"(快速安装)模式安装操作系统 时,才有必要执行此过程。

首先,请按以下步骤创建驱动程序软盘:

- 1. 从 Dell OpenManage Server Assistant 安装页面中选择 "Create Diskettes" (创建软盘)。
- 2. 选择为哪一种系统创建驱动程序软盘。
- 3. 创建用于 Windows NT 4.0 的视频控制器驱动程序软盘。

然后按以下步骤安装视频驱动程序:

- 1. 启动 Windows NT。
- 2. 以管理员身份或具有管理员权限的用户身份登录。

有关系统管理的信息,请参阅 Windows NT 的参考说明文件。

- 3. 单击"Start" (开始) 按钮, 指向"Settings" (设置), 然后单击"Control Panel" (控制面板)。
- 4. 双击 "Display" (显示) 图标。

屏幕将显示 "Display Settings" (显示设置)窗口。

5. 选择 "Settings" (设置) 标签。

6. 单击 "Display Type" (显示类型), 然后在 "Adapter" (适配器)框中单击 "Change" (更改)。

屏幕将显示可用的视频驱动程序列表。

- 7. 单击"Have Disk" (从磁盘安装)。
- 8. 将视频驱动程序安装软盘插入软盘驱动器,然后在"Install From Disk" (从磁盘安 装) 窗口中单击"0K" (确定) 。
- 9. 确保在视频驱动程序列表中选定"ATI Rage IIc"(默认值), 然后单击"Install"(安 装)。

屏幕将显示 "Installing Drivers" (正在安装驱动程序) 对话框。

10. 单击"Yes" (是)继续。

从软盘中复制文件后, Windows NT 将提示您重新启动系统。单击"OK"(确定) 并关闭所有打开的窗口。

- 11. 从软盘驱动器中取出视频驱动程序软盘, 然后重新启动 Windows NT。
- 12. 单击"Start" (开始)按钮, 指向"Settings" (设置), 然后单击"Control Panel" (控制面板)。
- 13. 单击 "Display" (显示) 图标。

屏幕将显示 "Display Settings" (显示设置)窗口。

14 设置所需的分辨率、颜色数和刷新率。

## <span id="page-25-0"></span>资产标签公用程序

资产标签公用程序使您可以输入系统的资产标签号码。

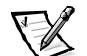

注: 资产标签公用程序仅可在运行 MS-DOS 的系统上使用。

#### <span id="page-25-1"></span>使用资产标签公用程序

要创建资产标签公用程序软盘并引导系统,请按以下步骤进行:

1. 如果您仍未使用"Create Asset Tag diskette with CD-ROM" (创建带 CD-ROM 支持的资 产标签软盘)选项从 Dell OpenManage Server Assistant CD 中创建可引导的资产标签 公用程序软盘,请执行此操作。

2. 将软盘插入软盘驱动器,然后重新引导系统。

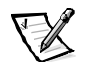

注: 资产标签公用程序软盘包含 CD-ROM 驱动程序, 从软盘引导系统时, 此驱动程 序使您可以访问 CD-ROM 驱动器。

使用资产标签公用程序软盘引导系统后, 您可以使用资产标签公用程序输入您或您的 公司为系统设定的资产标签号码。如果有必要, 您也可以使用资产标签公用程序重新 输入系统的服务标签号码。

#### <span id="page-26-0"></span>设定和删除资产标签号码

资产标签号码最多可由10个字符组成,可以是任意字符的组合(不包括空格)。

要设定或更改资产标签号码, 请按以下步骤讲行:

- 1. 执行本章前面"使用资产标签公用程序"中的步骤。
- 2. 键入asset和一个空格, 然后键入新的号码。
- 3. 按<Enter>键。

例如,键入以下命令行,然后按<Enter>键:

<span id="page-26-1"></span>asset 1234567890

4. 系统提示您确认资产标签号码时,请键入 y 并按 <Enter> 键。系统将显示新的或 修改过的资产标签号码和服务标签号码。

要删除资产标签号码而不指定新的号码,请键入asset /d 并按<Enter>键。

表 2-2 列出了可以在资产标签公用程序中使用的命令行选项。要使用其中一个选项, 请键入 asset 和一个空格, 然后输入选项。

<span id="page-26-2"></span>表 2-2: 资产标签命令行选项

| 资产标签选项 | 说明              |
|--------|-----------------|
| /d     | 删除资产标签号码        |
| 77     | 显示资产标签公用程序的帮助屏幕 |

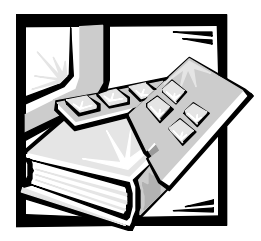

# <span id="page-28-2"></span><span id="page-28-1"></span><span id="page-28-0"></span>第 3 章 安装和配置 SCSI 驱动程序

本节介绍了如何安装和配置 Dell PowerEdge 2450 计算机系统附带的 Dell 小型计算机系统 接口 (SCSI) 设备驱动程序。这些设备驱动程序用于与主机板上的 Adaptec AIC-7899 Ultra 160/m SCSI-3 控制器配合工作。

AIC-7899 的每个通道均可以通过 SCSI 底板支持多达 4 个 SCSI 硬盘驱动器。PowerEdge 2450 最多支持 4 个硬盘驱动器。

如果您使用可选的 Dell PowerEdge 可扩充 RAID 控制器 (PERC), 请参阅 Dell PowerEdge 可扩 充 RAID 控制器说明文件, 了解有关安装 SCSI 设备驱动程序的信息。

有关安装 SCSI 硬件设备(例如硬盘驱动器、磁带驱动器或 CD-ROM 驱动器)的说明, 请参阅《安装与故障排除指南》中的"在外部托架中安装驱动器"。安装 SCSI 设备后, 请安装并配置 SCSI 设备驱动程序, 以便 SCSI 设备可以与操作系统进行通信。

SCSL设备驱动程序可用于以下操作系统·

- Microsoft Windows NT Server 4.0 操作系统
- Novell NetWare 4.2 和 5.0 操作系统

有关为操作系统创建驱动程序软盘的说明,请参阅第2章"使用 Dell OpenManage Server Assistant CD"。有关配置 SCSI 设备驱动程序的说明, 请参阅以下小节。

# <span id="page-28-3"></span>安装 Windows NT 4.0 的驱动程序

本节介绍了如何为 Microsoft Windows NT 4.0 操作系统安装 Dell 驱动程序:

- 安装集成驱动电子设备 (IDE) CD-ROM 驱动程序
- 安装和 (或) 更新 Windows NT 的 SCSI 驱动程序
- 卸下主机适配器
- 交换主机适配器
- 在 Windows NT 无法引导时恢复配置

### <span id="page-29-0"></span>在 Windows NT 4.0 中载入 CD-ROM 驱动程序

要在 Windows NT 4.0 中安装用于 CD-ROM 驱动器的 IDE CD-ROM 驱动程序, 请按以下步骤 讲行:

1. 从 Microsoft Windows NT Server CD 中引导系统,并在系统显示第一个 "Windows NT Setup" (Windows NT 安装程序) 屏幕时按 <F6> 键。

此操作将禁用对设备的自动检测。

2. 载入 IDE CD-ROM 驱动程序。

键入 s 选择 "0ther" (其它) 选项。将驱动程序软盘插入 A 驱动器, 然后从驱动 程序列表中选择 "IDE-CD-ROM ATAPI 1.2 PCI IDE Controller" (IDE-CD-ROM ATAPI 1.2 PCI IDE 控制器)。

3. 按<Enter>键继续安装。

#### <span id="page-29-1"></span>安装概览

本节介绍了如何在 Windows NT 中安装 78xx 系列 SCSI 控制器的 Dell SCSI 驱动程序及其使 用方法。

您为 Microsoft Windows NT Server 操作系统创建的 Windows NT 4.0 驱动程序软盘中包含安 装驱动程序所需的文件。该软盘的 sesi 子目录中包含以下用于 Windows NT 的文件:

- adpu160m.sys Windows NT 的 Adaptec 7899 Ultra 160/m 驱动程序  $\bullet$
- $\bullet$ oemsetup.inf - Windows NT 安装程序用于安装驱动程序的文件
- readme.txt 介绍 Windows NT 的 Adaptec 78xx 驱动程序的文本文件  $\bullet$

如果您是初次安装 Windows NT, 请参阅下一节"初次安装 Windows NT 和驱动程序"开始 安装驱动程序。如果系统中已安装 Windows NT, 请参阅本章后面的"使用 Windows NT 安 装或更新驱动程序"一节。

#### <span id="page-29-2"></span>初次安装 Windows NT 和驱动程序

Windows NT 4.0 操作系统结合了 Adaptec 78xx 系列 SCSI 控制器的 SCSI 驱动程序。载入操 作系统软件时, 这些驱动程序也会自动载入。但是, Dell 建议您使用从 Dell OpenManage Server Assistant CD 中创建的驱动程序软盘更新 adpu160m.sys 驱动程序。要安装或更新 Windows NT 4.0 的 adpu160m.svs 驱动程序, 请参阅下一小节。

#### <span id="page-30-0"></span>使用 Windows NT 安装或更新驱动程序

本节介绍了如何在已安装 Windows NT 时安装或更新 adpu160m.sys 驱动程序。如果您是 初次安装 Windows NT, 请参阅本章前面的"初次安装 Windows NT 和驱动程序"一节。

仅在已安装 Windows NT 4.0 时, 才可执行以下步骤:

- 1. 单击 "Start" (开始) 按钮, 指向 "Settings" (设置), 然后单击 "Control Panel" (控制面板)。
- 2. 双击 "SCSI Adapters" (SCSI 适配器)图标。
- 3. 单击"Driver" (驱动程序) 标签, 然后单击"Add" (添加)。
- 4. 单击"Have Disk" (从磁盘安装)。
- 5. 将您创建的 Windows NT 4.0 驱动程序软盘插入 A 驱动器。
- 6. 在 "Copy Manufacturer's Files From:" (要复制的厂商文件来自: )字段中键入 a:\scsi\, 然后单击"OK" (确定)。
- 7. 选择 "Adaptec AHA-294x/AHA-394x/AHA4944"或 "78xx PCI SCSI Controller (NT 4.0)", 然后单击"OK" (确定)。
- 8. 如果屏幕显示以下信息, 请单击"New" (新的驱动程序) 替换现有的驱动程序:

The driver(s) for this SCSI Adapter are already on the system. Do you want to use the currently installed driver(s) or install new one(s). (系统中已存在用于此 SCSI 适配器的驱动程序。是使 用当前已安装的驱动程序, 还是安装新的驱动程序?)

9. 如果屏幕显示以下信息, 请在对话框中键入a: \scsi 并单击"Continue" (继续):

Please enter the full path to Adaptec's installation files. (请输入 Adaptec 安装文件的完整路径。)

这些文件均位于 Windows NT 4.0 驱动程序软盘的 \scsi 目录下。

软盘中的驱动程序将复制至您的系统。

10. 屏幕提示您重新启动系统时单击 "Yes" (是), 并从A驱动器中取出软盘。

系统重新引导后, 新的驱动程序即可使用。某些驱动器号的分配可能与以前配置的驱 动器号不同。

如果您需要其它帮助,请参阅本章后面的"排除 Windows NT 故障"一节。

# <span id="page-31-0"></span>安装 Novell NetWare 4.2 的驱动程序

本节介绍了如何为 Novell NetWare 4.2 安装和更新 Dell SCSI 驱动程序:

- 使用 startup.ncf 和 autoexec.ncf 自动载入驱动程序  $\bullet$
- 从 SCSI 驱动器中引导 NetWare 服务器、格式化介质以及使用可移动介质  $\bullet$
- 排除在初始化期间生成的错误信息所提示的故障  $\bullet$

#### <span id="page-31-1"></span>安装概览

本小节介绍了如何安装和使用 Novell NetWare 4.2 的 Dell SCSI 驱动程序。NetWare 的 Dell SCSI 驱动程序可以支持 Adaptec AIC-7899 SCSI 控制器。

开始安装 NetWare 的 SCSI 驱动程序之前, 您必须为 NetWare 4.2 创建驱动程序软盘。第 2 章"使用 Dell OpenManage Server Assistant CD"说明了如何创建这些软盘。

NetWare 的 Dell SCSI 驱动程序已经过 NetWare 的全面检测和认可。您创建的 NetWare 4.2 驱动程序软盘上的 NetWare scsi 子目录包含用于 NetWare 4.2 的文件。这些文件显示在 NetWare 驱动程序软盘的 scsi 子目录中。

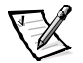

注: 完成 Novell NetWare 安装之前, 您的系统必须已安装了可引导的 DOS 版本。

#### <span id="page-31-2"></span>安装 NetWare 4.2

本节介绍了如何在安装 NetWare 4.2 的同时安装系统 SCSI 驱动程序。如果系统已安装 NetWare 4.2, 并且您需要安装或更新 adpu160.ham 和 aha2940.ham 驱动程序, 请参阅 NetWare 用户指南获得有关安装的说明。另外, 请参阅 NetWare 用户指南获得有关分 区、设置服务器名称、检查互联网信息包交换(IPX)网络号码的信息。

开始之前, 请使用 Dell intraNetWare 支持软盘准备好您的系统。如果您是升级至 NetWare 4.2 或者初次安装 NetWare 4.2, 请按以下步骤进行:

- 1. 制作所有 NetWare 软盘的备份, 并将这些备份软盘用作您的工作软盘。
- 2. 将系统引导至 DOS 提示符下。
- 3. 更改至 CD-ROM 驱动器提示符下。

安装文件位于 CD 的根目录下。

- 4. 键入 install, 然后按<Enter>键。
- 5. 在语言选择屏幕上选择您所需的语言, 然后按<Enter>键。
- 6. 选择简化安装或自定义安装, 然后按<Enter>键。

如果选择简化安装,您可以按<F1>键查看安装的默认设置。

7. 如果屏幕提示您是否安装 NetWare 对称多处理 (SMP), 请选择"No" (否)。

即使您准备安装 NetWare SMP, 也请在此屏幕上选择"No"(否)。因为在安装 NetWare SMP 之前, 必须先应用 intraNetWare Support Pack 4 或更新版本。系统现在开 始搜索现有的设备驱动程序和硬件。

- 8. 按<F3>键继续下几个屏幕中的操作。
- 9. 屏幕提示您选择磁盘驱动程序时, 请按<Ins>键。
- 10. 将您在步骤 1 中创建的 NetWare 4.2 驱动程序备份软盘插入软盘驱动器。

如果您尚未创建此软盘,请参阅第2章"使用 Dell OpenManage Server Assistant CD"获 得有关说明。

- 11. 按 <F3> 键, 然后键入 NetWare adpu160.ham 驱动程序的路径 (例如 a:\scsi)。
- 12. 选择 adpu160.ham 驱动程序, 然后按 <Enter> 键。

系统将提示您输入设备的插槽编号。

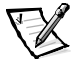

- 注: 向下滚动杳看列表时,屏幕中间会显示每个驱动程序的特定帮助文本。可用 驱动程序列表下面的"Loaded Drivers" (已载入的驱动程序)窗口将显示已 载入并可操作的驱动程序名称。如果是初次安装, 此列表为空白。对于选择 性安装, 此列表将显示已运行的驱动程序。
- 13. 按<Alt <Esc>组合键切换至控制台提示符下, 键入 load a:\scsi\adpu160.ham, 然后按<Enter>键。

屏幕将显示插槽编号列表(以逗号分隔)。记下列出的所有插槽编号, 然后按<Esc> 键清除命令行。按<Alt><Esc>组合键返回安装屏幕。

- 14. 输入驱动程序的插槽编号, 然后按<Enter>键。
- 15. 按<Enter>键保存这些参数并继续。
- 16. 屏幕提示您是否选择其它磁盘驱动程序时, 请选择"Yes" (是)。
- 17. 如果有必要, 请为每个驱动程序重复步骤 13 至 17。
- 18. 选择 "Continue the Installation" (继续安装) 创建磁盘分区和系统卷, 然后按照 NetWare 用户指南中列出的过程指定卷名。
- 19. 要在服务器启动时自动载入驱动程序, 请确保 startup.ncf 文件中包含 load 命令行 和主机适配器的正确插槽编号。有关编辑 startup.ncf 文件的说明, 请参阅 NetWare 用户指南。

# <span id="page-33-0"></span>安装 NetWare 5.0 的驱动程序

本节介绍了如何为 Novell NetWare 5.0 操作系统安装 SCSI 驱动程序。本节假定 NetWare 5.0 已经安装并且可以操作。

#### <span id="page-33-1"></span>创建 NetWare 5.0 的 SCSI 驱动程序软盘

如果您仍未使用 Dell OpenManage Server Assistant CD 创建 NetWare 5.0 的 SCSI 驱动程序软 盘, 请执行此操作。第2章 "使用 Dell OpenManage Server Assistant CD"说明了如何创建此 软盘。

#### <span id="page-33-2"></span>卸载 SCSI 驱动程序

如果您准备更换现有的驱动程序(例如,驱动程序已损坏或获得驱动程序的升级版 本), 则必须先删除已安装的驱动程序。要删除驱动程序, 请按以下步骤进行:

- 1. 在最初的 NetWare 屏幕上,按 <Alt><Esc> 组合键显示 NetWare 控制台屏幕。
- 2. 在服务器提示符下键入 nwconfig, 然后按<Enter>键。

系统将显示 "NetWare Configuration" (NetWare 配置) 屏幕, 其中显示了 "Configuration Options" (配置选项) 菜单。

- 3. 在 "Configuration Options" (配置选项) 菜单中高亮度显示 "Driver Options" (驱动 程序选项),然后按<Enter>键。
- 4. 在 "Driver Options" (驱动程序选项) 菜单中高亮度显示 "Configure disk and storage device drivers" (配置磁盘并存储设备驱动程序),然后按<Enter>键。
- 5. 在 "Additional Driver Actions" (其它驱动程序措施) 菜单中高亮度显示 "Unload an additional driver" (卸载其它驱动程序),然后按<Enter>键。
- 6. 在 "Selected Disk Drivers" (选定的磁盘驱动程序) 菜单中高亮度显示您要卸载的 驱动程序, 然后按<Enter>键。
- 7. 屏幕显示信息 Driver xxx successfully unloaded(已成功卸载驱动程序 xxx) 时, 按<Enter>键。

屏幕将显示 "Additional Driver Actions" (其它驱动程序措施) 菜单。

从 "Additional Driver Actions" (其它驱动程序措施) 菜单中, 您可以重复步骤5至7 卸载 其它驱动程序,并从下一过程的步骤5开始安装驱动程序,也可以按<Esc>键退出。

### <span id="page-34-0"></span>安装 NetWare 5.0 的 SCSI 驱动程序

要从您创建的 NetWare 5.0 SCSI 驱动程序软盘中安装 NetWare 5.0 SCSI 驱动程序, 请按以 下步骤讲行:

- 1. 在最初的 NetWare 屏幕上, 按 <Alt><Esc> 组合键显示 NetWare 控制台屏幕。
- 2. 在服务器提示符下键入 nwconfig, 然后按<Enter>键。

系统将显示 "NetWare Configuration" (NetWare 配置) 屏幕, 其中显示了 "Configuration Options" (配置选项) 菜单。

- 3. 在 "Configuration Options" (配置选项) 菜单中高亮度显示 "Driver Options" (驱动程 序选项),然后按<Enter>键。
- 4. 在 "Driver Options" (驱动程序选项) 菜单中高亮度显示 "Configure disk and storage device drivers" (配置磁盘并存储设备驱动程序),然后按<Enter>键。
- 5. 在 "Additional Driver Actions" (其它驱动程序措施) 菜单中高亮度显示 "Load an additional driver" (载入其它驱动程序),然后按<Enter>键。

软件将对系统进行扫描, 确定已安装哪些驱动程序。

- 6. 屏幕显示 "Select a driver" (选择驱动程序) 菜单时, 将 NetWare 5.0 SCSI 驱动程序 软盘插入软盘驱动器, 然后按<Insert>键安装未列出的驱动程序。
- 7. 阅读屏幕上的说明, 然后按<Enter> 键继续。
- 8. 在 "Select a driver to install" (选择要安装的驱动程序) 菜单中高亮度显示所需的驱 动程序, 然后按<Enter>键。
- 9. 屏幕提示您确认时, 高亮度显示 "Yes" (是) 并按 <Enter>键。
- 10. 如果您接受屏幕上显示的默认服务器引导路径, 请按 <Enter> 键。软件会将驱动 程序复制至选定的位置。
- 11. 在 "Driver xxx Parameter Actions" (驱动程序 xxx 参数措施) 屏幕中高亮度显示 "Select/Modify driver parameters" (选择 / 修改驱动程序参数), 然后按<Enter>键。
- 12. 在 "driver parameters" (驱动程序参数)屏幕中键入集成 SCSI 适配器的编号 1, 或者输入 SCSI 适配卡的插槽编号。

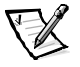

- 注: 集成的 SCSI 适配器始终指定至插槽 1。如果插槽 1 中已安装适配卡, 则必须 将其指定至插槽 2。插槽 2 或更高编号插槽中安装的适配卡将获得其实际指 定的插槽编号。
- 13. 按<F10>键, 保存参数并退出。
- 14. 在 "Driver xxx Parameter Actions" (驱动程序 xxx 参数措施) 屏幕中高亮度显示 "Save parameter and load driver" (保存参数并载入驱动程序),然后按<Enter>键。
- 15. 在 "NetWare Configuration" (NetWare 配置) 屏幕中, 确认新驱动程序是否已添加 至显示的列表中。
- 16. 要安装其它驱动程序, 请重复步骤 3至 15。
- 17. 按三次 <Esc> 键。在 "Exit nwconfig?" (是否要退出新配置?) 对话框中高亮度 显示"Yes" (是), 然后按<Enter>键。

如果您需要其它帮助,请参阅本章后面"排除 NetWare 故障"一节。

## <span id="page-35-0"></span>SCSISelect 公用程序

集成 Adaptec AIC-7899 SCSI 控制器的 BIOS 附带了菜单驱动式 SCSISelect 配置公用程序, 使您无需打开计算机即可更改 SCSI 控制器的设置。SCSISelect 还包含 SCSI 磁盘公用程 序, 使您可以对 SCSI 硬盘驱动器的磁盘介质进行低级格式化或验证。

#### <span id="page-35-1"></span>SCSISelect 默认设置

表 3-1 列出了集成 AIC-7899 SCSI 控制器的默认设置。这些默认设置适用于大多数外围 组件互连 (PCI) 系统。仅在需要更改默认设置时,才有必要运行 SCSISelect 公用程序。

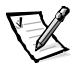

注: 要更改配置设置, 您必须运行 SCSISelect 公用程序。

本文件中使用的术语主机适配器是指集成 AIC-7899 SCSI 控制器。

如果主机适配器不能控制可引导硬盘驱动器, 您可能需要禁用其 BIOS。

如果您需要更改设置,请参阅以下小节中对每项设置的介绍。要更改任何默认设置, 或者要格式化或检验磁盘, 请参阅本章后面的"启动 SCSISelect 公用程序"一节。

<span id="page-35-2"></span>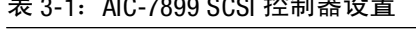

 $\cdots$  =  $\cdots$  =  $\cdots$  =  $\cdots$  =  $\cdots$ 

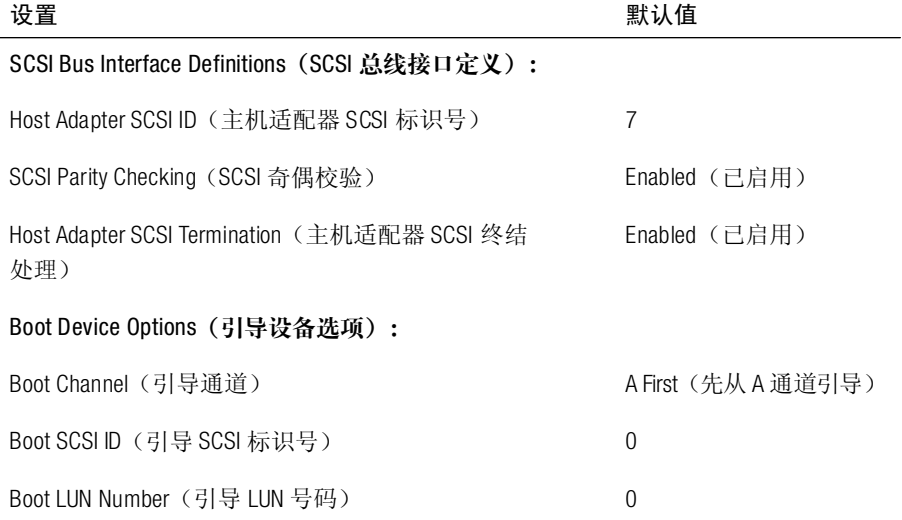
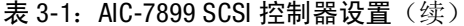

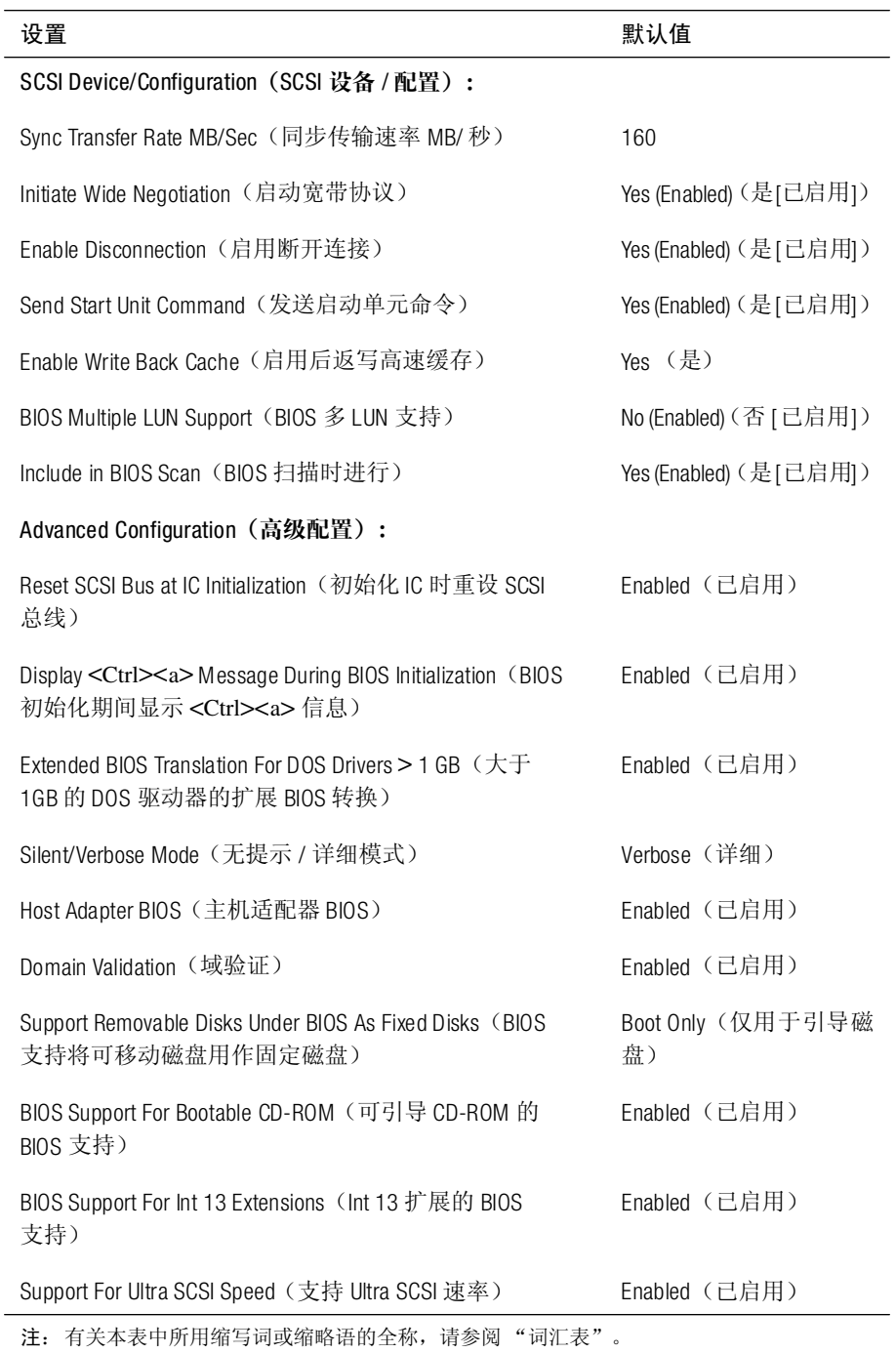

## SCSI总线接口定义

基本主机适配器设置是最有可能需要修改的 SCSISelect 设置:

- Host Adapter SCSI ID (主机适配器 SCSI 标识号) 设置主机适配器的 SCSI 标识号。 默认设置为 "SCSI ID 7" (SCSI 标识号 7), 使主机适配器可以同时支持宽型 SCSI 和窄型 SCSI 设备。 Dell 建议您将主机适配器设置为 "SCSI ID 7" (SCSI 标识号 7) 。
- SCSI Parity Checking (SCSI 奇偶校验) 确定主机适配器是否验证 SCSI 总线传输数 据的准确性。默认设置为"Enabled" (已启用)。如果主机适配器连接的任何一 个 SCSI 设备不支持 SCSI 奇偶校验,则应禁用 "SCSI Parity Checking" (SCSI 奇偶校 验)。否则,请将其保留为已启用。大多数 SCSI 设备均支持 SCSI 奇偶校验。如果 您不能确定设备是否支持 SCSI 奇偶校验, 请参阅此设备的说明文件。
- Host Adapter SCSI Termination (主机适配器 SCSI 终结处理) 设置主机适配器上的 终结处理。AIC-7899 主机适配器的默认设置为"Automatic" (自动)。Dell 建议您 将此选项保留为默认设置。

#### 引导设备选项

引导设备选项使您可以指定引导计算机的设备:

- Boot SCSI ID (引导 SCSI 标识号) 为双通道 Apaptec 7899 主机适配器指定引导通  $\bullet$ 道(A或B)。默认设置为"A First"(先从A 通道引导)。
- Boot SCSI ID (引导 SCSI 标识号) 指定系统引导设备的 SCSI 标识号。硬盘驱动器 的 SCSI 标识号由驱动器在底板上的位置确定。 "Boot Target ID" (引导目标标识 号)的默认设置为"0"。
- Boot LUN Number (引导 LUN 号码) 如果引导设备具有多个逻辑单元编号 (LUN), 并且已启用 "Multiple LUN Support" (多 LUN 支持), 则此选项使您可以指定从哪 个特定的 LUN 中引导您的引导设备(请参阅本章后面的"高级配置设置"一 节)。默认设置为"LUN 0"。

## SCSI设备 / 配置设置

SCSI 设备/配置设置使您可以为 SCSI 总线上的每个设备配置某些参数。要配置指定的设 备, 您必须知道分配至此设备的 SCSI 标识号。如果您不能确定 SCSI 标识号, 请参阅本 章后面"使用 SCSI磁盘公用程序"一节。

• Sync Transfer Rate (同步传输速率) — 将速率设置为主机适配器支持的最大同步数 据传输速率。

AIC-7899 主机适配器支持的速率最快可达 160MB/ 秒。AIC-7899 主机适配器的默认 值为 "160 MB/sec" (160MB/ 秒)。

如果将主机适配器设置为不协商同步数据传输,则最大同步传输速率为主机适配 器在协商过程中从设备接受的最大速率。(这是标准的 SCSI 协议。)

Initiate Wide Negotiation (启动宽带协议) — 确定主机适配器是否尝试使用 16 位数 据传输代替 8位数据传输。默认设置为"Yes"(是)。

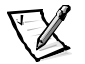

注: 某些 8 位 SCSI 设备在处理宽带协议时可能会出现问题, 因而会导致计算机运 行不稳定或死机。如果使用这些设备,请将"Initiate Wide Negotiation"(启 动宽带协议) 设置为"No" (否)。

将此选项设置为"Yes"(是)时,主机适配器将尝试进行16位数据传输。将此选 项设置为"No" (否)时, 主机适配器将使用8位数据传输, 除非 SCSI 设备本身 要求使用宽带协议。使用16位数据传输时, 有效传输速率会成倍提高, 因为宽型 SCSI 的数据通道大小是普通 8 位 SCSI 的两倍。

• Enable Disconnection (启用断开连接) (有时称为断开连接 / 重新连接) — 确定主 机适配器是否允许 SCSI 设备从 SCSI 总线上断开连接。如果启用断开连接, 则主机 适配器在 SCSI 设备临时断开连接时仍可在 SCSI 总线上进行其它操作。默认设置为 "Yes" (是)。

如果已将两个或更多个 SCSI 设备连接至主机适配器, 请将 "Enable Disconnection" (启用断开连接) 设置为"Yes" (是)。这样可以优化 SCSI 总线的性能。如果仅 将一个 SCSI 设备连接至主机适配器, 请将"Enable Disconnection" (启用断开连 接) 设置为"No" (否), 这样可以略微优化 SCSI 总线的性能。

• Send Start Unit Command (发送启动单元命令) — 确定是否在引导例行程序期间将 启动单元命令发送至 SCSI 设备。默认设置为"Yes"(是)。

将此选项设置为"Yes" (是)时, 会使主机适配器在引导计算机时一次启动一个 SCSI 设备, 从而减轻计算机电源设备的负荷。将此选项设置为"No" (否) 时, 可以同时启动多个设备。大多数设备均要求您设置跳线才能回应此命令。

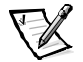

- 注: 对于许多设备, 如果将 "Send Start Unit Command" (发送启动单元命令) 设 置为"Yes" (是), 引导例行程序所用的时间将取决于启动每个驱动器所 需的时间。
- Enable Write Back Cache (启用后返写高速缓存) 数据写入高速缓存后, 发出完 成写入请求的信号。稍后将实际写入磁盘。默认设置为"N/C"(不适用)。
- BIOS Multiple LUN Support (BIOS 多 LUN 支持) 为包含多个 SCSI 设备 (例如自动 装填磁带驱动器和 CD-ROM 转换器)的外围设备提供支持。

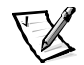

- 注: 如果已连接磁带自动装填器,则必须将"BIOS Multiple LUN Support"(BIOS 多 LUN 支持) 设置为"Enabled" (已启用)。
- Include in BIOS Scan (BIOS 扫描时进行) 使您可以设置系统 BIOS 是否在系统启动 期间扫描此设备。默认设置为"Yes" (是)。

### <span id="page-39-0"></span>高级配置设置

仅在绝对必要时,才应更改高级主机适配器设置。这些值由 Dell 设置,更改它们可能 会导致与 SCSI 设备发生冲突。

- Reset SCSI Bus at IC Initialization (初始化 IC 时重设 SCSI 总线) 初始化控制器时重  $\bullet$ 设 SCSI 总线。默认设置为"Enabled" (已启用)。
- Display <Ctrl><a>Message During BIOS Initialization (BIOS 初始化期间显示 <Ctrl><a> 信息) — 确定屏幕是否在系统启动期间显示 Press <CTRL><A> for SCSISelect (TM) Utility! (按<CTRL><A> 组合键启动 SCSISelect (TM) 公用 程序!)信息。默认设置为"Enabled" (已启用)。禁用此设置时, 您仍然可以 在屏幕显示主机适配器 BIOS 标签后按 <Ctrl><a> 组合键运行 SCSISelect 公用程序。
- Extended BIOS Translation For DOS Drives > 1 GB (大于 1GB 的 DOS 驱动器的扩展 BIOS 转换) - 确定容量大于 1GB 的 SCSI 硬盘驱动器是否具有扩展转换功能。默认设置 为"Enabled"(已启用)。

#### 注意:更改转换方案之前,请备份您的硬盘驱动器。从一种转换方案更改为另一种转 换方案时, 将会清除所有数据。

SCSI 主机适配器的标准转换方案提供的最大可访问容量为 1GB。为了支持大于 1GB 的硬盘驱动器, 78xx 系列主机适配器包含的扩展转换方案可支持最大容量为 8GB 的硬盘驱动器, 其在 DOS 操作系统下的最大分区为 2GB。

如果您使用另一种操作系统(例如 Novell NetWare), 则无需启用 "Extended BIOS Translation" (扩展 BIOS 转换) 设置。

对大于 1GB 的硬盘驱动器进行分区时,请使用通常所用的 DOS fdisk 公用程序。由 于在扩展转换情况下磁柱的大小可以增加到8MB,所以您选择的分区大小必须是 8MB 的倍数。如果您需要的分区大小不是 8MB 的倍数, fdisk 程序会将其向上舍入 至最接近 8MB 的倍数。

- Silent/Verbose Mode (无提示/详细模式) 在系统启动期间显示主机适配器信息。 默认设置为"Verbose"(详细)。
- Host Adapter BIOS (主机适配器 BIOS) 启用或禁用主机适配器 BIOS。默认设置为 "Enabled" (已启用)。

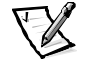

注: 如果未启用主机适配器 BIOS, 则几个 SCSISelect 选项无效。

如果系统从连接至主机适配器的 SCSI 硬盘驱动器中引导, 则必须启用 BlOS。如果 SCSI 总线上的外围设备(例如 CD-ROM 驱动器)均由设备驱动程序控制, 并且不需 要 BIOS, 则应该禁用主机适配器 BIOS。

- Domain Validation (域验证) 指示主机适配器在成功完成验证检测之前不要接受 协议的速率。确定目标设备可以达到的速率后, 主机适配器将向目标设备发出 "Write Buffer" (写人缓冲器) 命令。数据传输开始全速进行。启动程序读取并检 测这些数据, 同时识别奇偶校验和循环冗余检查 (CRC) 错误。如果检测失败, 启动 程序将放慢其速率并重复检测。在此情况下, 启动程序将在开始传输用户数据之 前找到并锁定兼容速率。默认设置为"Enabled" (已启用)。
- Support Removable Disks Under BIOS As Fixed Disks (BIOS 支持将可移动磁盘用作固定 磁盘)— 控制主机适配器 BIOS 支持哪些可移动介质驱动器。默认设置为"Boot Only" (仅用于引导磁盘)。此设置具有以下选项。

注意:如果可移动介质 SCSI 设备由主机适配器 BIOS 控制,请勿在驱动器运行时取出 介质,否则会丢失数据。如果您需要在驱动器运行时取出介质,请安装可移动介质设 备驱动程序,并将此选项设置为"Disabled" (已禁用)。

- Boot Only (仅用于引导磁盘) 仅有指定为引导设备的可移动介质驱动器才 被视为硬盘驱动器。
- All Disks (所有磁盘) BIOS 支持的所有可移动介质驱动器均被视为硬盘驱动器。
- Disabled (已禁用) 所有可移动介质驱动器均不被视为硬盘驱动器。在此情 况下, 由于 BIOS 不能控制驱动器, 因此需要软件驱动程序。
- BIOS Support For Bootable CD-ROM (可引导 CD-ROM 的 BIOS 支持) 确定主机适配  $\bullet$ 器 BIOS 是否支持从 CD-ROM 驱动器中引导。默认设置为"Enabled"(已启用)。
- BIOS Support For Int 13 Extensions (Int 13 扩展的 BIOS 支持) 确定主机适配器 BIOS  $\bullet$ 是否支持多于1024个磁道的磁盘。默认设置为"Enabled" (已启用)。
- Support For Ultra SCSI Speed (支持 Ultra SCSI 速率) 确定主机适配器是否支持快速  $\bullet$ 传输速率(20-40MB/秒)。默认设置为"Enabled" (已启用)。

## 启动 SCSISelect 公用程序

在系统启动期间, 如果屏幕简短地显示以下提示, 则您可以按<Ctrl><a> 组合键启动 SCSISelect 公用程序:

Press <CTRL><A> for SCSISelect™ Utility! (按 <CTRL><A>组合键启动 SCSISelect™ 公用程序!)

第一个菜单显示了"Confiqure/View Host Adapter Settings"(配置/查看主机适配器设置) 和"SCSI Disk Utilities" (SCSI 磁盘公用程序)选项。

## 使用 SCSISelect 菜单

SCSISelect 采用菜单形式列出了您可以选择的选项。要选择一个选项, 请按上和下箭头 键将光标移至此选项, 然后按<Enter>键。

在某些情况下,选择一个选项后会显示另一个菜单。通过按<Esc>键,您可以随时返 回上一个菜单。要恢复 SCSISelect 的原始默认值,请按<F6> 键。

#### <span id="page-41-0"></span>使用 SCSI 磁盘公用程序

要访问 SCSI 磁盘公用程序, 请在 SCSISelect 启动时显示的菜单中选择 "SCSI Disk Utilities" (SCSI 磁盘公用程序)。选定选项后, SCSISelect 将立即扫描 SCSI 总线以确定已安装的 设备,并且显示包含所有 SCSI标识号以及每个标识号所对应设备的列表。

选择特定的标识号和设备时, 显示的菜单将包含"Format Disk"(格式化磁盘)和 "Verify Disk Media" (验证磁盘介质)选项。

注意:"Format Disk"(格式化磁盘)选项会破坏硬盘驱动器上的所有数据。

- Format Disk (格式化磁盘) 运行一个公用程序, 此程序使您可以对硬盘驱动器 进行低级格式化。大多数 SCSI 磁盘驱动器出厂时均已格式化,无需再次执行此操 作。Adaptec 格式化磁盘公用程序与大多数 SCSI 磁盘驱动器兼容。
- Verify Disk Media (验证磁盘介质) 运行一个公用程序, 此程序使您可以对硬盘 驱动器介质进行扫描以杳找是否存在坏区。如果公用程序发现介质上有坏区,将 提示您重新分配: 如果您选择 "Yes" (是), 则不再使用这些坏区。您可以随时 按<Esc>键退出此公用程序。

#### 退出 SCSISelect

要退出 SCSISelect, 请按<Esc> 键直至系统显示一则信息, 询问您是否要退出。如果您 更改了78xx 系列主机适配器的任何设置, 系统将提示您在退出前保存更改。如果出现 提示, 请选择 "Yes" (是) 退出, 然后按任意键重新引导计算机。计算机引导后, 您 对 SCSISelect 所作的任何更改均将生效。如果您不准备退出 SCSISelect,请在系统提示时 选择"No"(否)。

## 使用 SCSI 设备

以下小节介绍了以下主题的操作过程和提示:

- 格式化介质
- 使用可移动介质
- 验证状态  $\bullet$
- 使用经 NetWare 检测和认证的驱动器
- 使用 NetWare 磁带备份公用程序
- 设置 CD-ROM 驱动器使其适用于 NetWare 4.2  $\bullet$

## 格式化介质

NetWare 的 nwconfig.nlm 程序使您可以有选择地将硬盘驱动器格式化为适用于 NetWare。 如果您使用 SCSI 驱动器, 此程序使您可以同时对几个 SCSI 驱动器进行低级格式化。 NetWare 的格式化过程不同于 DOS 下的 fdisk 或 format 命令。

#### 注意: 请勿使用 NetWare 格式化包含其它操作系统分区的硬盘驱动器,因为这样会破 坏驱动器中的信息。

## 使用可移动介质

adpu160.ham 驱动程序模块完全支持可移动介质磁盘驱动器(包括磁光盘 IMOI 驱动 器)。可移动介质通常被视为标准的 SCSI 硬盘驱动器, 但是也有一些例外:

- 驱动程序仅识别并注册每个扇区 512 字节的介质。  $\bullet$
- NetWare 使您可以安装或卸下介质以及锁定或解除锁定介质。  $\bullet$

NetWare 的 monitor.nlm 程序支持这些可移动介质选项。

要设置可移动介质,请按以下步骤进行:

- 1. 载入 monitor.nlm 程序以显示各种选项。
- 2. 选择 "Disk Information" (磁盘信息)。

屏幕将显示所有系统硬盘驱动器。

3. 选择可移动介质设备。

屏幕将显示驱动器状态选项, 如表 3-2 所示。

<span id="page-43-0"></span>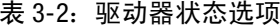

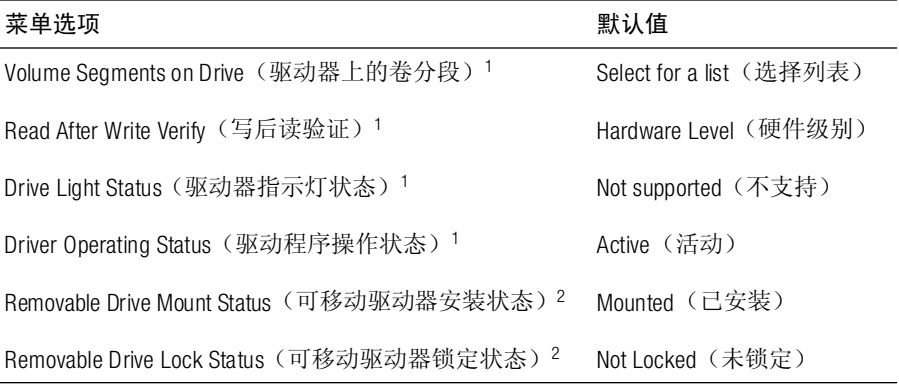

2 仅对可移动介质有效。

### 验证状态

"Read After Write Verify" (写后读验证)选项的默认设置为 "Hardware Level" (硬件级 别)。您无法在 startup.ncf 或 autoexec.ncf 文件中指定此选项, 但是可以在命令行中 设置默认值。有关使用 load 命令行选项的信息, 请参阅 NetWare 用户指南。

表 3-3 定义了可用的选项。

<span id="page-43-1"></span>表 3-3: 写后读验证选项

| 选项设置                     | 功能                                                                                                    |
|--------------------------|----------------------------------------------------------------------------------------------------|
| Disabled<br>(己禁用)        | 所有对 SCSI 磁盘驱动器的写入操作均由"SCSI Write" (SCSI 写<br>人) 命令 (0Ah 或 2Ah) 执行。                                                                                                    |
| Hardware Level<br>(硬件级别) | 所有对 SCSI 磁盘驱动器的写入操作均由 "SCSI Write and Verify"<br>(SCSI写人和验证) 命令 (2Eh) 执行。如果驱动器不支持此命令,<br>则由"SCSI Write" (SCSI 写入) 命令 (OAh 或 2Ah) 和"SCSI<br>Verify" (SCSI 验证) 命令 (2Fh) 执行。 |
| Software Level<br>(软件级别) | 不支持。                                                                                                    |

## 安装状态

驱动器在安装状态下可作为 NetWare 的存储设备进入联机状态。卸载的驱动器处于非活 动状态, 您无法进行访问。

弹出当前介质之前, 请先卸载此介质。请在安装状态为"Dismounted" (已卸载) 时弹 出介质。但是, 如果介质被锁定, NetWare 将不允许您卸载介质。

要插入新的介质, 请先等待驱动器旋转加速, 然后选择 "Removable Drive Mount Status" (可移动驱动器安装状态)选项。

#### 锁定状态

如果您的可移动介质设备支持锁定 / 解除锁定功能, 则可以锁定介质。弹出介质之前, 介质必须处于"Not Locked"(未锁定)状态。

## 使用经 NetWare 检测和认证的驱动器

为了通过完全认证并达到 NetWare 的"Yes, Tested and Approved"(是,已通过检测和认 证)标准, 在您接到产品前, 驱动器和主机适配器均必须经过一个资格认证过程。 NetWare 检测的目的在于简化安装并提供最佳品质的磁盘子系统。

Adaptec 78xx 系列主机适配器及其驱动程序已完全通过 NetWare 的检测和认证。这表示 您可以向厂商购买 NetWare 驱动器(其检验结果为"Yes, Tested and Approved"[是, 已 通过检测和认证])、将其连接至计算机系统或主机适配器以及对其进行分区并创建 一个卷,而不必担心其兼容性。

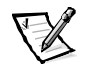

注: Dell 建议您仅使用经 Dell 检测的驱动器。

Adaptec adpu160.ham 驱动程序模块非常灵活, 使您可以将经 NetWare 检测和认证的 SCSI 驱动器以及标准的 SCSI 驱动器连接至单个主机适配器。驱动程序将相应地注册每 一个硬盘驱动器。

驱动器注册是一个对用户透明的过程,并且无需用户干预。运行 monitor.nlm (磁盘选 项)时, 如果驱动器描述字符串中包含"NetWare Yes Tested and Approved" (NetWare: 是, 已经过检测和认证)信息, 则证明您的驱动器已通过 NetWare 检测和 认证。

## 使用 NetWare 磁带备份公用程序

NetWare 附带的是一个基于服务器的磁带备份公用程序, 称为 sbcon.nlm。此程序使您 可以将服务器硬盘驱动器备份至服务器磁带驱动器。sbcon.nlm 公用程序支持 Adaptec 主机适配器。要载入备份公用程序,请按以下步骤进行:

1. 输入以下命令,载入 SCSI 适配器驱动程序:

load [pathname]\aha160.ham [options] slot=x

ASPI 分层 (nwaspi.cdm) 将自动载入。

2. 有关载入服务器备份软件的其它说明, 请参阅 Novell NetWare 说明文件。要载入 tsa 和 sbcon 模块, 请参阅 NetWare 服务器备份用户指南。

## 设置 CD-ROM 驱动器使其适用于 NetWare 4.2

要将 CD-ROM 驱动器用于 NetWare 4.2, 请按以下步骤进行:

1. 确保已载入 NetWare 4.2 的 CD-ROM 驱动程序 (idecd.cdm)。如果有必要,请输入以下 命令行载入此驱动程序:

load [pathname]\idecd.cdm slot=x load cdrom.nlm by entering the following command line:

2. 输入以下命令行载入 cdrom.nlm:

load [pathname]\cdrom.nlm

3. 在提示符下输入以下命令行, 然后记下屏幕显示的 CD 编号和名称:

cd device list

4. 在命令行中输入 CD 编号和卷名:

cd mount [number]

或者

```
cd mount [name]
```
CD-ROM 驱动器已准备就绪,可以作为卷进行访问。

## 排除 Windows NT 故障

Windows NT 的引导管理器具有恢复逻辑功能, 可以恢复系统最近的正常配置。更改主 机适配器配置后, 如果 Windows NT 不能引导, 请按以下步骤进行恢复:

- 1. 取消上一次操作后对计算机所作的仟何硬件更改。
- 2. 重新引导计算机。仔细观察屏幕在启动期间显示的内容。如果屏幕显示以下信 息,请按空格键,在显示下一个屏幕时键入1,然后按照屏幕上显示的说明进行 操作, 从而使用最近的正常配置继续引导系统:

Press spacebar NOW to invoke the Last Known Good menu (立即按 空格键调用"最近的正常配置"菜单)

3. 再次可以操作计算机时,请检查您需要更改的所有硬件和软件配置。特别注意不 要与现有系统配置的未更改部分产生冲突。

如果您不能确定产生错误的原因,请参阅《安装与故障排除指南》中的"获得帮 助",了解与 Dell 联系以获得技术帮助的说明。

## 排除 NetWare 故障

驱动程序初始化期间出现错误均会使驱动程序无法载入。如果出现错误,驱动程序会 使计算机发出哔声, 然后显示一则带编号的错误信息:

#### xxx message

其中 xxx 表示错误代码, message 则是一行错误描述文本。错误代码分为三个类别:

- 000-099 非专用于主机适配器
- 100-299 专用于主机适配器
- 300-999 保留

只有在您安装了产生特定错误的主机适配器和驱动程序时,计算机才会显示特定错误 代码(例如以下小节所述的代码)。

#### 非专用于主机适配器的错误代码

如果产生错误的原因与主机适配器无关,以下错误代码会向您发出错误状态警报:

000 Failed ParseDriverParameters call (000 调用 ParseDriverParameters 失败)

由于不明原因, 调用 NetWare ParseDriverParameters 例行程序失败。命令行存在错误, 或 者在显示端口或插槽提示时按了<Esc>键。

001 Unable to reserve hardware, possible conflict (001无法保存硬 件设置,可能存在冲突)

驱动程序在试图保存主机适配器的硬件设置(即直接存储器存取 [DMA] 和中断请求 [IRQ] 设置) 时失败。系统中的另一个扩充卡可能与主机适配器产生冲突。

002 NetWare rejected card Failed AddDiskSystem call (002 Net-Ware 拒绝识别插卡, 调用 AddDiskSystem 失败)

驱动程序在 NetWare 中尝试注册主机适配器失败。文件服务器的内存可能不足。

003 Invalid command line option entered > option (003 输入了无效的 命令行洗项 > 洗项)

在命令行中输入了无效的选项。输入的无效选项也将一起显示。

004 Invalid command line, please enter correctly (004命令行无效, 请输入正确的命令行)

驱动程序无法理解您输入的命令行选项。请确保已正确输入这些选项。

#### 专用于主机适配器的错误代码

如果产生错误的原因与主机适配器有关,以下错误代码会向您发出错误状态警报:

200 No host adapter found for this driver to register (200 未找到 此驱动程序要注册的主机适配器)

计算机上未找到 Adaptec 78xx 主机适配器, 驱动程序无法注册。请确保主机适配器已正 确配置并在插槽中正确就位。

203 Invalid 'device' setting (203 "device" 设置无效)

您在命令行中输入了无效的插槽设置。您只能为有效的主机适配器输入插槽编号。如 果载入时没有插槽洗项, 系统将提示您输入有效值。

204 Invalid 'verbose' setting, use 'y' (204 "verbose" 设置无效, 请使用 "v")

您仅可以为此选项输入 y (verbose=v)。

205 Invalid 'removable' setting, use 'off' (205 "removable" 设置 无效, 请使用 "off")

您只能为此选项输入 off (removable=off)。

206 Invalid 'fixed disk' setting, use 'off' (206 "fixed disk" 设置无效, 请使用"off")

您只能为此选项输入 off (fixed disk=off)。

208 SCSI present but not enabled/configured for PCI (208 SCSI 设 备存在, 但是因未经启用 / 配置而无法用于 PCI)

主机适配器存在, 但是未启用其总线或设备项。

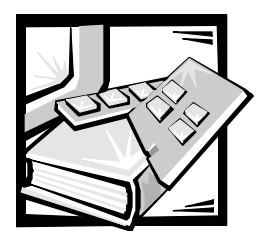

# 第 4 章 使用系统设置程序

每次打开计算机系统时,系统均会将其硬件的配置与系统配置信息(存储在主机板上 的非易失性随机存取存储器中)列出的硬件进行比较。如果系统检测到两者之间存在 差异, 将会生成错误信息, 指出不正确的配置设置, 然后提示您进入系统设置程序纠 正设置。

您可以在以下情况下使用系统设置程序:

- 添加、更改或删除系统中的任何硬件后, 需要更改系统配置信息
- 设置或更改用户可选择的选项 例如系统的时间或日期
- 启用或禁用系统中的所有集成设备

注意: 无论何时更改系统设置程序或更改内置设备的设置, 您均必须运行资源配置公 用程序,然后进行必要的更改并保存系统配置信息。否则可能会导致外围组件互连 (PCI) 设备 (例如 PCI 扩充卡、集成视频控制器或集成小型计算机系统接口 [SCSI] 主机适 配器)之间出现资源冲突。有关如何根据资源配置公用程序中的设置来配置 PCI 设备的 详情,请参阅第5章中的"配置扩充卡"一节。

更改设置后,系统将自动重新引导以使更改生效。

设置系统后,请运行系统设置程序,了解系统配置信息和可选的设置。Dell 建议您打印 系统设置程序屏幕(通过按<Print Screen> 键)或记下这些信息, 以备将来参考。

使用系统设置程序之前, 您需要了解计算机中安装的软盘驱动器和硬盘驱动器类型。如 果您不能确定此信息,请参阅系统附带的生产测试报告。您可以在"Dell Accessories" (Dell 附件) 文件夹中找到"Manufacturing Test Report" (生产测试报告)。

## 讲入系统设置程序

要进入系统设置程序,请按以下步骤进行:

1. 打开系统。

如果已打开系统, 请将系统关闭并再次打开。

2 屏幕显示以下信息后,请立即按<F2>键:

Press <F2> for System Setup (按 <F2>键进入系统设置程序)

如果等待太久而操作系统开始载入内存, 请让系统完成载入操作; 然后关闭系统 并再试一次。

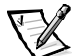

注: 为确保有序地关闭系统, 请查阅操作系统附带的说明文件。

您还可以通过回应某些错误信息进入系统设置程序。请参阅本章后面"回应错误 信息"一节。

## 系统设置程序屏幕

三个系统设置程序屏幕( "Page 1" [第1页]、 "Page 2" [第2页] 和 "Device List" [ 设备 列表1屏幕)显示了系统当前的设置和配置信息以及可选设置。图 4-1、图 4-2 和图 4-3显 示了系统设置程序屏幕的典型示例。系统设置程序屏幕上的信息分配在五个方框中:

- 标题框 此方框位于两个屏幕的顶部,列出了系统名称、页码以及基本输入/输出 系统 (BIOS) 的版本号。
- 配置选项框 此方框位于两个屏幕的左半部,列出了用于定义计算机所安装硬件 的选项。

选项旁边的字段中含有设置或值; 您可以更改以较高亮度显示(白色) 的设置或 值,而不能更改以较低亮度显示(蓝色)的设置或值,因为它们由系统决定。

某些选项具有多个字段, 其中的设置或值以较高或较低亮度显示, 视您在其它字 段中输入的设置或值而定。

- 帮助框 此方框位于两个屏幕的右上半部,显示了特定选项(即当前高亮度显示 字段的选项)的帮助信息。
- 系统数据框 此方框位于两个屏幕的右下角,显示了系统信息。
- 按键功能框 两个屏幕底部的一行方框,列出了系统设置程序所用的按键及其 功能。

## 使用系统设置程序

表 4-1 列出的按键用于在系统设置程序屏幕中杳看或更改信息以及退出程序。

<span id="page-50-0"></span>表 4-1: 系统设置程序定位键

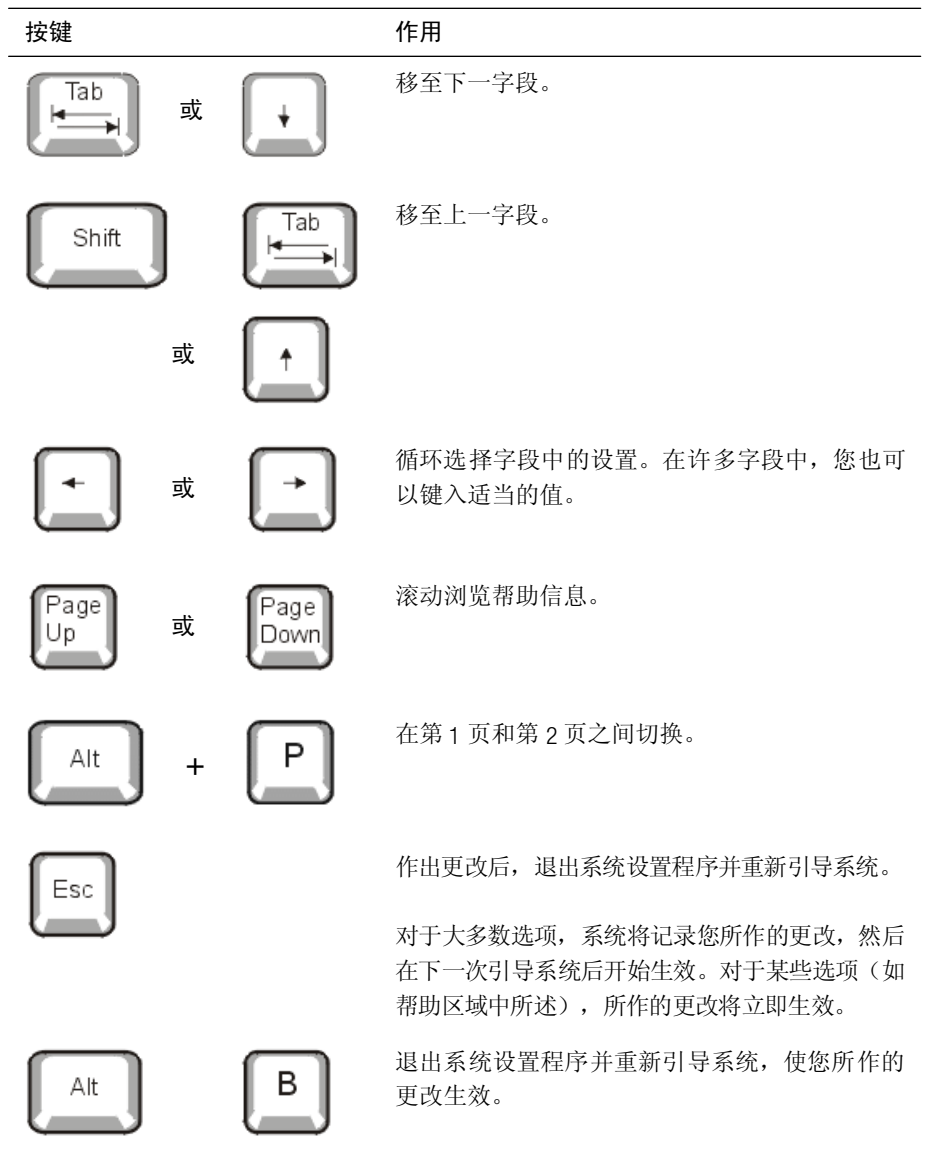

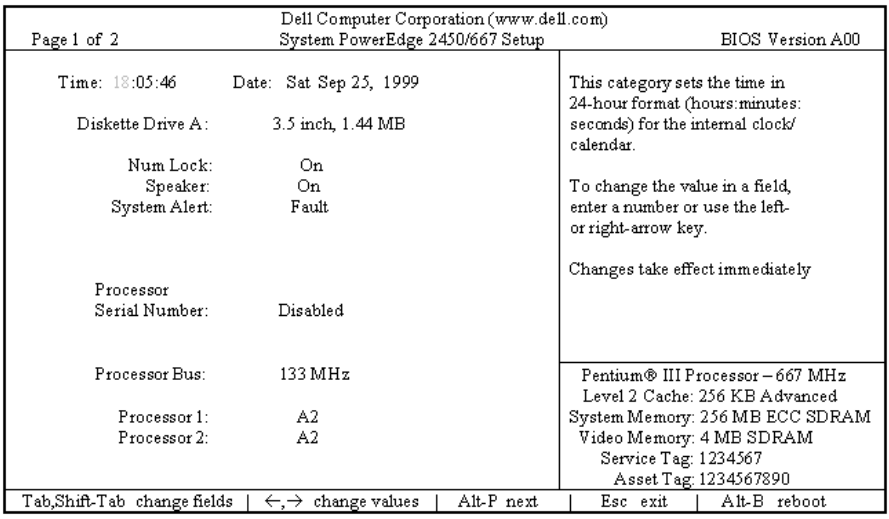

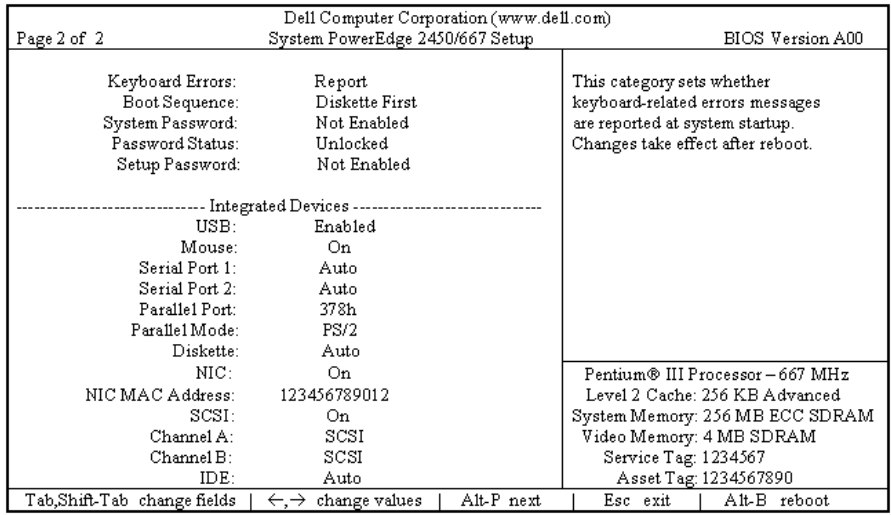

图 4-1: 系统设置程序屏幕

## 如果您的系统配备了母板 RAID (ROMB), 则系统设置程序屏幕的第2页将如下所示:

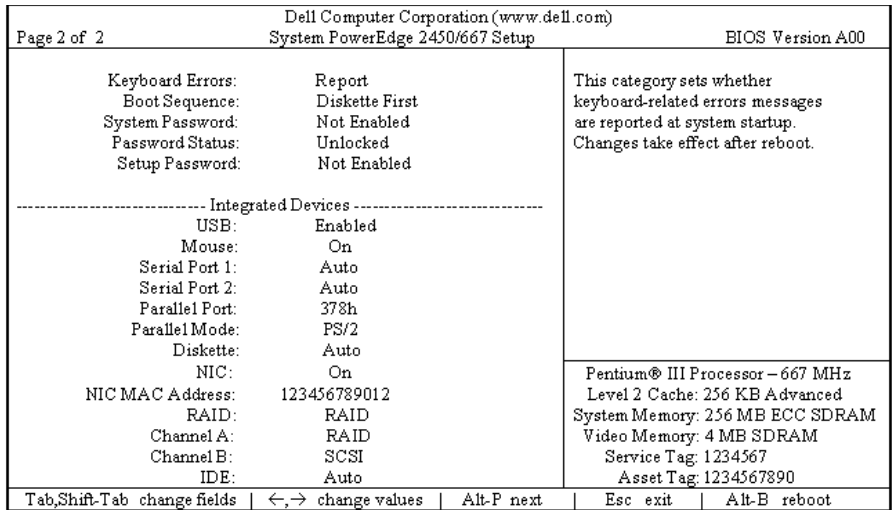

#### 图 4-2: RAID 设置屏幕

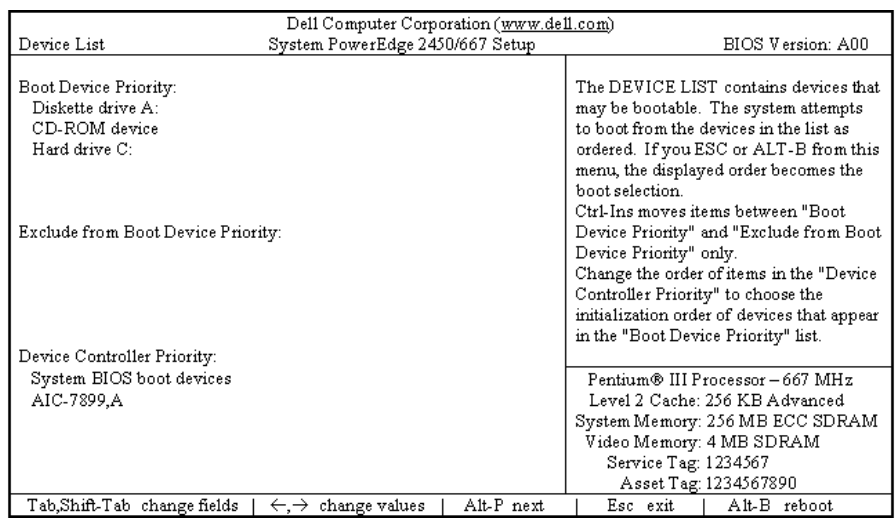

#### 图 4-3: 设备列表设置屏幕

## 系统设置程序选项

以下小节详细说明了系统设置程序屏幕中的每个选项。

#### 时间

"Time" (时间) 用于重设计算机内部时钟的时间。

时间的格式为 24 小时制(小时: 分钟: 秒)。要更改时间,请按右箭头键增大高亮度 显示字段中的数值, 或按左箭头键减小此字段中的数值。如果您愿意, 也可以在每个 相应的字段中键入数值。

#### 日期

"Date" (日期) 用于重设计算机内部日历的日期。

系统根据以下三个字段("month" [月份]、"day-of-month" [日期]和"year" [年份]) 中的设置自动显示当天是星期几。

要更改日期, 请按右箭头键增大高亮度显示字段中的数值, 或者按左箭头键减小此数 值。如果您愿意,也可以在"month"(月份)和"dav-of-the-month"(日期)字段中 键入数字。

### A软盘驱动器

"Diskette Drive A" (A 软盘驱动器)用于识别计算机中安装的软盘驱动器类型。根据 标准的布线配置, "Diskette Drive A" (A 软盘驱动器) (引导软盘驱动器) 是安装在 顶部的外部可抽换驱动器托架中的 3.5 英寸软盘驱动器。

选项的设置务必与计算机驱动器的实际位置相符 - 系统设置程序屏幕 "Page 1" (第 1页)中列出的第一个驱动器是计算机中的顶部驱动器。

包括以下设置:

- 3.5 lnch, 1.44 MB (3.5 英寸, 1.44 MB) (默认值)
- 3.5 lnch, 720 KB (3.5 英寸, 720 KB)
- 5.25 lnch, 360 KB (5.25 英寸, 360 KB)
- 5.25 lnch, 1.2 MB (5.25 英寸, 1.2 MB)
- Not installed (未安装)

#### 数码锁定

"Num Lock" (数码锁定)用于确定在系统引导时,是否在101 键或 102 键键盘上激 活数码锁定模式(不适用于84键键盘)。

激活"Num Lock" (数码锁定)模式时,键盘最右侧的键区提供按键顶部所示的算术 和数字功能;关闭"Num Lock"(数码锁定)模式时,则提供按键底部所示的光标控 制功能。

#### 扬声器

"Speaker" (扬声器) 用于确定集成扬声器的状态是"0n" (打开) (默认设置) 还 是"0ff" (关闭)。对此选项所作的更改将立即生效(无需重新引导系统)。

#### 系统报警

"System Alert" (系统报警) 选项具有以下设置:

- Fault (故障) (默认值)
- Warning (警告)

#### 处理器序列号

"Processor Serial Number" (处理器序列号)用于启用或禁用处理器序列号功能。此选 项具有以下设置:

- Disabled (已禁用) (默认值)
- Enabled (已启用)

#### 处理器总线

"Processor Bus" (处理器总线) 用于显示处理器总线的速度。

#### 处理器1和处理器2

"Processor 1" (处理器 1) 和 "Processor 2" (处理器 2) 用于显示处理器插槽 1 或插 槽 ? 中处理器(如果已安装) 的步进号(例如 C0)。如果系统不知道步进号, 屏幕将 显示"Unknown" (未知)。如果插槽未安装处理器,屏幕将显示"Not Installed" (未 安装)。此选项没有供用户选择的设置。

#### 键盘错误

"Kevboard Errors" (键盘错误) 用于在开机自测 (POST) 期间启用或禁用键盘错误报 告。POST 是每次打开系统时对硬件执行的一系列检测。

此选项话用于配备非永久性连接键盘的自启动服务器或主机系统。如果在这些情况下选 择"Do Not Report" (不报告) 选项, 系统将在开机自测期间隐藏与键盘或键盘控制器相 关的所有错误信息。如果键盘已连接至计算机,此设置不会影响键盘本身的操作。

#### 引导顺序

"Boot Sequence" (引导顺序) 可被设置为 "Diskette First" (先从软盘引导) (默 认值)、"Hard Disk Only"(仅从硬盘引导)或"Device List, Ctrl->"(设备列表,  $Ctr \rightarrow$ 

术语引导是指系统的启动过程。开机时, 系统会将一个小程序载入内存, 使自己以依 "捆绑启动"的方式讲入可操作状态, 然后载入必要的操作系统。"Boot Sequence" (引导顺序) 会告诉系统在何处寻找需要载入的文件。

#### 先从软盘引导

如果您选择"Diskette First" (先从软盘引导) 选项, 系统将尝试先从 A 驱动器引导。如 果系统在驱动器中找到一张不可引导的软盘, 或者发现驱动器本身有问题, 将会显示 一则错误信息。如果在驱动器中找不到软盘,系统会尝试从硬盘驱动器(驱动器0)中 引导: 如果硬盘驱动器无法引导, 系统会按顺序尝试从即插即用网络适配器引导。

#### 仅从硬盘引导

如果您选择"Hard Disk Only" (仅从硬盘引导)选项,系统将按顺序尝试先从硬盘驱动 器引导, 然后再按顺序尝试从即插即用网络适配器引导。

#### 设备列表, Ctrl->

如果选择 "Device List, Ctrl->" (设备列表, Ctrl->) 选项, 系统将尝试从系统设置程序 "Device List" (设备列表) 屏幕中显示的设备引导。同时按下<Ctrl> 键和右箭头键将 显示"Device List"(设备列表)屏幕。

#### 系统口令

"System Password" (系统口令) 用于显示系统口令安全保护功能的当前状态, 并使 您可以设定和确认新的口令。除非当前状态为"Not Enabled"(未启用)并且以高亮度 显示, 否则您不能设定新的口令。

"System Password" (系统口令) 选项的设置包括:

- Not Enabled(未启用)(默认值)
- Enabled (已启用)
- Disabled by Jumper (由跳线禁用) (即拔下跳线)  $\bullet$

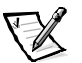

注: 有关设定系统口令以及使用或更改现有系统口令的说明, 请参阅本章稍后的"使 用系统口令功能"一节。有关禁用已忘记的系统口令的说明,请参阅本章稍后 的"禁用已忘记的口令"一节。

## <span id="page-56-0"></span>口令状态

"Setup Password" (设置口令) 设置为 "Enabled" (已启用) 后, "Password Status" (口今状态)可以防止他人在系统启动时更改或禁用系统口令。

要锁定系统口令, 您必须先在 "Setup Password" (设置口令) 选项中设定设置口令, 然后将"Password Status" (口令状态) 选项更改为"Locked" (已锁定) 。在此情况 下, 您不能通过"System Password" (系统口令) 选项更改系统口令, 也不能在系统 启动时按<Ctrl><Enter>组合键禁用此选项。

要解除锁定系统口令, 您必须在 "Setup Password" (设置口令) 选项中输入设置口令, 然后将"Password Status" (口令状态) 选项更改为"Unlocked" (已解除锁定) 。在此情 况下, 您可以在系统启动时按<Ctrl><Enter> 组合键来禁用系统口令, 然后通过 "Svstem Password" (系统口令) 选项更改此口令。

#### 设置口令

"Setup Password" (设置口令) 使您可以限制他人访问计算机的系统设置程序, 就象 您使用系统口令限制他人访问您的系统一样。包括以下设置:

- Not Enabled(未启用)(默认值)
- Enabled (已启用)
- Disabled by Jumper (由跳线禁用) (即拔下跳线)  $\bullet$

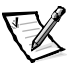

注: 有关设定设置口令以及使用或更改现有设置口令的说明, 请参阅本章稍后的"使 用设置口令功能"一节。有关禁用已忘记的设置口令的说明,请参阅本章稍后 的"禁用已忘记的口令"一节。

#### **USB**

"USB"用于启用或禁用系统的通用串行总线 (USB) 端口。禁用 USB 端口时, 其它设备 可以使用系统资源。

#### 鼠标

"Mouse" (鼠标) 用于启用或禁用系统的集成个人系统 /2 (PS/2) 兼容鼠标端口。禁用 此鼠标使扩充卡可以使用 IRQ 12。

## 串行端口1和串行端口2

"Serial Port 1" (串行端口 1) 和 "Serial Port 2" (串行端口 2) 用于配置系统的集成 串行端口。如果您将这些选项设置为 "Auto" (自动) (默认值), 系统会自动将端口 配置为特殊的指定值("COM1"或"COM3"用于"Serial Port 1"[串行端口 1]; "COM2"或 "COM4"用于 "Serial Port 2" [串行端口 2]), 或者设置为 "Off"以禁用 端口。

如果您将串行端口设置为"Auto" (自动), 并且添加的扩充卡包含已配置为相同指定 值的端口,系统会自动将集成端口重新映射至共用相同中断请求 (IRQ) 设置的下一个可 用端口指定值, 如下所述:

- 与 COM3 共用 IRQ4 的 COM1 (输入/输出 [I/O] 地址为 3F8h), 重新映射至 COM3 (I/O 地址为 3E8h)。
- 与 COM4 共用 IRQ3 的 COM2 (输入/输出 [I/O] 地址为 2F8h), 重新映射至 COM4 (I/O 地址为 2F8h)。

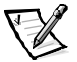

注: 两个 COM 端口共用一个 IRO 设置时, 您可以根据需要使用任何一个端口, 但是不 能同时使用两个端口。如果同时使用第二个端口 (COM3 或 COM4) , 将会关闭集 成端口。

### 并行端口

"Parallel Port" (并行端口) 用于配置系统的集成并行端口。您可以将此选项设置为 "378h" (默认值)、 "278h"或 "3BCh", 也可以设置为 "0ff" 禁用端口。

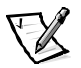

注: 如果已将扩展功能端口 (ECP) 设备连接至此端口, 请不要将 "Parallel Port" (并行 端口) 设置为 "278h"。

## 并行模式

"Parallel Mode" (并行模式) 用于控制是将系统的集成并行端口用作 AT 兼容(单向) 端口还是 PS/2 兼容(双向)端口。

请按照并行端口连接的外围设备类型设置此选项。要确定使用哪种模式,请参阅设备 附带的说明文件。

#### 软盘

"Diskette" (软盘) 用干控制系统集成软盘驱动器控制器的操作。

选定"Auto" (自动) (默认值)时, 系统将在必要时关闭集成的软盘驱动器控制器, 以便适应安装在扩充槽中的控制器卡。

选定"Write Protect" (写保护) 时, 您无法使用系统的集成软盘驱动器控制器在软盘 驱动器和磁带驱动器中写入任何数据。系统仍然可以从这些驱动器中读取数据。选定 此设置时, 将同时启用"Auto" (自动) 选项, 以便系统在必要时关闭集成软盘驱动器 控制器。

选择 "0ff" 将关闭集成的软盘控制器; 此设置主要用于故障排除。

#### NIC.

"NIC"用于确定是将系统集成网络接口控制器 (NIC) 设置为 "On"还是设置为 "Off" (默认值)。所作的更改将在系统重新引导后生效。

#### **NIC MAC 地址**

"NIC MAC Address" (NIC MAC 地址) 字段用于显示集成 NIC 所用的介质访问控制 (MAC) 地址。此字段没有供用户选择的设置。

#### **SCSI**

"SCSI"用于打开或关闭 SCSI 控制器。选择"0n"(默认设置)将启用集成的 PCI SCSI 控制器并扫描相关的 ROM。对于从集成 SCSI 控制器连接的驱动器中引导的系统,必须 启用此驱动器。选择"Off"将使BIOS 忽略设备的存在。

#### **RAID**

系统检测到 ROMB 时, 设置包括 "RAID"、 "SCSI"和 "Off"。 "RAID"选项设置为 "RAID"时, "Channel A" (通道 A) 将显示 "RAID"且 "Channel B" (通道 B) 可设置 为"RAID"或"SCSI"。"RAID"设置为"SCSI"或"Off"时, "Channel A" (通道 A) 和 "Channel B" (诵道 B) 将显示 "SCSI"。

注意: 为避免丢失数据, 请在更改集成 SCSI 控制器的操作模式之前, 备份硬盘驱动器 上的所有数据。

#### 诵道 A

"Channel A" (通道A) 显示选项 "RAID"或 "SCSI"。显示 "RAID"时, 此通道支持 RAID 功能。显示"SCSI"时, 它将发挥 SCSI 通道的功能。

#### 诵道 R

"Channel B" (通道 B) 只能显示 "SCSI"。设置为 "SCSI" 时,它将发挥 SCSI 通道的 功能。

#### **IDE**

"IDE"用于设定 CD-ROM 驱动器控制器的操作方式。设置为"Auto" (自动) 时, 如果 安装了另一个驱动器控制器,则禁用内置驱动器控制器; 如果未安装另一个驱动器控 制器, 则启用内置控制器。设置为"0ff"时, 则始终禁用内置控制器。

#### 引导设备优先级

"Boot Device Priority" (引导设备优先级) 列出了计算机从各个设备中引导的顺序。

#### 系统数据类别

以下类别(均不可选择)显示了系统信息:

- 处理器行显示了微处理器的类型和速率。
- "Level 2 Cache"(二**级高速缓存**)显示了集成高速缓存的大小 (512 KB)。  $\bullet$
- "System Memory" (系统内存)显示了在系统中检测到的内存安装总容量,但是不包 括扩充存储器规格 (EMS) 扩充卡中的内存。请在添加内存后检查此选项, 确定新内 存是否已正确安装并已由系统识别。
- "Video Memorv" (视频内存)显示了在系统中检测到的视频内存容量。
- "Service Tag"(服务标签)显示了系统的五字符服务标签号码,此号码在生产过程 中已由 Dell 编入 NVRAM。请求技术帮助或拨打服务电话时, 请提供此号码。此 外,包括诊断程序软件在内的某些 Dell 支持软件也会用到此服务标签号码。
- 如果已设定资产标签号码, "AssetTag" (资产标签)将显示用户可编程的系统资  $\bullet$ 产标签号码。要将资产标签号码(最多十个字符)输入 NVRAM,请执行第 2 章中 " 资产标签公用程序" 所述的步骤。

## <span id="page-59-0"></span>使用系统口今功能

注意: 口令功能可以为系统中的数据提供最基本的安全保护,但并非万无一失。如果 您的数据需要进一步的安全保护,则您还应采取其它形式的保护措施,例如数据加密 程序等。

Dell 系统在出厂时并未启用系统口令功能。如果系统的安全保护对您很重要, 请仅在启 用系统口令保护功能的情况下操作您的系统。

无论何时使用系统设置程序, 您均可以设定系统口令。设定系统口令后, 只有知道口 令的人才能充分使用系统。

将"Svstem Password" (系统口令) 选项设置为"Enabled" (已启用) 时, 计算机系 统将在引导后提示您输入系统口令。

要更改现有的系统口令, 您必须知道此口令(请参阅本章稍后的"删除或更改现有的 系统口令"一节)。如果您设定系统口令后忘记了此口令,则必须卸下主机盖并更改 跳线设置以便禁用系统口令功能(请参阅本章稍后的"禁用已忘记的口令"一节)。 请注意, 此操作同时将清除设置口令。

注意:系统在无人看管的情况下运行时,如果没有为其设定口令或没有为计算机上 锁,则别人可以通过更改跳线设置来禁用您的口令,这样,任何人均可以访问硬盘驱 动器上存储的数据。

#### <span id="page-60-0"></span>设定系统口令

您必须进入系统设置程序并复选"System Password" (系统口令)选项, 才能设定系 统口令。

设定系统口令后, "System Password" (系统口令) 选项的设置将显示为 "Enabled" (已启用)。通过主机板上的跳线设置禁用系统口令功能后,设置将显示为"Disabled by Jumper" (由跳线禁用)。如果显示以上任何一种设置, 您将无法更改或输入新的 系统口令。

如果未设定系统口令,并且主机板上的口令跳线处于已启用位置(默认设置),则 "System Password" (系统口令) 选项的设置将显示为"Not Enabled" (未启用) 。仅 在将此选项设置为"Not Enabled" (未启用) 时, 才能按以下过程设定系统口令:

1. 验证是否已将"Password Status" (口令状态)选项设置为"Unlocked" (已解除锁 宝)。

有关更改"Password Status" (口令状态) 设置的说明, 请参阅本章前面的"口令 状态"一节。

2. 高亮度显示"System Password" (系统口令)选项,然后按左或右箭头键。

选项标题将更改为"Enter Password" (输入口令), 然后显示一个内含 7 字符空 白字段的方括号。

3. 键入新的系统口令。

您的口令最多可以包含七个字符。

按下每个字符键(或按空格键增加空格)时,字段中均会显示一个占位符。

口令设定操作根据字符在键盘上的位置识别按键,而对小写字符和大写字符则不 加区分。例如, 如果口令中有一个 M, 系统会认为 M 或 m 均是正确字符。某些组 合键无效。如果您输入这些组合键,扬声器将会发出哔声。要在输入口令时清除 一个字符, 请按<Backspace>键或左箭头键。

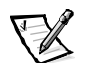

- 注: 要退出此字段而不设定系统口令, 请按 <Tab> 键或 <Shift><Tab> 组合键移 至另一字段, 或者在完成步骤 5 之前按 <Esc> 键。
- 4. 按<Enter>键。

如果新的系统口令少于七个字符, 则会以占位符填满整个字段。选项标题将更改为 "Verify Password" (确认口令), 后面是另一个内含7个空白字符字段的方括号。

5. 要确认口令,请再次键入您的口令并按<Enter>键。

口令设置将更改为"Enabled" (已启用)。此时,系统口令已设置完毕: 您可以 退出系统设置程序并开始使用系统。请注意, 仅在您关闭系统并再次开机以重新 引导系统之后, 此口令保护才会生效。

### 使用系统口令保护您的系统

如果将"Password Status" (口令状态)选项设置为"Unlocked" (已解除锁定), 则 无论您何时打开系统或按<Ctrl><Alt><Del> 组合键重新引导系统, 屏幕均会显示以下 提示:

Type in the password and... -- press <ENTER> to leave password security enabled. -- press <CTRL><ENTER> to disable password security. Enter password: (输入口令 - 按 <ENTER> 键继续启用口令安全保 护。- 按 <CTRL><ENTER> 组合键禁用口今安全保护。输入口今: )

如果已将"Password Status" (口令状态)选项设置为"Locked" (已锁定),屏幕将 显示以下提示:

Type the password and press <Enter>. (键入口令并按 <Enter> 键。)

键入正确的系统口令并按<Enter>键后,系统将会引导,您即可照常使用键盘或鼠标 操作系统。

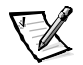

注: 如果您已设定设置口令(请参阅本章后面的"使用设置口令功能"一节),系统 会将您的设置口今接受为另一个系统口令。

如果输入的系统口今错误或不完整, 屏幕将显示以下信息:

```
** Incorrect password. **
```
Enter password:  $(** \Box \diamondsuit \overline{\text{A}}$  #\*

请输入口今:)

如果再次输入不正确或不完整的系统口令, 将显示相同的信息。

连续三次输入错误或不完整的系统口令时,系统会显示以下信息:

\*\* Incorrect password. \*\* Number of unsuccessful password attempts: 3

System halted! Must power down. (\*\* 口令不正确。 \*\*

输入口令不正确的次数: 3

系统停机! 必须关机。)

输入系统口令不正确的次数可以警告您有人试图擅自使用您的系统。

即使您关闭并重新打开系统, 如果输入的系统口令不正确或不完整, 屏幕仍然会显示 以上信息。

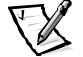

注: 您可以将"Password Status" (口令状态) 选项与"System Password" (系统口令) 和"Setup Password" (设置口令) 配合使用, 以保护系统免遭未经授权的更改。 有关详情, 请参阅本章前面的"口令状态"。

### <span id="page-62-1"></span>删除或更改现有的系统口令

要删除或更改现有的系统口令,请按以下步骤进行:

1. 进入系统设置程序, 然后验证是否已将"Password Status" (口令状态)选项设置为 "Unlocked" (已解除锁定)。

按<F2>键进入系统设置程序。按<Alt><p>组合键移至系统设置程序屏幕的第2 页。有关更改"Password Status" (口令状态) 设置的说明, 请参阅本章前面的 "口令状态"一节。

- 2. 重新引导系统, 迫使系统提示您输入系统口令。
- 3. 系统提示时,请键入系统口令。
- 4. 按<Ctrl><Enter> 组合键禁用现有的系统口令, 而不要按<Enter> 键继续系统的正 常操作。
- 5. 确认系统设置程序中的"System Password" (系统口令)选项是否显示为"Not Enabled" (未启用)。

如果已将"System Password" (系统口令)选项设置为"Not Enabled" (未启用), 则表示已删除系统口令。如果您准备设定新口令,请继续执行步骤 6。如果未将 "Svstem Password" (系统口令)选项设置为"Not Enabled" (未启用), 请按 <Alt><b> 组合键重新引导系统, 然后重复步骤 3 至 5。

6. 要设定新的口令,请执行本章前面"设定系统口令"一节中的步骤。

## <span id="page-62-0"></span>使用设置口令功能

Dell 系统在出厂时并未启用设置口今功能, 如果系统的安全性对您来说很重要, 请仅在 使用设置口令保护功能的情况下操作系统。

无论何时使用系统设置程序, 您均可以设定设置口令。设定设置口令后, 仅有知道口 令的人才能充分使用系统设置程序。

要更改现有的设置口令, 您必须知道此口令(请参阅本章稍后的"删除或更改现有的 设置口令"一节)。如果您设定设置口令后忘记了此口令,则无法操作系统或更改系 统设置程序中的设置, 除非请经培训的维修技术人员打开计算机机箱并更改口令跳线 设置禁用此口令, 然后清除现有的口令。《安装与故障排除指南》中的附录 B 对此过 程进行了说明。

#### <span id="page-62-2"></span>设定设置口令

仅在将"Setup Password" (设置口令) 选项设置为"Not Enabled" (未启用) 时, 才可 以设定(或更改)设置口令。要设定设置口令,请高亮度显示"Setup Password"(设 置口令) 选项, 然后按左或右箭头键。系统将提示您输入并确认口令。如果输入的字 符不能用于口令,系统将发出哔声。

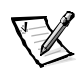

注: 设置口令可以与系统口令相同。

如果系统口令不同于设置口令, 设置口令也可以用作另一个系统口令, 但系统口 今不能代替设置口令。

确认此口令后, "Setup Password" (设置口令) 的设置将更改为 "Enabled" (已启 用)。下一次进入系统设置程序时,系统将提示您输入设置口令。

对"Setup Password" (设置口令) 选项所作的更改将立即生效(无需重新引导系统)。

#### 启用设置口令后的操作

如果已将"Setup Password" (设置口令) 设置为"Enabled" (已启用), 则必须输入 正确的设置口令才能修改大多数系统设置程序选项。

启动系统设置程序时,系统设置程序屏幕的"Page 2" (第2页)将高亮度显示"Setup Password" (设置口令) 选项, 提示您键入口令。

如果三次输入不正确的口令,系统将允许您查看(但不能修改)系统设置程序屏幕, 以下情况例外:

- 您仍然可以修改"Date"(日期)、"Time"(时间)、"Processor Speed"(处理器 速率)、"Num Lock" (数码锁定)和"Speaker" (扬声器)选项。
- 如果未启用"System Password" (系统口令), 并且未通过"Password Status" (口 令状态)选项加以锁定,则可以设定一个系统口令(但是不能禁用或更改现有的 系统口令)。

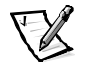

注: 您可以将"Password Status" (口令状态) 选项与"Setup Password" (设置口 今) 配合使用, 防止他人擅自更改系统口令。有关详情, 请参阅本章稍后的 "口令状态"一节。

#### <span id="page-63-0"></span>删除或更改现有的设置口令

要删除或更改现有的设置口令,请按以下步骤进行:

- 1. 讲入系统设置程序。
- 2. 高亮度显示 "Setup Password" (设置口令) 选项, 然后按左或右箭头键删除现有的 设置口令。

设置将更改为"Not Enabled" (未启用)。

3. 如果您要设定新的设置口令,请按本章前面"设定设置口令"一节所述的步骤进行。

## <span id="page-64-1"></span>禁用已忘记的口令

如果您忘记系统口令或设置口令,将无法操作系统或在系统设置程序中更改设置,除 非请经培训的维修技术人员打开计算机机箱并更改口令跳线设置以禁用口令, 然后删 除现有的口令。《安装与故障排除指南》的附录B对此过程进行了说明。

## <span id="page-64-0"></span>回应错误信息

如果显示器屏幕在系统引导期间显示错误信息, 请将其记下。然后, 在进入系统设置 程序之前, 请参阅《安装与故障排除指南》第3章"信息和代码"中的"系统哔声代码" 及"系统信息"部分,了解有关这些信息的解释和纠正错误的建议。有一种情况例外: 安装内存升级件后第一次引导系统时显示错误信息是正常的。在此情况下,请勿参考 "系统哔声代码"和"系统信息",而是要按照《安装与故障排除指南》第8章"安装 主机板选件"中的"添加内存"所述执行内存升级。

如果系统提示您按<F1>键继续或按<F2>键运行系统设置程序,请按<F2>键。

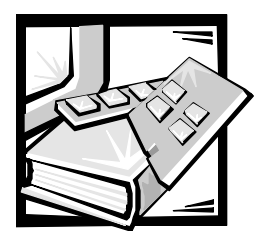

# 第 5 章 使用资源配置公用程序

资源配置公用程序 (RCU) 用于通知系统已安装哪些扩充卡及其占用的扩充槽。使用这些 信息, 系统可以自动配置即插即用扩充卡和外围组件互连 (PCI) 扩充卡。Dell 计算机出厂 之前,技术人员已使用 RCU 正确配置了计算机初始安装的扩充卡。

RCI 还可用于监测任何已安装的 PCI 扩充卡所需的资源。安装或卸下 PCI 扩充卡之后,您 应运行 RCU 以更新非易失性随机存取存储器 (NVRAM) 中存储的可用系统资源数据库。

<span id="page-66-0"></span>注意: 无论何时更改系统设置程序或集成设备的设置, 均必须运行 RCU 进行一些必要 的更改, 然后保存系统配置信息。如果未执行上述操作, 可能会导致 PCI 设备 (例如 PCI 扩充卡、集成视频控制器或集成小型计算机系统接口 [SCSI] 主机适配器) 之间发生 资源冲突。有关如何根据RCU中的设置来配置 PCI 设备的详情,请参阅下一节"配置 扩充卡"。

#### <span id="page-66-1"></span>配置扩充卡

RCII 不仅可以识别 PCI 扩充卡, 还可以配置 PCI 扩充卡。PCI 扩充卡本身包含配置信息, 因此无需附加的.cfg 文件。安装或卸下 PCI扩充卡后,请运行 RCU 以确保系统始终可以 正确地使用资源数据库。

## 如何运行 RCU

系统附带的 Dell OpenManage Server Assistant CD 中包含 RCU 公用程序。此 CD 中的 RCU 目 录包含一个主程序。

您可以从 CD 中直接运行 RCU, 或者从使用 CD 主菜单创建的软盘中运行 RCU。Dell 建议 您从软盘中运行 RCIJ, 因为 RCIJ 并非与所有的操作系统均兼容。另外, 使用软盘运行 公用程序时, 您还可以将所作的任何系统配置更改复制至软盘中妥善保管。有关创建 RCU 软盘的说明, 请参阅第2章 "使用 Dell OpenManage Server Assistant CD"。

PCI 扩充卡不需要配置文件。ROM 中的 PCI 配置公用程序可以自动使用 RCI 保存的信息 为PCI扩充卡分配资源。

## <span id="page-67-0"></span>何时运行 RCU

无论您何时添加或卸下扩充卡,均必须运行 RCI 以确保不会有两个插卡试图使用相同 的资源(例如中断请求 [IRQ] 线路)。

运行 RCU 配置所有的扩充卡后, 您可以使用公用程序锁定 PCI 扩充卡的配置, 以便始终 为它们分配相同的资源。

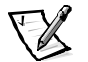

注: 如果系统在操作期间检测到插卡配置问题,将显示一则警告信息提示您运行 RCU 解 决问题。

#### 在 RCU 中进行选择

RCU 通过一些菜单指导您完成配置过程。您可以使用键盘命令访问这些菜单及其选项。

要在菜单中进行选择,请按上或下箭头键高亮度显示所需的选项,然后按<Enter> 键。在"Help" (帮助) 菜单或"Advanced" (高级) 菜单中, 您还可以通过按下与选 择列表中高亮度显示的字母对应的按键, 选择一个选项。

要向上或向下滚动屏幕, 请相应按<Page Up> 键或<Page Down> 键。

#### 使用联机说明

RCU的每一个过程均具有联机说明。如果您需要帮助,可以随时按<Fl>键查看帮助屏 幕, 此屏幕提供了有关当前所执行任务的详细信息。

## 启动 RCU

如果您从硬盘驱动器中运行 RCU,请在启动此公用程序之前从内存中删除任何终止并驻 留 (TSR) 程序。这些程序即使在未运行时也会占用系统内存, 从而造成 RCU 的可用内存 容量减少。有关从内存中删除这些程序的说明, 请参阅随这些程序附带的说明文件。

如果您启动公用程序后没有足够的内存运行,屏幕将显示一则信息。如果您收到此信 息,请从软盘中运行公用程序。

第一次使用 RCU 时,请按以下步骤进行。以后,如果您添加、卸下或复位扩充卡,请 按照本章后面的"步骤 2: 添加或卸下扩充卡"中所述进行。

1. 要从软盘中运行此程序,请将通过 CD 创建的 RCU 软盘插入 A 驱动器, 然后打开计 算机, 或者按<Ctrl><Alt><Del> 组合键或重设按钮重新引导计算机。

要从硬盘驱动器中运行此程序, 请切换至 c:\rcu 子目录, 在操作系统提示符下键 入 sd, 然后按<Enter>键。

要从 Dell OpenManage Server Assistant CD 中运行此程序, 请从 CD 中重新启动系统, 然后在 CD 的主菜单中选择"Run RCU" (运行 RCU)。

2. 系统显示"Welcome" (欢迎) 屏幕时, 请阅读屏幕上的信息, 然后按<Enter>键。 屏幕将显示"Main Menu" (主菜单): Main Menu Learn about configuring your computer Configure computer Set date Set time

Maintain system configuration diskette Exit from this utility

菜单中的第一个选项已高亮度显示。

3. 按<Enter>键读取 RCII 的联机概览。

阅读联机概览后,您即可使用此程序配置当前安装在计算机中的 PCI扩充卡。

#### 主菜单

以下几节分别说明了"Main Menu" (主菜单)中的每个菜单选项及其子菜单。

### 了解如何配置计算机

"Learn About Confiquring Your Computer" (了解如何配置计算机)选项提供了计算机的 配置过程概览。阅读一个屏幕后, 按<Enter>键可以查看下一个屏幕。按<F10>键可 以返回"Main Menu" (主菜单)。

### 配置计算机

"Configure Computer" (配置计算机)选项可以指导您逐步完成配置过程。第一次配置 系统以及每次通过 RCII 更改配置时, 请使用此选项。

选择 "Configure Computer" (配置计算机)后,屏幕将显示以下菜单:

Steps in configuring your computer

Step 1: Important resource configuration information Step 2:Add or remove boards Step 3: View or edit details Step 4: Examine switches or print report Step 5: Save and exit

#### 步骤 1: 重要资源配置信息

"Step 1:Important Resource Configuration Information" (步骤 1: 重要资源配置信息)选 项通过7个信息屏幕说明了配置过程。阅读完第一个屏幕后, 按<Enter> 键可以阅读 下一个屏幕。阅读完所有7个屏幕后, 请按<Esc> 键返回 "Steps in configuring your computer" (配置计算机的步骤)菜单。

要在 RCU 中随时查看信息屏幕, 请按 <F1> 键, 然后在"Help" (帮助) 菜单中选择 "Resource Configuration" ( 资源配置 )。

#### <span id="page-69-0"></span>步骤 2: 添加或卸下扩充卡

选择 "Step 2:Add or Remove Boards" (步骤 2: 添加或卸下扩充卡)选项后, RCU 将列 出计算机中的所有扩充槽。您可以按<Page Down>键查看整个列表。

如果您将扩充卡的配置文件复制至 RCU 软盘或硬盘驱动器中的 RCU 配置子目录 (rcu), 则安装扩充卡的扩充槽将会显示此扩充卡的名称。

第一次运行 RCU 时, 请选择 "Step 2:Add or remove boards" (步骤 2: 添加或卸下扩充 卡)以便验证系统是否已检测到并识别出 Dell 系统出厂时安装的扩充卡。无论您何时 添加或卸下扩充卡, 或者将扩充卡从一个扩充槽移至计算机中的另一个扩充槽, 请使 用此选项。

要添加、复位或删除扩充卡, 请高亮度显示相应的扩充槽, 然后按<Ins> 键添加扩充 卡、按<F7>键复位扩充卡, 或者按<Del>键删除扩充卡。公用程序将逐步指导您添 加、复位或删除 RCU 中的扩充卡配置文件。如果没有资源冲突, 系统配置信息将在退 出公用程序时保存至系统配置文件(sci)。

#### 复位扩充卡

复位 PCI 扩充卡后, 请执行以下过程。有关详情, 请参阅本说明文件前面的"何时运行  $RCl'' - \nexists.$ 

- 1. 启动 RCU。
- 2. 在"Main Menu"(主菜单)中选择"Confiqure computer"(配置计算机)。
- 3. 在 "Steps in configuring your computer" (配置计算机的步骤) 菜单中选择 "Step 2:Add or remove boards" (步骤 2: 添加或卸下扩充卡)。

屏幕将列出扩充槽及其安装的扩充卡。

- 4. 高亮度显示您想要复位的扩充卡名称, 按<F7> 键, 然后按照联机说明讲行操作。
- 5. 按 <F10> 键, 选择 "Step 5:Save and exit" (步骤 5: 保存并退出), 然后按照联 机说明保存当前的系统配置信息。

请打印或记下新的信息。

#### 卸下扩充卡

卸下 PCI 扩充卡后, 请执行以下步骤。有关详情, 请参阅本章前面的"何时运行 RCU" 一节。

- 1. 启动 RCU。
- 2. 在"Main Menu" (主菜单) 中选择 "Configure computer" (配置计算机)。
- 3. 在 "Steps in configuring your computer" (配置计算机的步骤) 菜单中选择 "Step 2: Add or remove boards" (步骤 2: 添加或卸下扩充卡)。

屏幕将显示扩充槽及其所安装扩充卡的列表。

- 4. 高亮度显示您想要卸下的扩充卡名称, 按 <Del> 键, 然后按照联机说明进行操作。
- 5. 按 <F10> 键, 选择 "Step 5:Save and exit" (步骤 5: 保存并退出), 然后按照联 机说明保存当前的系统配置信息。

请打印或记下新的信息。如果没有资源冲突, 配置信息将在退出公用程序时保存 至系统配置文件(sci)。如果存在资源冲突,则必须解决冲突以便完成配置。

#### 步骤 3: 杳看或编辑详细信息

RCI 使您可以通过.sci 文件设置各种系统选项。通过此文件, 您可以通知系统对硬件和 内存配置所作的更改、管理输入 / 输出 (/0) 端口以及设置其它系统操作参数。

某些类别未提供选项,而仅反映系统检测到的己安装硬件。屏幕显示的这些项目仅用 干提供参考信息, 您不能通过公用程序对其讲行更改。

要显示主机板选件的列表, 请按以下步骤进行:

- 1. 启动 RCU。
- 2. 在"Main Menu" (主菜单) 中选择 "Configure computer" (配置计算机)。
- 3. 在 "Steps in configuring your computer" (配置计算机的步骤) 菜单中, 选择 "Step 3:View or Edit Details" (步骤 3: 查看或编辑详细信息)。

屏幕将显示主机板选件的列表。图 5-1 列出了系统的典型设置。

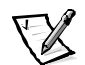

注: 无论何时在计算机中添加扩充卡, 您均应更改 "System Board Options" (主机 板选件)屏幕来反映此扩充卡的存在。

4. 要选择主机板选件列表中的某个类别,请按上或下箭头键高亮度显示此类别并按 <Enter>键。屏幕将显示一个弹出式菜单,其中列出了此类别的选项。要选择某个 选项, 请按上或下箭头键高亮度显示此选项, 然后按<Enter>键。

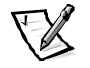

注: 通过几个主机板类别, 您可以编辑内存地址、IO 端口、IRQ 和直接存储器存取 (DMA) 通道等资源。解决配置冲突时, 您可能需要编辑这些资源。要查看任 何类别的资源屏幕,请高亮度显示此选件,然后按<F6>键。

编辑资源功能主要适用于精通计算机的用户。如果不了解更改将对系统性能 产生什么影响, 请不要更改资源设置的默认值。

在 "Step 3:View or edit details" (步骤 3: 查看或编辑详细信息) 菜单中, 您 可以按<F7> 键进入 "Advanced" (高级) 菜单 。

完成更改后,请按以下步骤保存新的系统配置信息,然后退出公用程序:

- 1. 按<F10>键, 然后在 "Steps in configuring your computer" (配置计算机的步骤) 中 选择 "Step 5:Save and Exit" (步骤 5: 保存并退出)。
- 2. 从屏幕显示的菜单中选择 "Save the Configuration and Restart the Computer" (保存 配置并重新启动计算机)。

图 5-1 列出了 "Step 3:View or edit details" (步骤 3: 查看或编辑详细信息) 屏幕中的主 机板选件。
- System - Dell System PowerEdge (2450 -RS-232 COM Port 1.....................TRO 4 PORT 3F8h-3FFh RS-232 COM Port 2................ IRO 3 PORT 2F8h-2FFh Parallel Port................... IRQ \* PORT 378h-37Fh Floppy Controller................ IRQ 6 PORT 30Fh-3Fh DMA 2 Mouse Controller.................. Enabled Embedded - PCI Multifunction Controller - Bus 2 PCI Function 1 ................. Enabled Bus 2,4 - PCI SCSI Controller Adaptec AIC-7899 Function 1 .................. Enabled Adaptec AIC-7899 Function 2 .................. Enabled Embedded - PCI Multifunction Controller IDE PCI Controller Function 2.... Enabled USB PCI Controller Function 3.... Enabled Standard Primary IDE Resources......Enabled Standard Secondary IDE Resources...Disabled Embedded - Intel Fast Ethernet LAN Controller PCI Function 1...................Enabled Embedded - ATI 3D Rage IIc ATI 3D Rage IIc ................. Enabled Standard VGA Resources .......... Enabled

图 5-1: 查看或编辑详细信息屏幕 (示例)

### 步骤 4:检查开关或打印报告

"Step 4:Examine switches or print report" (步骤 4: 检查开关或打印报告)选项列出了 计算机中每个扩充卡所需的开关和跳线设置。要查看设置,请高亮度显示扩充卡,然 后按<Enter>键。

按<F7> 键可以复制或打印设置。如果计算机已连接打印机, 则可以打印信息或将其复 制至立件。

### 步骤 5: 保存并退出

"Step 5:Save and exit" ( 步骤 5: 保存并退出) 选项使您可以保存或取消所作的配置更 改。选择此选项后,请按照菜单中的说明讲行操作。

如果您保存更改, 公用程序会将新的配置存入系统的 NVRAM 和 RCU 软盘上的文件。公 用程序将自动重新引导系统。

如果您取消更改, 则可以继续在公用程序中进行其它更改, 也可以退出公用程序而不 保存更改。

### 维护系统配置软盘

使用"Maintain System Configuration Diskette" (维护系统配置软盘)选项,您可以创建 .sci 文件的备份, 或者使用先前保存的.sci 文件重新配置您的系统或统一配置其它多个 系统。您还可以从 RCU 软盘、.cfg 文件软盘或硬件选项配置软盘中复制.cfg 文件以及删 除.sci 和.cfg 文件。

### 退出公用程序

您可以使用"Exit From This Utility" (退出公用程序)选项退出 RCU 并重新引导计算机 系统。

### 高级菜单

您可以使用"Advanced" (高级)菜单在配置中锁定或解除锁定扩充卡、杳看系统的详 细信息以及维护.sci 文件。

要查看 "Advanced" (高级) 菜单, 请在 "Step 3:View or edit details" (步骤 3: 查看或 编辑详细信息) 菜单中按<F7>键。屏幕将显示以下菜单:

Advanced menu

Lock/unlock boards View additional system information menu Set verification mode menu Maintain SCI files menu

高亮度显示所需的菜单类别, 按<Enter>键, 然后按照联机说明进行操作。

以下小节分别介绍了各个类别。

### 锁定 / 解除锁定扩充卡

如果您锁定了扩充卡, RCI 将无法更改分配给扩充卡的资源。添加新的扩充卡时, 解 除锁定扩充卡使系统可以自动更改资源配置。 "Lock/Unlock Boards" (锁定 / 解除锁定 扩充卡)类别的默认设置为"Unlocked" (已解除锁定)。Dell 建议您将扩充卡设置为 已解除锁定状态,以便 RCI 可以正常工作。

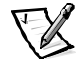

注: RCU 将忽略用于 PCI 主机桥接和 PCI 至 PCI 桥接设备的 "Lock/unlock boards" (锁 定/解除锁定扩充卡)设置。

### 查看其它系统信息菜单

RCU 包含关于主机板以及已用和可用资源的详细信息。 "View Additional System Information Menu" (查看其它系统信息菜单)类别的选项包括:

- Board Specifications (扩充卡规格)  $\bullet$
- System Specifications (系统规格)
- Used Resources(已用资源)
- Available Resources (可用资源)

"Used Resources" (已用资源)和 "Available Resources" (可用资源) 选项包含有关 资源(例如 RO、DMA 通道和 I/O 端口) 的详细信息, 可以帮助您解决资源冲突。

### 设置验证模式菜单

"Set Verification Mode Menu" (设置验证模式菜单) 类别的设置包括 "Automatic" (自 动) (默认值) 和 "Manual" (手动) 。设置为 "Automatic" (自动) 时, RCU 将自动 检查资源冲突并尝试加以解决。除非您是精通计算机技术的用户, 否则请将此类别设 置为"Automatic" (自动)。

### 维护 SCI 文件菜单

每次使用 RCU 配置系统后,系统配置信息均会存入 .sci 文件和系统内存。您应将系统配 置信息存入备份文件, 以便在.sci 文件损坏或丢失时恢复配置信息。 "Maintain SCI Files Menu" (维护 SCI 文件菜单) 类别的选项包括 "Open" (打开) (默认值)和 "Save As" (另存为)。

"Open" (打开) 选项使您可以创建一个备份文件来覆盖现有的配置。 "Save As" (另存为) 选项使您可以选择一个用于保存.sci 文件的文件名。

### 解决资源冲突

BCII 可以自动解决 PCI 扩充卡之间的资源冲突。如果 BCII 无法解决两个 PCI 扩充卡之间 的资源冲突,表示情况很不正常。如果 RCU 无法解决冲突,请参阅《安装与故障排除 指南》中的"获得帮助"部分,了解有关获得技术帮助的信息。

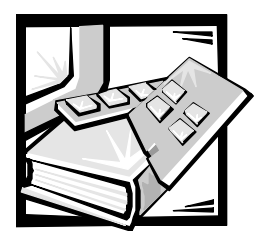

# 第 6 章 拆装计算机内部组件

您的 Dell 计算机系统可以安装多种用于扩充系统功能的内部选件。本章将介绍如何卸 下主机盖,并使您熟悉在安装可选的 Dell 硬件时可能会接触到的内部组件。有关安装 内部组件(例如扩充卡、主机板选件、磁带驱动器和 CD-ROM 驱动器)的说明,请参阅 《安装与故障排除指南》。

# 开始之前

为使拆装计算机组件更为容易,请确保具有充足的光线和清洁的工作环境。如果您暂 时断开电缆连接或卸下扩充卡, 请记下每个组件的位置和方向, 以便可以正确地重新 组装系统。

每次在计算机中安装可选的硬件时, 您均会用到本节介绍的信息。请仔细阅读本节, 因为在本指南的其它部分将不再赘述这些信息。

# <span id="page-76-0"></span>安全第一 一 为您和您的计算机着想

拆装计算机内部组件时, 请勿尝试维修计算机, 除非本指南和其它 Dell 说明文件中已 有说明,请务必严格按照说明进行。

如果您遵守以下预防措施, 一拆装计算机内部组件将会很安全。

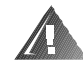

有关人身安全和设备保护的警告

拆装计算机组件之前,请依次执行以下步骤:

- 1. 关闭计算机和所有外围设备。
- 2. 接触计算机内部的任何组件之前,请触摸计算机机箱上未上漆的金属表面,例如 电源设备。
- 3. 从电源插座中拔下计算机、外围设备和电源设备的电源插头,除非您是安装或卸 下热插拔组件(例如电源设备或硬盘驱动器)。
- 4. 工作时,请不时地触摸计算机机箱上未上漆的金属表面,导去可能会对内部组件 造成损害的静电。

#### 5. 切勿将工具、金属笔或螺钉等导电的物体遗留在系统内部。

另外, Dell 建议您经常杳阅本系统的安全说明。

# 卸下和装回主机盖

计算机由前挡板选件和顶盖包围。要在计算机中升级组件或排除故障, 您可能需要卸 下前挡板和打开可锁定的顶盖。如果您的计算机配有前挡板选件, 则必须卸下前挡板 才可以拆装硬盘驱动器。打开顶盖后,可以拆装主机板、子板、小型计算机系统接口 (SCSI) 底板、外部 SCSI 设备和软盘驱动器接口电缆。

### 打开主机盖

要打开顶部主机盖,请按以下步骤进行:

- 1. 遵守"安全第一 一 为您和您的计算机着想"中所述的预防措施。同时还应遵循 安全说明。
- 2. 如果您的系统配有挡板, 请按压挡板两侧的按钮, 将挡板移离机箱以松开挡板背 面的两个制动卡舌。
- 3. 打开顶盖锁,转开扇门(参见图 6-1)。

<span id="page-77-0"></span>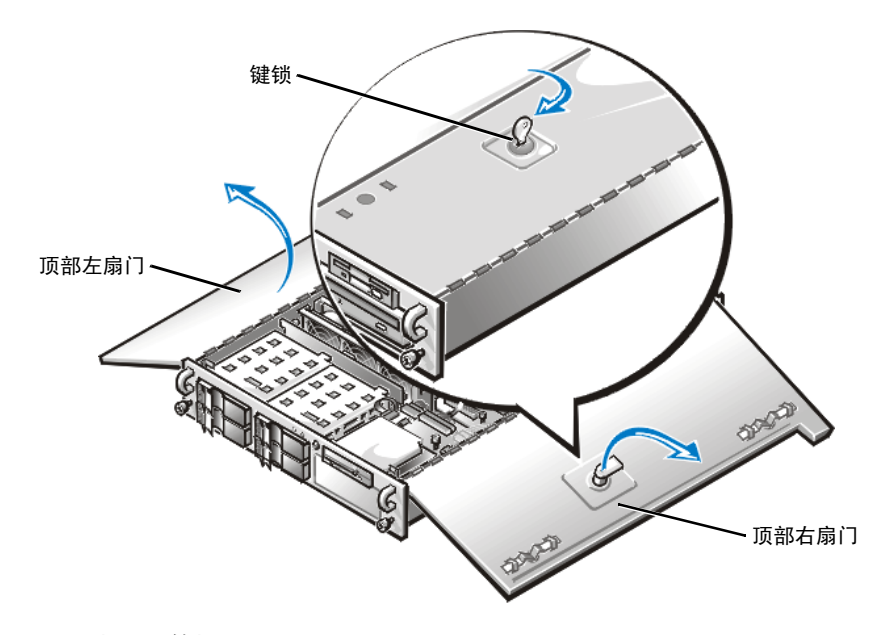

图 6-1: 打开计算机

## 合上主机盖

要合上主机盖,请按以下步骤进行:

1. 检查所有电缆的连接情况, 尤其是拆装期间可能松动的电缆。整理好电缆, 以免 卡住主机盖。

注意: 确保未将电缆或电缆连接器放置在上部驱动器固定框架中的顶部软盘驱动器 上。驱动器顶部的物品会干扰驱动器的操作,并可能对驱动器造成永久性损坏。

- 2. 检查并确保没有将工具或部件(包括螺钉)遗留在计算机内部。
- 3. 合上左右扇门。
- 4. 将计算机向后滑入机架之前, 请锁定键锁。

## 机箱内部组件

图 6-2 所示为已打开顶盖的计算机内部视图。图 6-2 还指出了驱动器托架的位置。要确 定本指南后面讨论的内部组件和部件的位置, 请参见本图。

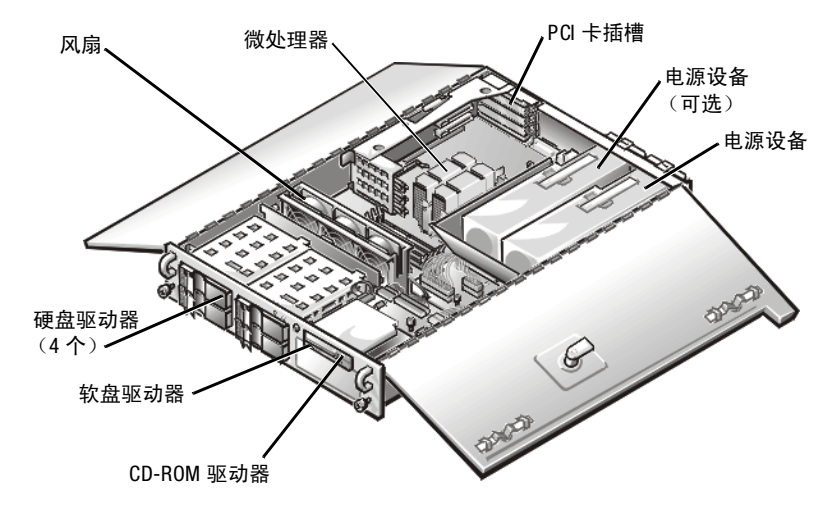

<span id="page-78-0"></span>图 6-2: 系统内部组件 (俯视图)

图 6-3 显示了跳线在主机板上的位置。有关这些跳线功能的详细说明,请参阅《安装 与故障排除指南》中的"跳线、开关和连接器"。

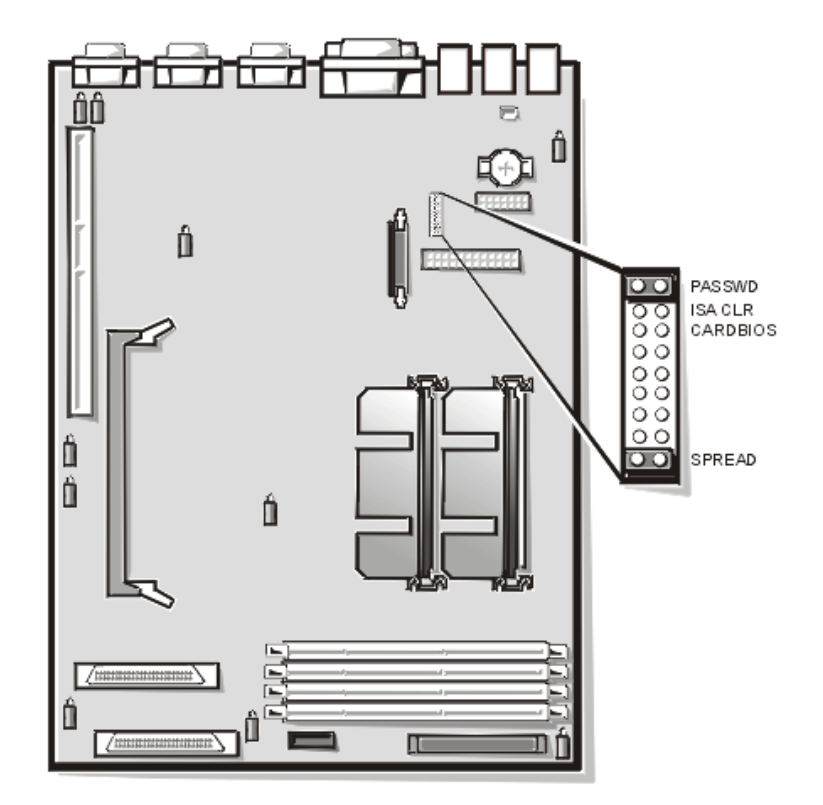

<span id="page-79-0"></span>图 6-3: 主机板跳线

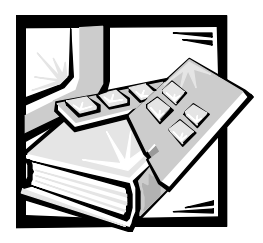

# 第 7 章 安装 SCSI 硬盘驱动器

本章介绍了如何在计算机内部硬盘驱动器托架中安装和配置小型计算机系统接口 (SCSI) 硬盘驱动器。

硬盘驱动器托架最多可以安装四个1英寸的硬盘驱动器。有关在外部驱动器托架中安 装 SCSI CD-ROM 驱动器和 SCSI 磁带驱动器的信息, 请参阅《安装与故障排除指南》中 的"在外部托架中安装驱动器"。

图 7-1 所示为硬盘驱动器托架、热插拔 SCSI 底板、子卡以及 SCSI 数据和接口电缆。

<span id="page-80-0"></span>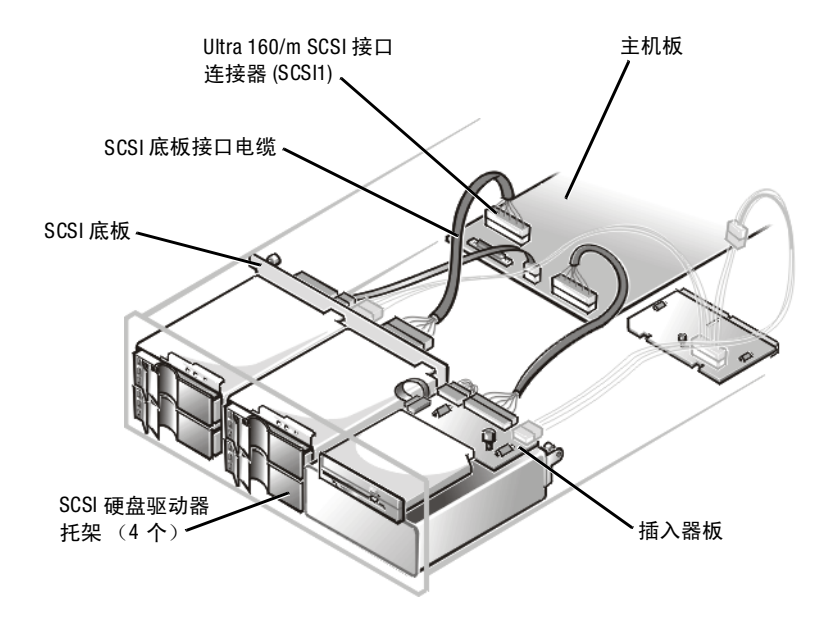

图 7-1: 硬盘驱动器硬件

# 准备安装 SCSI 硬盘驱动器

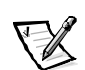

注: Dell 建议仅将经过 Dell 检测和认证的驱动器用于 SCSI 底板。

### SCSI 硬盘驱动器配置

SCSI 驱动器必须进行以下配置:

- 禁用驱动器上的终结处理。SCSI 底板为 SCSI 总线提供了终结处理。
- 将所有驱动器上的 SCSI 标识号设置为 0。SCSI 底板将设置所有驱动器的 SCSI 标识 号(最右边的驱动器设置为 SCSI标识号0)。
- 配置驱动器, 使驱动器马达能够在收到 SCSI 主机适配器发出的启动设备命令后开 始旋转。

### 分区和格式化 SCSI 硬盘驱动器

您可能需要使用其它程序(并非操作系统附带的程序)分区和格式化 SCSI 硬盘驱动 器。有关信息和说明, 请参阅《安装与故障排除指南》的第3章 "安装和配置 SCSI 驱 动程序"。

#### 注意: 格式化驱动器时, 切勿关闭或重新引导系统, 否则会导致驱动器故障。

格式化大容量的 SCSI 硬盘驱动器时, 请确保您有足够的时间完成格式化过程。格式化此 类驱动器通常需要很长时间。例如,格式化一个9GB的硬盘驱动器可能需要2.5 小时。

### 安装 SCSI 硬盘驱动器

Dell 通过专用的驱动器托盘(可以装入硬盘驱动器托架)提供 SCSI 硬盘驱动器。要安 装 SCSI 硬盘驱动器, 请按以下步骤进行。

注意:如果系统没有配备集成的单独磁盘冗余阵列 (RAID) 控制器或 Dell PowerEdge 可扩 充 RAID 控制器 (PERC) 3/Si 主机适配器卡, 则不支持热插拔驱动器的安装。

- 1. 如果系统尚未安装 RAID 控制器,请关闭系统。
- 2. 如果系统安装了塑料挡板选件,请将其卸下。
- 3. 如果系统装有 RAID 控制器,请关闭硬盘驱动器托架的电源。如果托架中装有硬盘驱 动器,请在硬盘驱动器托盘手柄上的所有三个 SCSI 硬盘驱动器指示灯熄灭后再继 续下一步骤。

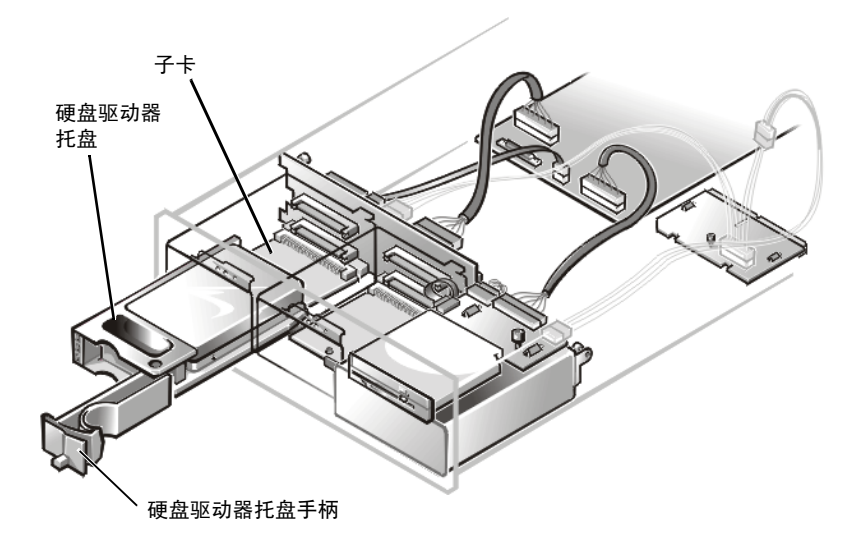

<span id="page-82-0"></span>图 7-2: 安装 SCSI 硬盘驱动器托盘

- 5. 打开新硬盘驱动器托盘上的手柄。
- 6. 对齐托盘边缘与系统挡板上的槽口,将托盘插入驱动器托架。
- 7. 合上驱动器托盘手柄, 将新驱动器托盘锁定到位。
- 8. 如果您在步骤 2 中卸下了挡板, 请将其装回并锁定键锁。
- 9. 安装所需的 SCSI 设备驱动程序。

有关说明,请参阅《安装与故障排除指南》中的"安装和配置 SCSI 驱动程序"。

10. 如果是新的硬盘驱动器, 请运行 Dell 诊断程序对其进行检测。

# 配置引导设备

如果您准备从硬盘驱动器中引导系统,则必须将此驱动器连接至主(或引导)控制器 或 SCSI 主机适配卡。您可以通过系统设置程序选择主控制器。

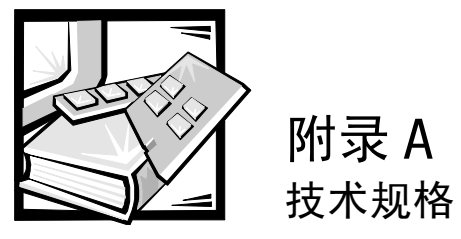

# 表 A-1: 技术规格

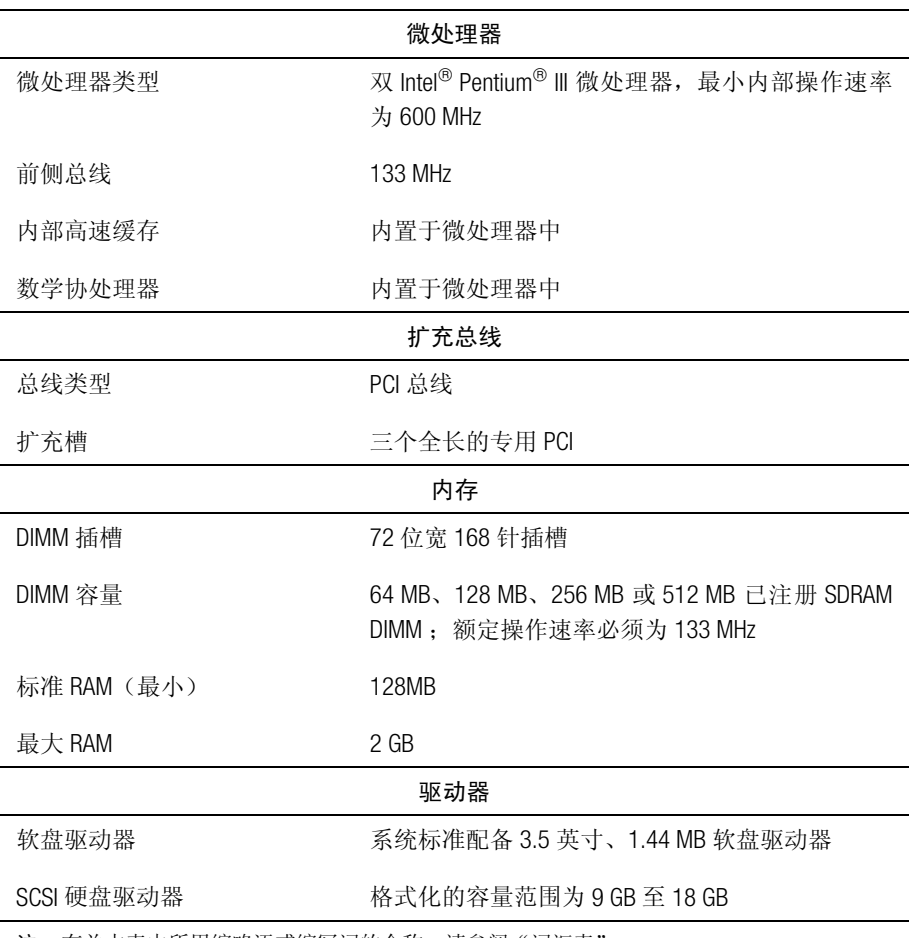

注: 有关本表中所用缩略语或缩写词的全称, 请参阅"词汇表"。

 $\overline{\mathbf{\Phi}}$ 

技术规格  $A-1$   $\bigoplus$ 

 $\overline{\bigoplus}$ 

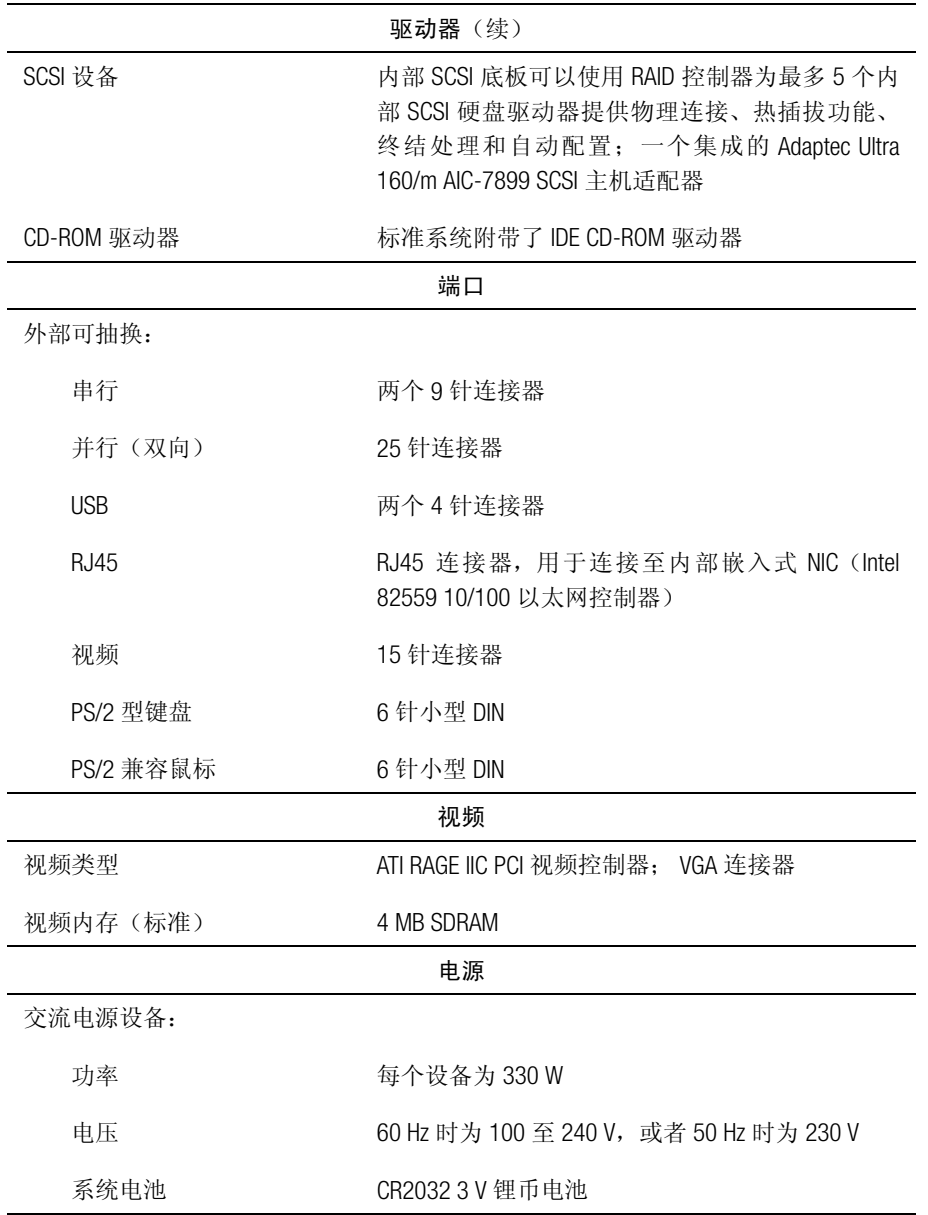

 $\overline{\bullet}$ 

表 A-1:技术规格(续)

注: 有关本表中所用缩略语或缩写词的全称, 请参阅"词汇表"。

 $\bigcirc$ 

 $|\phi\rangle$ 

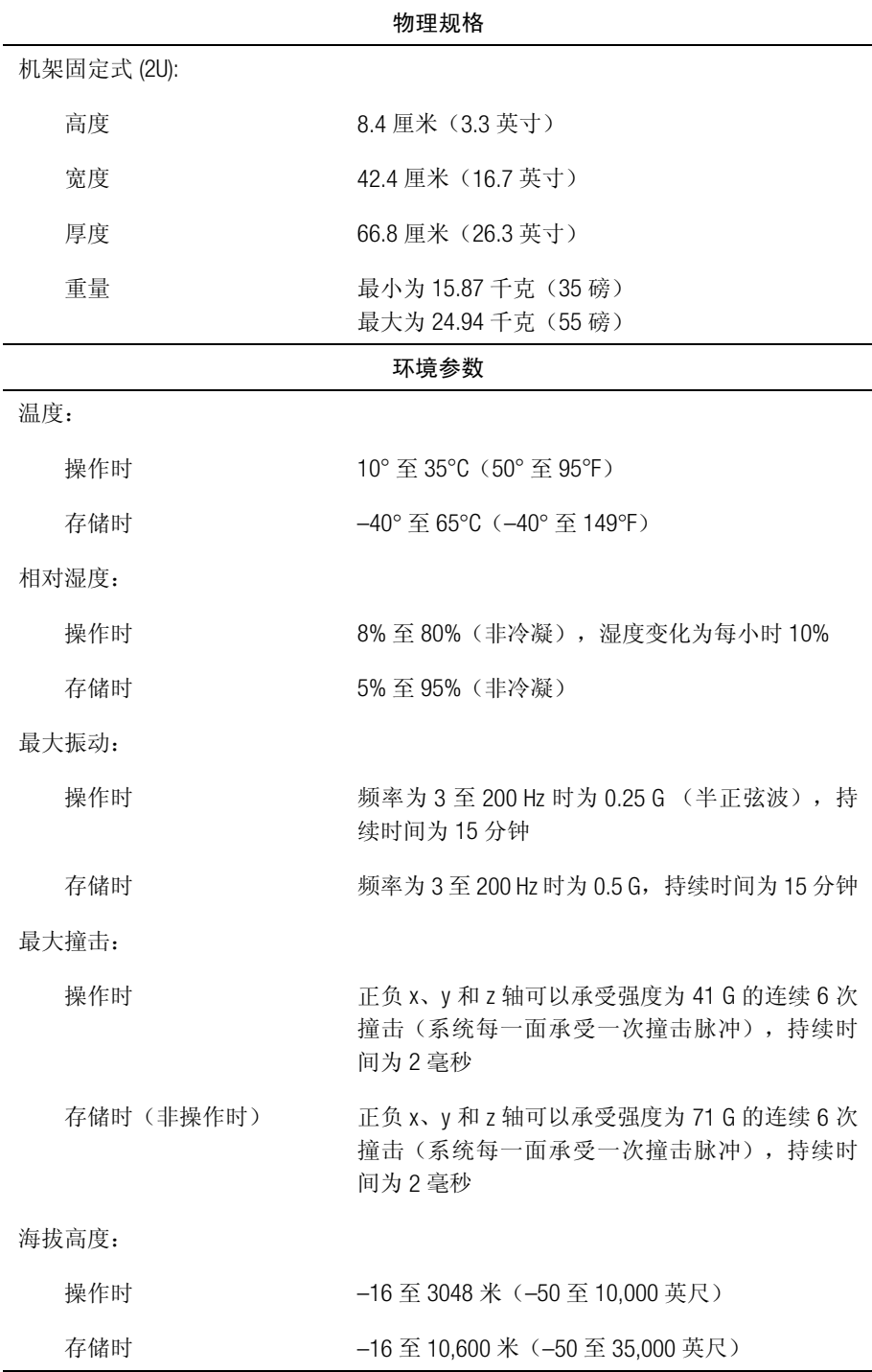

表 A-1: 技术规格(续)

注: 有关本表中所用缩略语或缩写词的全称, 请参阅"词汇表"。

support.dell.com

技术规格  $A-3$ 

 $\bigoplus$ 

S

 $\bigoplus$ 

6941U0aa.fm Page 4 Friday, August 4, 2000 3:32 PM

♦

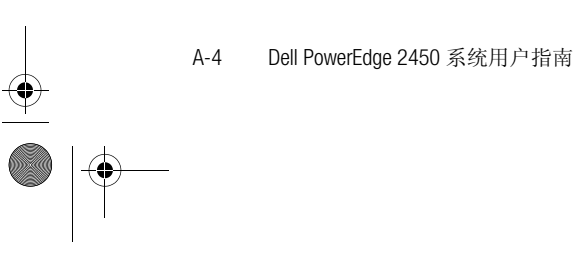

♦ 6941U0ab.fm Page 1 Friday, August 4, 2000 3:38 PM

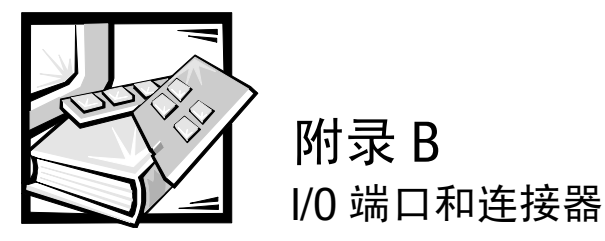

本节专门介绍了计算机背面板上的输入 / 输出 (I/O) 端口和连接器。

# I/0 端口和连接器

计算机背面板上的 I/O 端口和连接器是计算机系统与外部设备(例如键盘、鼠标、打印 机和显示器)进行通信的关口。图 B-1 所示为系统的 I/O 端口和连接器。

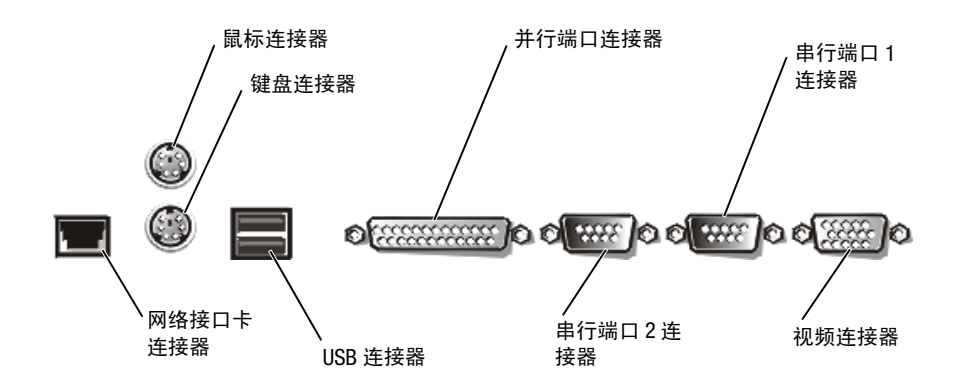

图 B-1: 1/0 端口和连接器

## 串行端口和并行端口

两个集成串行端口使用背面板上的9针超小D型连接器。这些端口用于支持需要进行 串行数据传输(在一条线路上一次传输一个数据位)的设备,例如外部调制解调器、 打印机、绘图仪和鼠标。

大多数软件使用术语 COM (表示通信) 加上一个数字来指定串行端口(例如 COM1 或 COM2)。计算机集成串行端口的默认指定值为 COM1 和 COM2。

集成并行端口使用计算机背面板上的 25 针超小 D 型连接器。此 I/O 端口以并行格式发 送数据(即通过一条电缆的八条单独线路同时发送八个数据位或一个字节)。并行端 口主要用于打印机。

support.dell.com

I/O 端口和连接器  $R-1$ 

大多数软件使用术语 LPT (表示行式打印机) 加上一个数字来指定并行端口 (例如 LPT1)。计算机集成并行端口的默认指定值为 LPT1。

例如, 在安装软件的过程中, 您需要使用端口指定值指定用于连接打印机的端口, 以 便告诉软件将数据发送至何处。不正确的指定值会使打印机无法打印或打印出混乱的 文件。

### 添加包含串行端口或并行端口的扩充卡

计算机系统可以自动配置串行端口。此功能使您可以在不重新配置扩充卡的情况下添 加包含串行端口的扩充卡(即使串行端口的指定值与其中一个集成端口相同)。计算 机在扩充卡上检测到重复的串行端口时, 会将集成端口重新映射(重新指定)至下一 个可用的端口指定值。

新的和重新映射的 COM 端口共用同一个中断请求 (IRO) 设置, 如下所示:

COM1, COM3: IRQ4 (共用设置) COM2, COM4: IRQ3 (共用设置)

这些 COM 端口具有以下 I/O 地址设置:

COM1:3F8h COM2:2F8h COM3:3E8h COM4:2E8h

例如, 如果您添加一个端口已配置为 COM1 的内部调制解调器卡, 计算机会将逻辑 COM1 视为调制解调器卡上的地址, 它会将指定为 COM1 的集成串行端口自动重新映射 至 COM3, 此端口可以共用 COM1 的 IRQ 设置。注: 两个 COM 端口共用一个 IRQ 设置 时, 您可以根据需要使用任何一个, 但不能两个同时使用。如果您安装串行端口已指 定为 COM1 和 COM3 的一个或多个扩充卡, 计算机将禁用相应的集成串行端口。

添加需要重新映射 COM 端口的扩充卡之前, 请先查阅随软件附带的说明文件, 确保此 软件可以映射至新的 COM 端口指定值。

要避免自动配置, 您可以重设扩充卡上的跳线, 以便将扩充卡的端口指定值更改为下 一个可用的 COM 编号, 从而保留集成端口的指定值。您也可以通过系统设置程序禁用 集成端口。扩充卡说明文件应介绍了扩充卡的默认 I/O 地址和允许使用的 IRQ 设置, 并 且会说明如何在必要时重新指定端口的地址和更改 IRQ 设置。

如果添加包含并行端口(例如配置为 LPT1 IIRQ7, I/O 地址 378hl) 的扩充卡, 您必须进 入系统设置程序以重新映射集成并行端口。

有关操作系统如何处理串行和并行端口的一般信息以及详细的命令处理过程, 请参阅 操作系统的说明文件。

 $\overline{\bigoplus}$ 

### 串行端口连接器

如果您重新配置硬件,可能需要了解串行端口连接器的插针编号和信号信息。图 B-2 所示为串行端口连接器的插针编号,表 B-1 列出了串行端口连接器的插针分配和接口 信号。

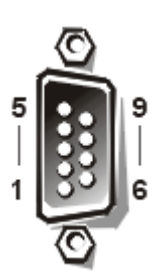

#### 图 B-2: 串行端口连接器的插针编号

### 表 B-1: 串行端口插针分配

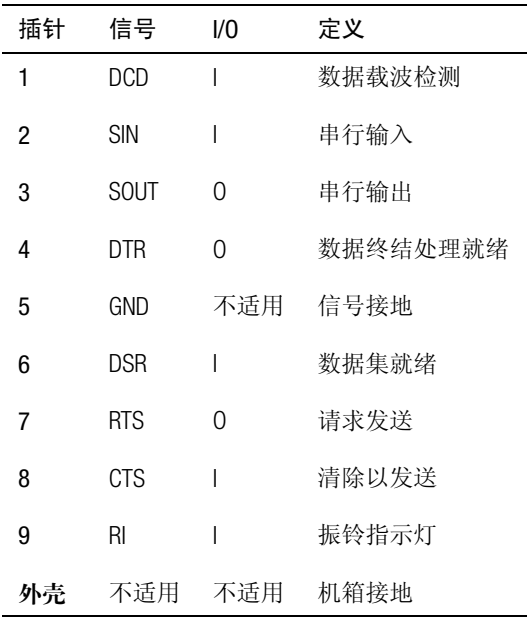

# 并行端口连接器

如果您重新配置硬件,可能需要了解并行端口连接器的插针编号和信号信息。图 B-3 所示为并行端口连接器的插针编号,表 B-2 列出了并行端口连接器的插针分配和接口 信号。

support.dell.com

Ⅳ 端口和连接器  $B-3$ 

6941U0ab.fm Page 4 Friday, August 4, 2000 3:38 PM  $\bigcirc \hspace{-1.25mm} \bigcirc$ 

 $\overline{\phi}$ 

♦

 $\overline{\mathbf{\Phi}}$ 

 $\Rightarrow$ 

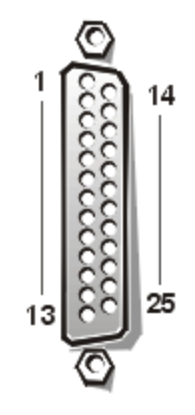

 $\bigoplus$ 

S

 $\hat{\mathbf{\Phi}}$ 

### 图 B-3: 并行端口连接器的插针编号

# 表 B-2: 并行端口插针分配

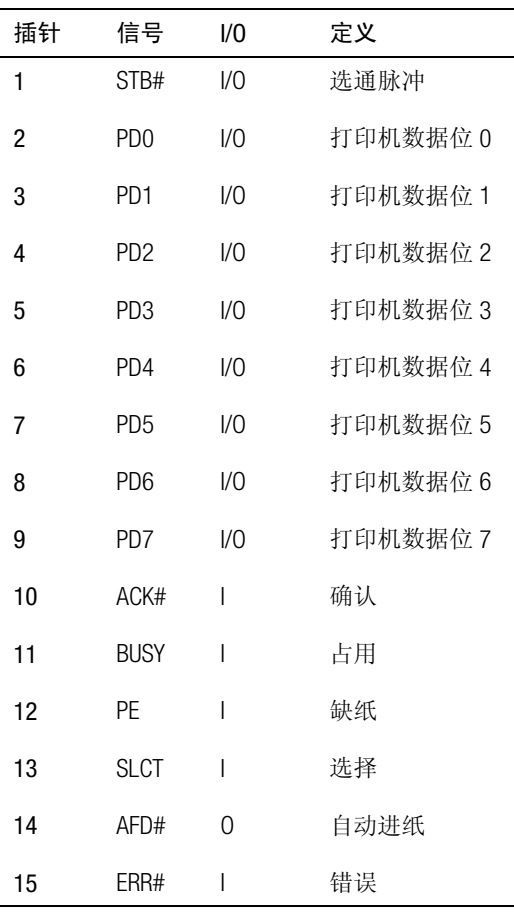

Dell PowerEdge 2450 系统用户指南  $B-4$ 

6941U0ab.fm Page 5 Friday, August 4, 2000 3:38 PM

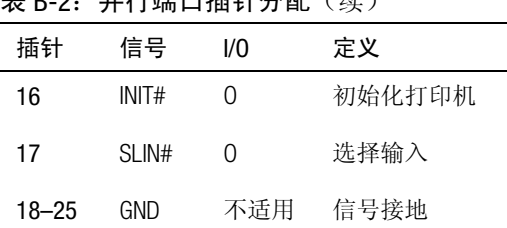

#### 并行误口括针分配 (续)

# 键盘和鼠标连接器

系统使用个人系统/2 (PS/2) 型键盘并且支持 PS/2-兼容鼠标。这两种设备的电缆均连 接至计算机背面板上的6针小型德国工业标准 (DIN) 连接器。

无论何时检测到新的鼠标活动, 鼠标驱动程序软件均会向系统发出 IRQ12 使鼠标获得优 先使用微处理器的权利。驱动程序软件还将鼠标数据一起传送至受控制的应用程序。

### 键盘连接器

如果您重新配置硬件,可能需要了解键盘连接器的插针编号和信号信息。图 B-4 所示 为键盘连接器的插针编号,表 B-3 列出了键盘连接器的插针分配和接口信号。

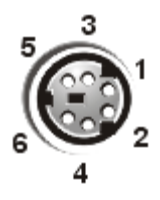

图 B-4: 键盘连接器的插针编号

#### 表 B-3: 键盘连接器插针分配

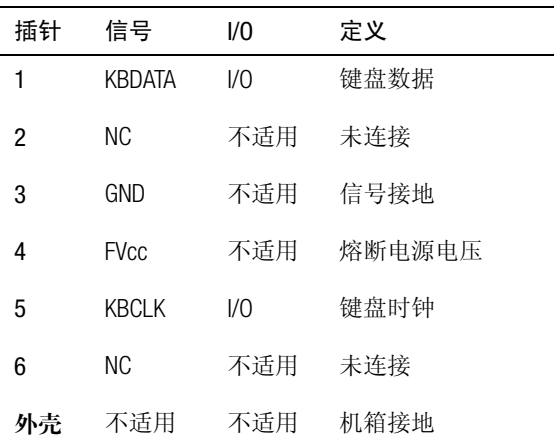

support.dell.com

Ⅳ 端口和连接器  $B-5$ 

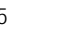

### 鼠标连接器

如果您重新配置硬件,可能需要了解鼠标连接器的插针编号和信号信息。图 B-5 所示 为鼠标连接器的插针编号, 表 B-4 列出了鼠标连接器的插针分配和接口信号。

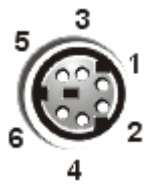

#### 图 B-5: 鼠标连接器的插针编号

#### 表 B-4: 鼠标连接器插针分配

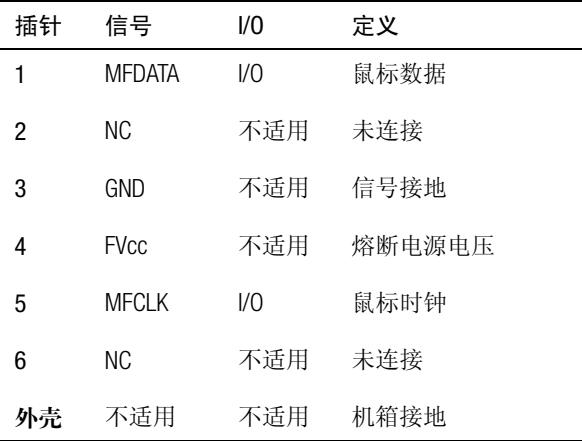

# 视频连接器

系统使用背面板上的15针高密度超小D型连接器,将视频图形阵列 (VGA) 兼容型显示 器连接至计算机。主机板上的视频电路可使显示器中的红、绿、蓝电子枪驱动信号保 持同步。

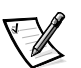

注: 安装视频卡将会自动禁用系统的集成视频子系统。

如果您重新配置硬件,可能需要了解视频连接器的插针编号和信号信息。图 B-6 所示 为视频连接器的插针编号, 表 B-5 列出了视频连接器的插针分配和接口信号。

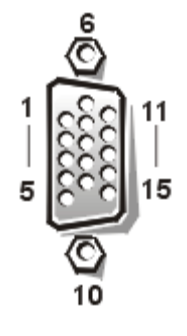

#### 图 B-6: 视频连接器的插针编号

### 表 B-5: 视频连接器插针分配

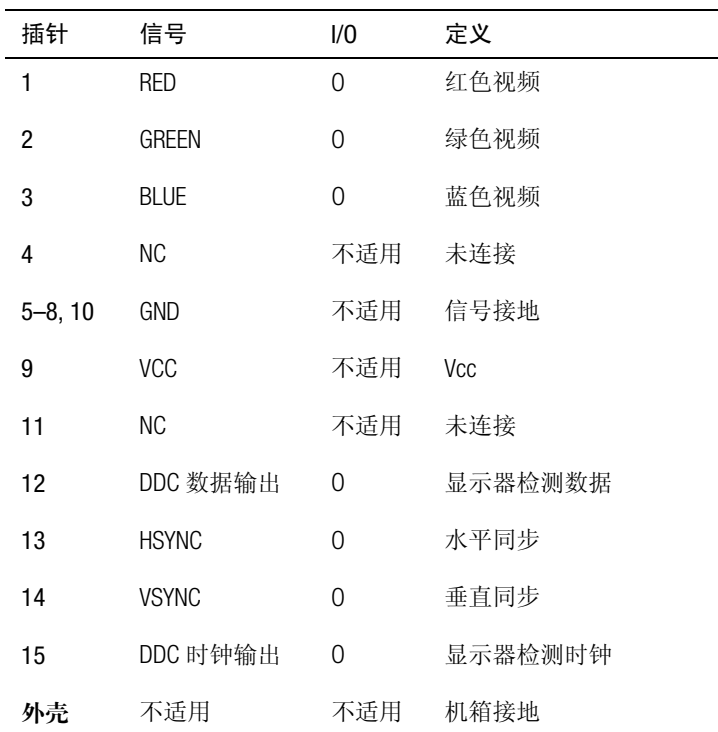

# USB 连接器

系统包含两个通用串行总线 (USB) 连接器, 可用于连接 USB 兼容设备。典型的 USB 设备 包括鼠标、打印机、键盘和计算机扬声器等外围设备。

注意: 每一通道中的 USB 设备或 USB 设备组的最大电流不得超过 500mA, 或者电压不 得超过 +5V。连接的设备如果超出此阈值,可能会导致 USB 端口关闭。有关 USB 设备 的最大额定电流,请参阅此 USB 设备附带的说明文件。

support.dell.com

Ⅳ 端口和连接器  $B-7$ 

如果您重新配置硬件,可能需要了解 USB 连接器的插针编号和信号信息。图 B-7 所示 为 USB 连接器, 表 B-6 列出了 USB 连接器的插针分配和接口信号。

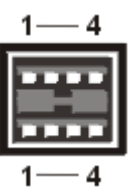

图 B-7: USB 连接器的插针编号

#### 表 B-6: USB 连接器插针分配

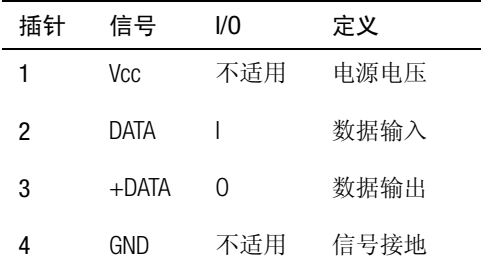

### 集成网络接口控制器连接器

您的系统配备了集成 10/100-Mbps 网络接口控制器 (NIC)。NIC 可以提供单个网络扩充卡 的全部功能, 并且支持 10BASE-T 和 100BASE-TX 以太网标准。

NIC 具有通过 LAN 唤醒功能, 使您可以在服务器管理控制台上发出特定的局域网 (LAN) 信号启动计算机。通过 LAN 唤醒功能还使您可以在 LAN 通信量较少的工余和周末远程 进行计算机设置、软件下载和安装、文件更新以及资产追踪等工作。

#### 网络电缆要求

计算机的 RJ45 NIC 连接器专用于连接配有标准 RJ45 兼容插头的无屏蔽双绞线 (UTP) 以太 网电缆。将 UTP 电缆一端按入 NIC 连接器, 直至插头稳固地卡入到位。将电缆另一端连 接至 RJ45 墙上插座, 或者连接至 UTP 集中器或集线器上的 RJ45 端口 (视网络配置而 定)。请遵循10BASE-T 和100BASE-TX 网络的以下布线要求。

注意: 为避免线路干扰, 声音线路和数据线路必须使用单独的屏蔽。

- 对于 10BASE-T 网络, 请使用 3 类或级别更高的电缆和连接器。
- 对于 100BASE-TX 网络, 请使用 5 类或类别更高的电缆和连接器。
- 电缆最长(从工作站到集中器)为328英尺(100米)。
- 对于 10BASE-T 网络, 每个网络段上最多只能有四个菊花链集中器。

 $B-8$ Dell PowerEdge 2450 系统用户指南  $\overline{694}$ lU0ac.fm Page 1 Friday, August 4, 2000 3:42 PM

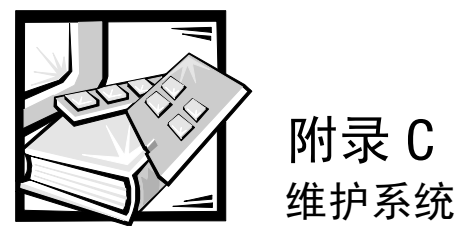

采用正确的预防性维护措施可以确保您的系统保持最佳的工作状态,并可最大限度地 减少维护费用和时间。本文件介绍了您应定期执行的维护措施。

### 数据保护

每个人都有可能在无意中删除文件。另外, 硬盘驱动器经过长时间的使用后也会发生 故障,因此丢失数据仅仅是一个时间问题。为了避免此类数据丢失,您应该定期备份 所有硬盘驱动器文件。对于使用硬盘驱动器的用户来说, 定期备份是必不可少的。

### 定期备份

进行备份的频率取决于硬盘驱动器存储空间的大小和驱动器中数据的更改程度。频繁 使用的系统与文件更改较少的系统相比更需要经常进行备份。

Dell 建议您至少每周备份一次硬盘驱动器, 同时每天备份作出了更改的文件。如果硬盘 驱动器出现故障或您不慎删除了某些重要文件,以下原则可确保您的损失不会超过一 天的工作量。

作为防止数据丢失的进一步措施, 您应该在远离现场的地方保存每周和每月的数据备 份,这样,即使现场的备份损坏,其损失也不会超过一周的工作量。

### 备份设备

磁带驱动器是既快速方便又可靠的设备, 它能以最快 1.5 MB/ 秒的速率备份数据(持续 且无需压缩数据), 并且可以在无人看管的情况下运行。Dell 提供的磁带驱动器的存储 容量为每盒 20 至 70 GB, 建议您将这些驱动器和相关的备份软件用作系统备份设备。

如果已别无选择, 您可以将硬盘驱动器上的数据复制到软盘上, 但这是一种既费时又 容易产生人为错误的方法。另外, 备份一个容量为 4 GB 的硬盘驱动器大约需要 277 张 软盘(如果使用1.44 MB软盘)或334张软盘(如果使用1.2 MB软盘),或139张软 盘(如果使用 2.88 MB 软盘)。因此, 如果必须使用软盘作为备份设备, 请在备份前删 除硬盘驱动器上所有不需要的文件。

support.dell.com

维护系统  $C - 1$ 

### 恢复数据

某些硬盘驱动器故障是可以恢复的。出现这些故障时, 如果您使用正确的公用程序软 件, 也许可以恢复所有丢失的数据。即使是由于意外删除或对硬盘驱动器重新格式化 所造成的数据丢失, 也可以通过这些公用程序将数据恢复。

如果系统运行的是 MS-DOS® 操作系统, 许多明显的数据丢失问题都是由硬盘驱动器主 引导记录 (MBR)、MS-DOS 引导扇区或文件分配表 (FAT) 的破坏或删除造成的; 也就是 说, 由于意外删除文件或对硬盘驱动器重新格式化而修改了 MS-DOS 引导扇区、FAT 和 根目录。

但是, 这样的意外实际上并不会真正删除硬盘驱动器文件的内容, 除非将新的数据写 入这些文件所在的扇区。如果使用 Norton Utilities、Mace Utilities 或 PC-Tools Deluxe 等软 件,通常可以恢复保存在这些区域中的数据,也就是说,您可以恢复大部分数据(即 使不是全部数据)。

与在硬盘驱动器上使用 format 命令不同的是, 在软盘上使用 format 命令将完全清除软盘 上的所有数据, 除非您使用 Mace 公用程序中的软盘格式化程序。

请参阅由 Brady 出版的《The Paul Mace Guide to Data Recovery》,了解有关数据恢复过程 的详细说明以及执行这些过程时所需的软件。

### 清洁系统组件

电源设备中的换气扇从系统的几个开口处吸入空气并从背面吹出, 从而冷却电源设备 和系统。但是, 风扇也会将灰尘和其它微粒吸入系统并形成杂质堆积, 从而造成系统 内部温度升高并影响不同系统组件的操作。

为避免出现此类情况, Dell 建议您保持工作环境的清洁以减少系统周围的灰尘和污物, 从而减少电源设备风扇吸入系统的杂质数量。特别是应该保持系统和显示器外部的清 洁,并且使用购买的软盘驱动器磁头清洁套件清除软盘驱动器内部的污垢。

### 建议使用的工具和附件

Dell 建议您在清洁系统时使用以下工具和附件:

- 接地腕带 正确使用接地腕带可以减少静电释放 (ESD) 对某些系统组件的损坏。 使用接地腕带时, 请将腕带一端戴在手腕上, 另一端连接至机箱上未上漆的金属 表面, 例如连接至接地机箱的电源设备支架。
- 液体厨房清洁剂 将一份厨房清洁剂与三份水兑成混合溶液,清洗系统外部、显 示器和键盘。您也可以添加织物软化剂以配制防静电溶液, 从而防止灰尘吸附在 显示器屏幕上。
- 不起毛的清洁软布 用厨房清洁剂溶液浸湿后, 清洁系统外部。
- 不会磨损软盘驱动器磁头的清洁套件 Dell 建议您使用单独封印包装中的已预处 理软盘清洁驱动器。这些套件可确保清洁剂均匀地分布在磁头的表面, 并目还可 防止磁头因暴露在外界环境中而受到污染。
- 带刷子的小型真空吸尘器 使用真空吸尘器来吸除系统外部与键盘表面的灰尘和 杂质。

### 清洁系统、显示器和键盘外部

不使用显示器或键盘时应盖上保护罩,尽量减少灰尘和其它碎屑的积累。另外,您可 以购买一些键盘薄膜罩,以便在使用键盘时防止外部杂物的进入。

但是,无论使用何种保护罩,均必须经常清洁显示器和键盘。要清洁系统、显示器和 键盘的外部,请按以下步骤进行:

- 1. 关闭系统、显示器和任何连接的外围设备,并从电源插座中拔下它们的电源插头。
- 2. 使用真空吸尘器,吸除系统的插槽和小孔以及键盘按键之间的灰尘。
- 3. 使用由一份液体清洁剂和三份水混合的溶液蘸湿软布。

不要将软布放在溶液中浸透: 切勿将溶液滴入系统或键盘内部。

4. 使用蘸湿的软布擦拭主机盖、键盘和包括屏幕在内的显示器外部。

#### 清洁驱动器

### 注意: 请勿尝试使用棉签清洁驱动器磁头, 否则可能会造成磁头错位, 从而导致驱动 器无法操作。

您可以使用购买的软盘驱动器磁头清洁套件清洁软盘驱动器的磁头。这些套件包括经化 学溶剂预处理过的软盘,可以无磨损地清除正常操作期间积聚在驱动器磁头上的污垢。

如果套件中未包含说明,请将一张预处理过的软盘插入软盘驱动器,然后打开系统。 20至30秒后,从驱动器中取出软盘。请对系统中的每个软盘驱动器重复此步骤。

### 环境因素

本节介绍了各种可能对系统性能和使用寿命造成不良影响的环境因素。

#### 温度

温度过高或过低均会导致各种问题,包括芯片过早老化、失灵或设备的机械故障。强 烈的温度变化会造成插槽中的芯片松动以及磁盘驱动器底板热胀冷缩, 从而导致读或 写数据错误。对硬盘驱动器进行低级格式化操作时,请确保驱动器的环境温度符合或 接近驱动器的正常运行温度, 否则会导致磁盘底板上的磁道重新定位。

support.dell.com

维护系统  $C - 3$  为减少温度对系统性能造成的不良影响,请遵循以下原则:

- 确保系统的工作温度不低于 10℃ (50°F) 并且不高于 35℃ (95°F) 。
- 确保系统通风状况良好。不要将系统嵌入墙体内或放置在织物上面,这样会使热 量不能及时散发。不要将系统放置在阳光直射的地方,特别是在下午。也不要放 置在任何热源旁边, 例如冬天使用的暖气。

在高海拔地区保持良好通风特别重要。在高温和高海拔条件下操作时, 系统性能可能 达不到最佳状态。

- 请确保系统上的所有插槽和开口处均未被堵塞,特别是系统背面的风扇通风孔。
- 定期清洁系统, 避免尘埃积聚而导致系统过热。
- 如果系统暴露在温度极低的环境下, 应该在打开计算机之前至少预热2小时, 使计算 机温度达到正常的操作温度。否则可能会导致内部组件损坏,特别是硬盘驱动器。
- 如果偶尔发生系统故障, 可尝试重置插座中的芯片。因为温度变化可能会导致芯 片松动。

### 湿度

高湿度条件可能会导致湿气渗入系统。这些湿气将会腐蚀内部组件而导致其性能降 低, 例如电阻、导热率、物理强度和尺寸。系统内部过度潮湿可能会导致短路, 从而 对系统造成严重的损害。

Dell 系统可以在 8% 至 80% 的相对湿度下正常工作, 允许有每小时 10% 的湿度变化。存 放时, Dell 系统可以经受 5% 至 95% 的相对湿度。

在冷暖可调的建筑物中,通常能够将环境保持在系统设备可接受的湿度范围内。如果 计算机处于特别潮湿的环境,请用除湿器将湿度维持在适当的范围。

#### 海拔高度

在高海拔(低气压)下运行的系统,强制冷却和对流冷却性能将会降低,并会导致与 电弧和电晕效果相关的电器故障, 还会引起内部具有气压的密封组件(如电解电容) 发生故障或降低其工作性能。

Dell 系统的额定操作海拔高度为-16至 3,048 米 (-50至 10,000 英尺), 存放海拔高度 为-16至10.600米(-50至35.000英尺)。

### 尘埃和微粒

清洁的工作环境可大大减少尘埃和其它杂物的不良影响。尘埃和杂物都是绝缘物质, 会干扰系统机械组件的操作。同时,除定期清洁之外,您还应该按以下原则防止系统 设备的杂质:

- 禁止在系统附近吸烟。
- 禁止在系统附近吃东西或喝饮料。
- 系统闲置时, 请盖上防尘罩。
- 将所有不使用的软盘保存在密闭的软盘盒中。
- 关闭门窗,防止空气中悬浮的尘埃进入。

#### 腐蚀

人体手指上的油污或长时间暴露在高温或潮湿环境中可能会腐蚀不同系统设备的镀金 接点连接器和插针连接器。这种对系统连接器的腐蚀是一个逐渐的过程,它可能会偶 尔导致电路中断故障。

为防止腐蚀发生, 应避免触摸电路板或插卡上的接点。在潮湿和盐度高的环境中, 腐蚀 将会加速,因此,应特别注意防止系统遭受腐蚀性元素的侵蚀。另外,为进一步防止腐 蚀,请不要在极端温度(高或低)下使用系统,如本附录前面的"温度"中所述。

### ESD

ESD 是由人体和其它一些物体上积累的静电造成的。这些静电通常由一些简单的运动产 生, 例如在地毯上走动。ESD 是指静电释放过程, 身上带有静电的人在接触系统中的组 件时将产生 ESD 现象。静电释放可导致组件(特别是芯片)出现故障。尤其是在相对 湿度低于 50% 的干燥环境中, 更容易出现 ESD 问题。为减小 ESD 的影响, 请遵循以下 原则:

- 拆装系统内部组件时,请戴上接地腕带。如果您没有接地腕带,请不时地触摸机 箱上未上漆的金属表面, 导去身上积累的静电。
- 拆装系统内部组件时, 请尽量站在混凝土地板上。
- 拆装系统内部组件时, 请使用防静电地板垫。
- 如果必须在铺有地毯的区域工作, 应先在地毯上喷洒防静电喷剂并等待其干燥 后,才能拆装系统内部组件。
- 请将未安装的组件存放在防静电包装内。
- 避免穿毛织物或化纤材料制成的衣物。

#### support.dell.com

维护系统  $C - 5$ 

### 电磁和射频干扰

系统产生的电磁干扰 (EMI) 和射频干扰 (RFI) 可能会对靠近系统的设备(例如收音机和电 视机)造成不良影响。系统产生的射频还会干扰无线电话和低功率电话。相反,高功 率电话产生的 RFI 也会导致系统显示器屏幕上出现混乱字符。

RFI 定义为频率超过 10 kHz 的任何 EMI。此类干扰可通过电源电缆和电源或无线电波, 从系统传送到其它设备。联邦通信委员会 (FCC) 专门规定了计算机设备发出的 EMI 和 RFI 总量。每台 Dell 系统均符合这些 FCC 规定。

为减小 EMI 和 RFI 可能引起的干扰, 请遵循以下原则:

- 仅在装回主机盖后才可操作系统。
- 确保所有扩充槽均盖有插卡固定支架或金属填充挡片,并且所有驱动器托架均安 装了驱动器和(或)金属插件。这些支架和金属插件均可从 Dell 购买。
- 确保将所有外围设备电缆连接器上的螺钉均稳固地固定至系统背面的相应连接器。
- 将外围设备连接至系统时, 请始终使用带金属连接器罩的屏蔽电缆。

为防止系统产生的 RFI 影响电视接收,请遵循以下原则:

- 使电视机与系统相距至少6英尺。
- 尽量使用有线电视。
- 使用定向室外电视天线。
- 将线路滤波器连接至电视机。
- 使用75欧姆同轴电缆连接电视机,而不要使用双芯天线电缆。
- 如果产生干扰,请将系统或电视机转动90度。  $\bullet$

### 磁性

由于软盘和硬盘驱动器是以磁化的方式存储数据,因此对磁场极为敏感。切勿将软盘 存放在靠近以下磁场的位置:

- 显示器
- 电视机
- 打印机
- 带电铃的电话
- 荧光灯

 $C-6$ Dell PowerEdge 2450 系统用户指南

### 撞击和振动

过度的撞击会影响系统的功能、外观和物理结构。每台 Dell 系统经设计, 在正负 x、y 和 z 轴中经受至少六次连续撞击(系统每一面经受一次撞击)后, 仍然可以正常工作; 每 次撞击可达 41 G, 持续时间为 2 毫秒。存放时, 系统可以承受 71 G 的撞击, 持续时间 为2毫秒。

过度的振动可产生如前面提及的撞击的同样问题,并且可造成插槽或连接器中的组件 松动。在运载过程中或在振动的环境下操作时,系统容易受到严重影响。

每台 Dell 系统经设计, 均可以在工作时经受 0.25 G (半正弦波) 的振动, 其频率为 3 至 200 Hz, 持续时间为 30 分钟。存放时, 系统可以经受 0.5 G 的振动, 频率为 3 至 200 Hz, 持续时间为30分钟。

### 电源中断

系统采用交流电源供电时对电压的变化特别敏感。电压过高、过低和瞬变(或峰值电 压)均会清除内存中的数据, 甚至导致组件发生故障。为避免出现此类故障, 电源电 缆应始终保持正确接地,并且采取以下一种或两种措施:

- 使用下面小节"电源保护设备"中所述的一种电源保护设备。
- 将系统连接至专用的供电电路(不要与其它大型电气设备共用一条电路)。通 常,不要与以下任何一种设备共用一条电路:
- 复印机
- 空调
- 真空吸尘器
- 暖气设备
- 电动工具
- 电传打字机
- 加法器
- 激光打印机
- 传真机
- 其它电动设备

除了上述设备外, 对系统电源设备威胁最大的是雷电造成的电涌或电源中断。在雷雨 期间,请尽可能关闭系统和外围设备并断开其电源。

如果系统打开时电源中断—即使是很短的时间— 请立即关闭系统并拔掉电源插头。如 果使系统保持开启状态, 则在电源恢复时可能产生许多故障; 并且其它所有设备产生 的大电压峰值会损坏系统。

support.dell.com

维护系统  $C-7$ 

### 电源保护设备

许多设备可用于防止电涌、瞬变和电源故障等电源问题。以下小节介绍了其中一些设备。

#### 电涌保护器

您可以购买到各种类型的电涌保护器,它们提供的保护级别通常与设备价格成正比。 电涌保护器可防止由雷电等原因而产生的电压峰值从电源插座进入系统内部。但电涌 保护器不能在电压过低(下降值大于正常交流电压的20%)时提供保护。

#### 线路调节器

线路调节器可提供比电涌保护器更安全的过压保护。线路调节器可使系统的交流电源 电压保持在基本不变的水平, 因而可以解决电压过低的问题。这一附加的保护功能使 线路调节器的成本比电涌保护器高出几百美元。虽然如此,这些设备还是不能在完全 断电时提供保护。

### 不间断电源设备

不间断电源设备 (UPS) 系统针对电源变化提供了最完整的保护, 因为它的电池电源可以 使系统在交流电源中断时保持运行, 还可在交流电源恢复时, 对电池进行充电, 因而 一旦交流电源中断, 不同 UPS 系统的电池可以在有限的一段时间内为系统供电 -- 从 15 分钟到 1 小时不等 - 视 UPS 系统的性能而定。

UPS 系统的价格范围在几百美元到几千美元之间。交流电源中断时, 越昂贵的 UPS 系统 供电的时间也就越长。仅提供5分钟电池电源的 UPS 系统使您可以有条不紊地关闭系 统, 但不适合于继续进行工作。所有 UPS 系统都应配备电涌保护器, 并且经过保险商 实验室 (UL) 的安全认证。

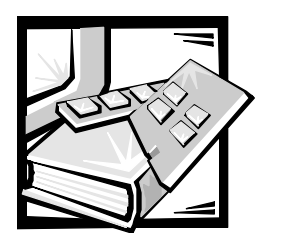

附录 D 管制通告

电磁干扰 (EMI) 是一种信号或辐射, 它散布在空中或者通过电源电缆或信号线传送, 因 而会对无线电导航或其它安全服务设施的正常工作造成危害,并且严重地干扰、阻碍 或重复中断经许可的无线电通信服务。无线电通信服务包括但不仅限于AM/FM 商业电 台、电视、蜂窝式无线电通信、雷达、空中交通管制、寻呼机和个人通信服务 (PCS)。 这些经过许可的服务设施与无意放射体(例如计算机系统等数字设备)一起形成了电 磁环境。

电磁兼容性 (EMC) 是指各种电子设备在电子环境中共同工作的能力。本计算机系统符合 管制机构关于 EMI 的限制, 但是不能保证在特定的安装过程中绝对不产生干扰。如果 此设备确实对无线电通信服务造成了干扰,并且可以通过关闭和打开设备确定此干 扰,请尝试以下一种或多种方法排除干扰:

- 重新调整接收天线的方向。
- 根据接收器的位置重新放置计算机。
- 将计算机移至远离接收器的位置。
- 将计算机连接至不同的电源插座, 使计算机与接收器使用不同的分支电路。

如果有必要, 请向 Dell Computer Corporation 的技术支持代表或有经验的无线电/电视技术 人员咨询,获得其它建议。您也可以在《FCC Interference Handbook, 1986》中获得有益的 帮助。要获得此手册,请与 U.S. Government Printing Office, Washington, DC 20402, Stock No. 004-000-00450-7 联系, 或者访问 WWW 上的站点 http://www.fcc.gov/Bureaus/Compliance/WWW/tvibook.html.

Dell 计算机系统经设计、检测和分类, 适用于相应的电磁环境。这些电磁环境分类通常 是指以下标准定义:

- A级通常适用于商业或工业环境。
- B 级通常用于居住环境。  $\bullet$

计算机系统集成或连接的信息技术设备 (ITE), 包括外围设备、扩充卡、打印机、输入/输 出(1/0) 设备和显示器等, 均应与计算机系统的电磁环境分类相匹配。

关于屏蔽信号电缆的通告: 将外围设备连接至任何 Dell 设备时, 请仅使用屏蔽电 缆,从而尽可能地减少对无线电通信服务的干扰。使用屏蔽电缆可以确保在相应的环 境中维持适当的 EMC 分类。您可以向 Dell Computer Corporation 订购用于并行打印机的 电缆。如果您愿意,也可以通过 WWW 上的站点 http://www.dell.com/products/dellware/ index.htm 向 Dell Computer Corporation 订购电缆。

大多数 Dell 计算机系统均分类为用于 B 级环境。要确定系统或设备的电磁分类,请参 阅每个管制机构对应的以下各节。每一节均提供了某个国家或地区特定的 EMC/EMI 信 息或产品安全信息。

### FCC 通告 (仅限于美国)

大多数 Dell 计算机系统均由联邦通信委员会 (FCC) 分类为 B 级数字设备。但是, 安装某些 选件可能会使某些配置更改为A级。要确定您的计算机系统属于何种分类,请杳看计算 机底部或背面板上、插卡固定支架上以及插卡本身上的所有FCC注册标签。如果其中任 何一个标签指定为A级,则整个系统将被视为A级数字设备。如果所有标签上均具有指 定为 FCC B 级的 FCC 标识号或 FCC 徽标 (FC), 则系统将被视为 B 级数字设备。

确定系统的 FCC 分类后, 请阅读相应的 FCC 通告。请注意, FCC 通告规定: 凡是未经 Dell Computer Corporation 明确许可而进行的任何变更或修改, 均可能导致您失去操作此 设备的权利。

此设备符合 FCC 规则第 15 部分中的规定。操作时必须符合以下两个条件:

- 此设备不会产生有害干扰。
- 此设备必须可以承受任何接收到的干扰,包括可能导致不正常操作的干扰。

#### A级

此设备经检测, 符合 FCC 规则第 15 部分中关于 A 级数字设备的限制规定。这些限制的 目的是为了在商业环境中使用此设备时,可以提供合理的保护以防止有害干扰。此设 备会产生、使用和辐射射频能量, 如果未遵照制造商的使用手册安装和使用, 可能会 对无线电通信产生有害干扰。在居住区中使用此设备可能会导致有害干扰, 在此情况 下, 您必须自费排除这些干扰。

### R级

此设备经检测, 符合 FCC 规则第 15 部分中关于 B 级数字设备的限制规定。这些限制的 目的是为了在居住区中安装此设备时,可以提供合理的保护以防止有害干扰。此设备 会产生、使用和辐射射频能量, 如果未遵照制造商的使用手册安装和使用, 可能会对 无线电通信产生干扰。但是, 这并不能确保在某些特定安装中绝对不会产生干扰。如 果此设备确实对无线电或电视接收造成了有害干扰,并且可以通过关闭和打开设备确 定此干扰, 请尝试以下一种或多种方法排除干扰:

- 重新调整接收天线的方向或位置。
- 增大设备与接收器之间的距离。
- 将设备和接收器连接至不同的电路。
- 请与代理商或有经验的无线电 / 电视技术人员联系, 获得有关帮助。  $\bullet$

此设备或本文件中述及的符合 FCC 管制规定的设备均具有以下信息:

- SMP
- Company name: Dell Computer Corporation **EMC Engineering Department** One Dell Way Round Rock, Texas 78682 USA 512-338-4400

# IC 通告 (仅限于加拿大)

按照加拿大工业部 (IC) 的干扰成因设备标准 #3 (ICES-003) 规定, 大多数 Dell 计算机系统 (以及其它 Dell 数字设备)均划分为 B 级数字设备。要确定计算机系统(或其它 Dell 数 字设备)的分类(A级或B级),请检查计算机(或其它数字设备)底部或背面板上的 所有注册标签。其中一个标签上会标有 "IC Class A ICES-003"或 "IC Class B ICES-003" 的声明。请注意, 加拿大工业部条例规定, 凡是未经 Dell Computer Corporation 明确许可 而进行的变更或修改,均可能导致您失去操作此设备的权利。

此B级(或A级,如果注册标签已指明)数字设备符合加拿大干扰成因设备条例的 要求。

Cet appareil numérique de la Classe B (ou Classe A, si ainsi indiqué sur l'étiquette d'enregistration) respecte toutes les exigences du Reglement sur le Materiel Brouilleur du Canada.

# CE 通告 (欧盟)

Dell 系统符合以下技术标准,

- FN 55022 "信息技术设备无线电干扰特性的限制与测量方法"。
- EN 50082-1: 1992 "电磁兼容性 同属豁免标准第 1 部分: 居住、商业及轻工  $\sqrt{v}$
- $EN60950 "信息技术设备安全性"。$

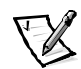

注: 两种分类的 EN 55022 辐射要求:

- A级用于一般商业区域。
- B级用于一般居住区域。  $\bullet$

本 Dell 设备分类为在一般 B 级居住环境中使用。

根据上述规定和标准宣布的"一致性声明"位于 Dell Products Europe BV, Limerick, Ireland 的文件中。

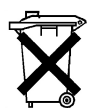

### 电池处理

您的计算机系统使用锂离子电池。锂离子电池使用寿命很长,您很有可能永远无需更 换。但是, 如果您需要更换电源, 请参阅 Dell 系统说明文件中的更换电池部分, 获得 有关说明。

不要将电池与家庭废品放在一起。请与当地的废品处理机构联系, 获知最近的电池回 收地点。

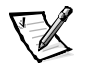

注: 您的系统可能还附带了包含电池的电路板或其它组件。这些电池也必须在电池回 收地点进行处理。有关此类电池的信息,请参阅特定插卡或组件的说明文件。

# 符合 EN 55022 标准 (仅限于捷克共和国)

此设备属于 EN 55022 中所述的 B 级设备, 除非规格标签特别声明它属于 A 级设备。 以下内容适用于 EN 55022 的 A 级设备(保护半径可达 30米)。此设备的用户有责 任采取所有必要的步骤, 消除对电信或其它设备产生干扰的来源。

Pokud není na typovém štitku počítače uvedeno, že spadá do třídy A podle EN 55022, spadá automaticky do třídy B podle EN 55022. Pro zařízení zařazená do třídy A (ochranné pásmo 30m) podle EN 55022 platí následující. Dojde-li k rušení telekomunikačních nebo jinych zařízení, je uživatel povinen provést taková opatření, aby rušení odstranil.

# VCCI 通告 (仅限于日本)

大多数 Dell 计算机系统均由干扰自愿控制委员会 NCCI 划分为 B 级信息技术设备 (ITE)。 但是,安装某些选件可能会将某些配置更改为A级。集成至或连接至系统的 ITE 设备, 包括外围设备、扩充卡、打印机、输入 / 输出 (I/0) 设备和显示器等, 均应与计算机系统 的电磁环境分类(A级或B级)相匹配。

要确定您的计算机系统的分类,请检查计算机底部或背面板上的管制标签 / 标记(参见 图 D-1 和 D-2) 。 确定系统所属的 VCCI 分类后,请参阅相应的 VCCI 通告。
この装置は、情報処理装置等電波障害自主規制協議会 (VCCI) の基準に基づ く クラス A 情報技術装置です。この装置を家庭環境で使用すると電波妨害を 引き起こすことがあります。この場合には使用者が適切な対策を講ずるよう要求 されることがあります。

此 A 级产品符合干扰自愿控制委员会 (VCCI) 制定的关于信息技术设备的干扰标准。如果 在居住环境中使用此类设备,可能会产生射频干扰。出现这种情况时,可能需要用户 采取话当的措施。

# **VCCL-A**

图 D-1: VCCI A 级 ITE 管制标记

## B级 ITE

この装置は、情報処理装置等電波障害自主規制協議会 (VCCI)の基準 に基づく クラス B 情報技術装置です。この装置は家庭環境で使用するこ とを目的としていますが、ラジオやテレビジョン受信機に近接して使用され ると、受信障害を引き起こすことがあります。 取扱説明書に従って正しい取り扱いをしてください。

此 B 级产品符合干扰自愿控制委员会 NCCI 制定的关于信息技术设备的干扰标准。如果 在居住环境中的无线电或电视接收器附近使用本设备,可能会产生射频干扰。请按照 说明手册安装和使用本设备。

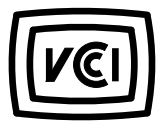

图 D-2: VCCI B 级 ITE 管制标记

# MOC 诵告 (仅限于韩国)

要确定计算机系统(或其它 Dell 数字设备)的分类(A 级或 B 级),请检查计算机(或 其它 Dell 数字设备)上的韩国通信部 (MOC) 注册标签。MOC 标签的位置可能不同于本产 品的其它管制标记。MOC标签中间的英文"EMI(A)"表示A级产品,"EMI(B)"表示B 级产品(参见图 D-3 和 D-4)。

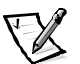

注: 两种分类的 MOC 辐射要求:

- A级设备用于商业用途。
- B级设备则用于非商业用途。

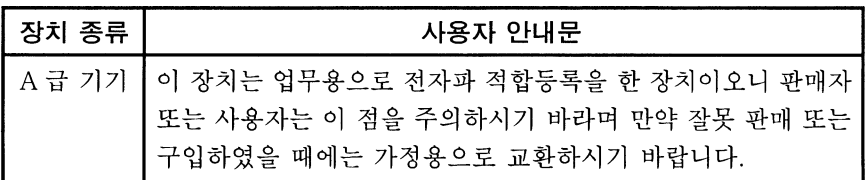

请注意,本设备已经获得商业电磁干扰方面的认可。如果发现本设备对您不适用,可 以将其更换为非商业设备。

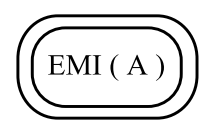

图 D-3: MOC A 级管制标记

B级设备

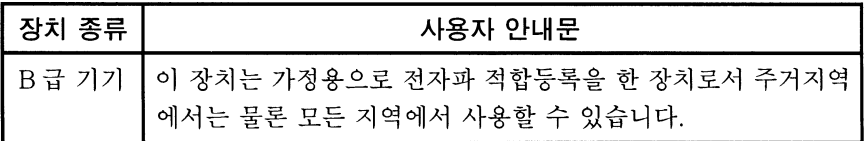

请注意,本设备已经获得非商业用途的认可,因而可在任何环境(包括居住区)中使用。

$$
\left(\overline{\mathsf{EMI}\left(\mathsf{B}\right)}\right)
$$

图 D-4: MOC B 级管制标记

# 波兰检测和认证中心通告

本设备应使用带有保护电路的插座(三相插座)连接电源。所有配合使用的设备(计 算机、显示器、打印机等)均应使用相同的供电电源。

室内电器安装的相位导线应具有短路保护设备, 即额定值不大于16 安培 (A) 的保险丝。

要完全切断设备的电源,必须从电源设备插座中拔下电源设备电缆。插座应靠近设备 并日易干插拔。

B 保护标记证明本设备符合 PN-93/T-42107 和 PN-EN55022:1996 标准的要求。

# Wymagania Polskiego Centrum Badań i **Certyfikacji**

Urządzenie powinno być zasilane z gniazda z przyłączonym obwodem ochronnym (gniazdo z kołkiem). Współpracujące ze sobą urządzenia (komputer, monitor, drukarka) powinny być zasilane z tego samego źródła.

Instalacja elektryczna pomieszczenia powinna zawierać w przewodzie fazowym rezerwową ochronę przed zwarciami, w postaci bezpiecznika o wartości znamionowej nie większej niż 16A (amperów).

W celu całkowitego wyłączenia urządzenia z sieci zasilania, należy wyjąć wtyczkę kabla zasilającego z gniazdka, które powinno znajdować się w pobliżu urządzenia i być łatwo dostępne.

Znak bezpieczeństwa "B" potwierdza zgodność urządzenia z wymaganiami bezpieczeństwa użytkowania zawartymi w PN-93/T-42107 i PN-EN55022:1966.

# Pozostałe instrukcje bezpieczeństwa

- Nie należy używać wtyczek adapterowych lub usuwać kołka obwodu ochronnego z wtyczki. Jeżeli konieczne jest użycie przedłużacza to należy użyć przedłużacza 3-żyłowego z prawidłowo połączonym przewodem ochronnym.
- System komputerowy należy zabezpieczyć przed nagłymi, chwilowymi wzrostami lub spadkami napięcia, używając eliminatora przepięć, urządzenia dopasowującego lub bezzakłóceniowego źródła zasilania.
- Należy upewnić się, aby nic nie leżało na kablach systemu komputerowego, oraz aby kable nie były umieszczone w miejscu, gdzie można byłoby na nie nadeptywać lub potykać się o nie.
- Nie należy rozlewać napojów ani innych płynów na system komputerowy.
- Nie należy wpychać żadnych przedmiotów do otworów systemu komputerowego, gdyż może to spowodować pożar lub porażenie prądem, poprzez zwarcie elementów wewnętrznych.
- System komputerowy powinien znajdować się z dala od grzejników i źródeł ciepła. Ponadto, nie należy blokować otworów wentylacyjnych. Należy unikać kładzenia luźnych papierów pod komputer oraz umieszczania komputera w ciasnym miejscu bez możliwości cyrkulacji powietrza wokół niego.

# NOM 信息 (仅限于墨西哥)

本说明文件中所述的符合墨西哥官方标准要求 (NOM) 的设备上均具有以下信息:

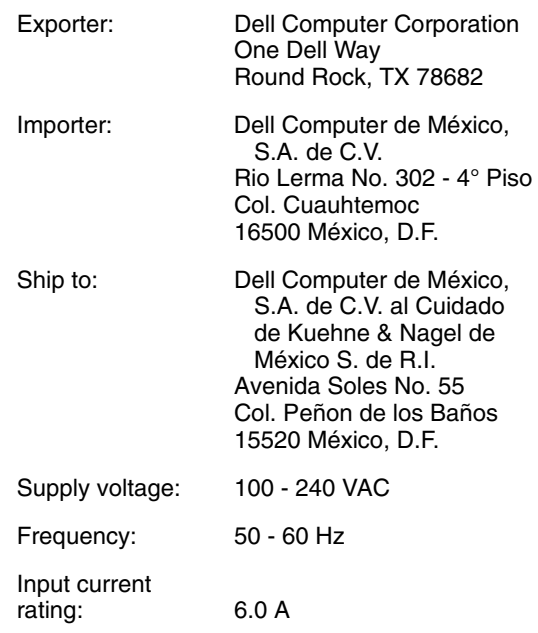

# Información para NOM (únicamente para México)

La información siguiente se proporciona en el dispositivo o en los dispositivos descritos en este documento, en cumplimiento con los requisitos de la Norma Oficial Mexicana (NOM):

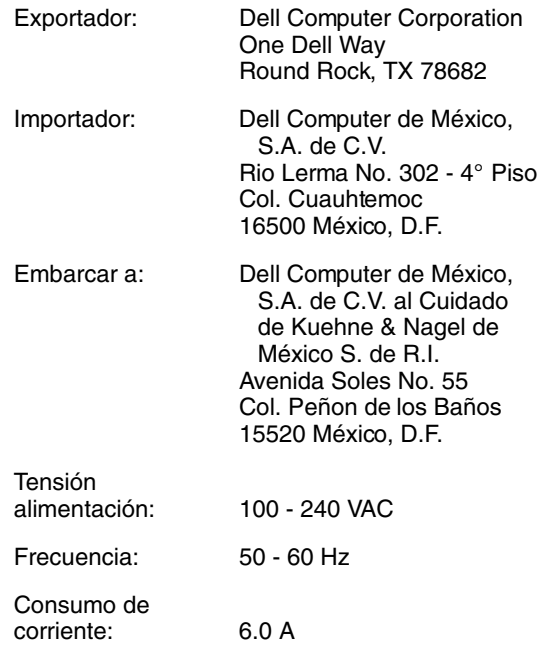

# BSMI 通告(仅限于台湾)

# 警告使用者:

這是甲類的資訊產品,在居住的環境中使用時, 可能會造成射頻干擾,在這種情況下,使用者會 被要求採取某些適當的對策。

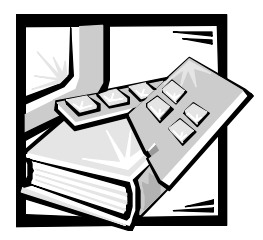

# <span id="page-114-0"></span>附录 F 有限保修、退回规定和 2000 年兼容声明

# 三年有限保修 (仅限于美国)

Dell Computer Corporation ( "Dell" ) 使用符合工业标准规范的全新或相当于全新的零件 和组件制造其硬件产品。Dell 保证其生产的硬件产品不会有材料和工艺上的缺陷。从购物 发票之日起,有限保修期为三年,如下文所述。

产品在交付给您时, 由于运送而导致的损坏也在有限保修范围之内。但是, 此有限保 修并不包括由于外部原因而导致的损坏,包括意外事故、滥用、误用、电源问题、未 经 Dell 授权的维修、违反产品说明的用法、未执行必要的保护措施, 以及由于使用非 Dell提供的零件及组件所产生的问题等。

此有限保修不包括以下一个或多个类别中的任何项目: 软件: 外部设备(除非另有说 明): Dell 系统出厂之后添加的附件或零件; 由 Dell 的系统集成部门添加至 Dell 系统的 附件或零件: 并非在 Dell 工厂中安装的附件或零件: 或 DellWare™ 产品。Dell 品牌或 Dell 标准价格表上的显示器、键盘和鼠标也在有限保修范围之内: 其它所有显示器、键盘 和鼠标(包括通过 DellWare 计划出售的此类产品)则不包括在内。便携式计算机使用的 电池仅在有限保修期的第一年内可以享受此保修。

# 第一年内的保修

自购物发票之日起一年内,Dell 将按照有限保修规定对退回到 Dell 工厂的产品进行修理 或更换。要获得保修服务,您必须在保修期内致电 Dell 客户技术支持部门。请参阅系 统故障排除说明文件中的"获得帮助"一章, 或者参阅系统联机指南中的"与 Dell 联 络"部分(适用于某些系统), 获得寻求客户帮助所需的电话号码。如果需要保修服 务, Dell 将发出一个退回材料授权号。您必须用原来的包装或同样的包装将产品装好并 寄回 Dell, 并且必须预付运费, 以及为运送投保或承担运送时丢失或损坏产品的风险。 如果您使用的地址在美国本土, Dell 将以预付运费的方式将修理或更换后的产品运送给 您。如果在其它地区,则以运费到付的方式运送。

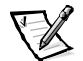

注: 运送产品到 Dell 之前, 请备份产品中硬盘驱动器和其它存储设备上的数据。取出 所有可移动介质, 例如软盘、CD 或 PC 卡。Dell 对数据或软件的丢失概不负责。

所有从维修产品中取出的零件均归 Dell 所有。对产品进行维修和更换时,Dell 可以使用 由不同制造商制造的全新或修理过的零件。如果 Dell 修理或更换了产品, 其保修期不 会因此而延长。

## 第二及第三年内的保修

在有限保修的第二年及第三年, 如果有限保修范围内的零件需要更换, Dell 将在有效期 限内以交换的方式并根据 Dell 交换规定为 Dell 硬件产品提供更换零件。您必须事先向 Dell 客户技术支持部门报告每一次的硬件故障情况, 以便 Dell 同意更换并运送零件。如 果您使用的地址在美国本土, Dell 将以预付运费的方式将零件运送给您, 如果在其它地 区, 则以运费到付的方式运送。Dell 为每个更换的零件提供一个已预付运费的容器, 供 您运送退回的零件。更换的零件是新的或修理过的零件。Dell 提供的更换零件可能由不 同的制造商生产。更换零件的保修期为有限保修期剩余的时间。

如果您未将旧零件退回 Dell, 则必须支付 Dell 更换零件所需的费用。对退回更换零件的 处理以及您在未退回更换零件时所需支付的备用零件费用, 将按照 Dell 交换规定从交 换之日起开始执行。

您对自己的软件及数据负有全部责任。Dell 无义务建议或提醒您进行适当的备份以及采 取其它措施。

### 一般规定

本有限保修授予您特定的法律权限,视您所在的州 (或辖区) 而有所不同。对于硬件 的故障和缺陷,DELL 的责任仅限于此有限保修声明所述的修理及更换。本产品的所有 明示和暗示保证(包括但不仅限于对可销售性和某一特定目的的适用性的暗示保证和 条件)均以上述事先声明的保修期为期限,超过此期限后,任何明示或暗示的保证均 不适用。

某些州(或辖区)不允许限制暗示保证的持续时间,因此上述限制可能不适用于您。

DELL 不承担此有限保修声明之外的任何责任,也不会对偶然或间接的损坏负责,包括 产品不能使用或数据、软件丢失之类的无限制责任等。

某些州(或辖区)不允许对偶然或间接损坏进行排除或限制,因此上述排除或限制可 能不适用于您。

这些条款仅适用于 Dell 的三年有限保修。对于系统的维修合同条款, 请参阅您收到的 发票或单独的维修合同。

如果 Dell 选择更换系统或组件, 则相关的更换步骤和条款将按照 Dell 交换规定从交换之 日起执行。无论 Dell 在何种情况下发出退回材料授权号, 您均必须在保修期内将需要 维修的产品送至 Dell, 以便获得有限保修范围内包含的维修。

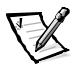

注: 如果您选择一种保修和维修服务,而不是上文所述的三年标准有限保修,发票上 将列出您所选择的服务。

# 三年有限保修 (仅限于加拿大)

Dell Computer Corporation ( "Dell" ) 使用符合工业标准规范的全新或相当于全新的零件 和组件制造其硬件产品。Dell 保证其生产的硬件产品不会有材料和工艺上的缺陷。从购 物发票之日起, 保修期为三年, 如下文所述。

产品在交付给您时, 由于运送而导致的损坏也在有限保修范围之内。但是, 此有限保 修并不包括由于外部原因而导致的损坏,包括意外事故、滥用、误用、电源问题、未 经 Dell 授权的维修、违反产品说明的用法、未执行必要的保护措施, 以及由于使用非 Dell提供的零件及组件所产生的问题等。

此有限保修不包括以下一个或多个类别中的任何项目: 软件: 外部设备(除非另有说 明): Dell 系统出厂之后添加的附件或零件; 由 Dell 的系统集成部门添加至 Dell 系统的 附件或零件: 并非在 Dell 工厂中安装的附件或零件: 或 DellWare 产品。Dell 品牌或 Dell 标准价格表上的显示器、键盘和鼠标也在有限保修范围之内: 其它所有显示器、键盘 和鼠标(包括通过 DellWare 计划出售的此类产品) 则不包括在内。便携式计算机使用的 电池仅在有限保修期的第一年内可以享受此保修。

## 第一年内的保修

自购物发票之日起一年内,Dell 将按照有限保修规定对退回到 Dell 工厂的产品进行修理 或更换。要获得保修服务, 您必须在保修期内致电 Dell 客户技术支持部门。请参阅系 统故障排除说明文件中的"获得帮助"一章, 或者参阅系统联机指南中的"与 Dell 联 络"部分(适用于某些系统),获得寻求客户帮助所需的电话号码。如果需要保修服 务, Dell 将发出一个退回材料授权号。您必须用原来的包装或同样的包装将产品装好并 寄回 Dell, 并且必须预付运费和为运送投保, 或者承担产品在运送期间丢失或损坏的风 险。如果您使用的地址在加拿大, Dell 将以预付运费的方式将修理或更换后的产品运送 给您。如果在其它地区, 则以运费到付的方式运送。

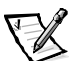

注: 运送产品到 Dell 之前, 请备份产品中硬盘驱动器和其它存储设备上的数据。取出 所有可移动介质, 例如软盘、CD 或 PC 卡。Dell 对数据或软件的丢失概不负责。

所有从维修产品中取出的零件均归 Dell 所有。对产品进行维修和更换时,Dell 可以使用 由不同制造商制造的全新或修理过的零件。如果 Dell 修理或更换了产品, 其保修期不 会因此而延长。

## 第二及第三年内的保修

在有限保修的第二年及第三年,如果有限保修范围内的零件需要更换,Dell 将在有效期 限内以交换的方式并根据 Dell 交换规定为 Dell 硬件产品提供更换零件。您必须事先向 Dell 客户技术支持部门报告每一次的硬件故障情况, 以便 Dell 同意更换并运送零件。如 果您使用的地址在加拿大, Dell 将以预付运费的方式将零件运送给您, 如果在其它地 区, 则以运费到付的方式运送。Dell 为每个更换的零件提供一个已预付运费的容器, 供 您运送退回的零件。更换的零件是新的或修理讨的零件。Dell 提供的更换零件可能由不 同的制造商生产。更换零件的保修期为有限保修期剩余的时间。

如果您未将旧零件退回 Dell, 则必须支付 Dell 更换零件所需的费用。对退回更换零件的 处理以及您在未退回更换零件时所需支付的备用零件费用, 将按照 Dell 交换规定从交 换之日起开始执行。

您对自己的软件及数据负有全部责任。Dell 无义务建议或提醒您进行适当的备份以及采 取其它措施。

#### 一般规定

除此有限保修声明之外,DELL 不承认其它明确的保证或条件。DELL 否认其它所有明示 或暗示的保证和条件,包括但不仅限于对可销售性或特定用途适用性的暗示保证和条 件。某些州(或辖区)不允许对暗示保证或条件加以限制,因此该项限制可能不适用 于您。

对于硬件的故障和缺陷,DELL 的责任仅限于此有限保修声明所述的修理及更换。这些 保修赋予您特定的合法权益,而且您可能还拥有其它的权益,这些权益随州 (或辖 区)的不同而有所差异。

DELL 不承担此有限保修声明之外的任何责任, 也不会对偶然或间接的损坏负责, 包括 产品不能使用或数据、软件丢失之类的无限制责任等。

某些州(或辖区)不允许对偶然或间接损坏进行排除或限制,因此上述排除或限制可 能不适用于您。

这些条款仅适用于 Dell 的三年有限保修。对于系统的维修合同条款,请参阅您收到的 发票或单独的维修合同。

如果 Dell 选择更换系统或组件,则相关的更换步骤和条款将按照 Dell 交换规定从交换之 日起执行。无论 Dell 在何种情况下发出退回材料授权号,您均必须在保修期内将需要 维修的产品送至 Dell, 以便获得有限保修范围内包含的维修。

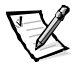

注: 如果您选择一种保修和维修服务,而不是上文所述的三年标准有限保修, 发票上 将列出您所选择的服务。

# "完全满意"退回规定(仅限于美国和加拿大)

如果您是最终用户,并且直接从 Dell 公司购买新产品, 则可以根据发票上的日期, 在 30天内将此产品退回 Dell, 以便按购买价格得到退款或信用退回。如果您是最终用 户, 并且从 Dell 公司购买修理后或重新配备后的产品, 则可以根据发票上的日期, 在 14 天内将此产品退回 Dell, 以便按购买价格得到退款或信用退回。无论属于何种情 况, 退款或信用退回均不包含发票中列出的运费和手续费。如果您所在的组织依据与 Dell 签署的书面协议购买产品, 则协议中可能包含与此规定不同的产品退回条款。

要退回产品, 您必须致电 Dell 客户服务部门, 获得信用退回授权号。请参阅系统故障 排除说明文件中的"获得帮助"一章, 或者参阅系统联机指南中的"与 Dell 联络"部 分(适用于某些系统), 获得寻求客户支持所需的电话号码。为尽快处理您的退款或 信用退回,Dell 希望您在 Dell 发出信用退回授权号后 5 天之内,用原来的包装将产品退 回。您还必须预付运费并且为运送投保, 或者承担产品在运输期间损坏或丢失的风 险。如果您要退回软件, 则仅在软盘或 CD 的封印包装没有被打开的情况下才能得到退 款或信用退回。退回的产品必须保持原样,并且所有的手册、软盘、CD、电源电缆以 及产品附带的其它项目均应一起退回。对于要退回产品以获得退款或信用退回的客 户, 如果 Dell 已安装应用程序软件或操作系统, 应将整个系统连同出厂时附带的介质 和说明文件一起退回。

此"完全满意"退回规定不适用于 DellWare 产品, DellWare 产品可根据 DellWare 当前的退 回规定处理。另外,从加拿大Dell 配件销售部门购买的修理零件不在退回范围之内。

# Dell 品牌硬件产品的 2000 年兼容声明

1997年1月1日或之后出厂的 Dell 品牌硬件产品均已经过国家软件检测实验室 (NSTL) 正式而完整的 YMARK2000 检测, 并标有 NSTL Hardware Tested Year 2000 Compliant 徽标。\* 除正常的保修限制外,Dell会将无法通过 YMARK2000 检测的产品视为 Dell 保修范围内的 产品。\*\* 有关 Dell 保修的完整说明, 请参阅产品的说明文件。Dell 品牌硬件产品还可以 将 2000年识别为闰年。

\*YMARK2000 标准用于检测系统硬件和固件是否支持 2000 年过渡 (以及识别 2000 年至 2009 年之 间的闰年),而不是用于检测选件、操作系统或应用程序软件是否支持上述功能。通过 YMARK2000 检测的 Dell 品牌硬件产品均符合 BSI-DISC PD 2000-1 的规定。

\*\* 除了对 NSTL 徽标硬件的保修声明之外, Dell 不承认其它所有与 2000 年就绪性或兼容性相关的 保修、条件和修正案、明示或暗示的声明。要根据此 NSTL 徽标硬件的保证条款进行索赔, 客户必 须在 2001年1月1日之前与 Dell 联系。要进行索赔, 请致函以下地址:

Dell Computer Corporation P.O. Box 149258 Austin, Texas 78714-9258 Attention: Year 2000

尽管系统可以通过 YMARK2000 检测, 但是在特定操作环境中得到的实际结果可能会完全不同, 这 取决于其它一些因素, 包括但不仅限于其它硬件、操作系统和应用程序软件。

## 以前的产品

对于在1997年1月1日之前出厂的 Dell 品牌硬件产品, 如果具有可升级的基本输入 / 输 出系统 (BIOS), Dell 将提供 BIOS 升级程序。尽管这些产品可能并未经过 YMARK2000 测 试,但是Dell 相信其硬件有能力通过 YMARK2000 测试, 条件是必须正确载入适当的 BIOS 升级程序。

对于不具有可升级 BIOS 的 Dell 品牌硬件产品,为方便客户,Dell 提供了软件公用程序 Dell Program Patch 来帮助客户解决 2000 年问题。

# 软件

Dell 特别指出, 此兼容声明不包括所有非 Dell 开发的软件。所有在 Dell 品牌硬件产品上 运行的软件均应由客户自行验证其 2000年兼容性。

系统出厂时安装的软件是由软件制造商提供的最新版本,并且已通过 Dell 验证可以进 行安装。Dell 建议您浏览每一家软件制造商的 2000 年 Web 站点, 获得其产品的更新信 息。您可以在 Dell 2000年 Web 站点上找到这些 Web 站点的链接。

# 其它信息

有关 Dell 品牌硬件产品 2000 年兼容的其它信息, 请浏览以下 Dell 2000 年 Web 站点, 或 者与您所在地区的 Dell 客户服务代表联系:

- http://www.dell.com/year2000 (美国)  $\bullet$
- http://www.dell.com/jp/year2000 (日本)  $\bullet$
- http://www.euro.dell.com/year2000 (欧洲)  $\bullet$
- http://www.dell.com/ap/year2000 (亚太地区)  $\bullet$

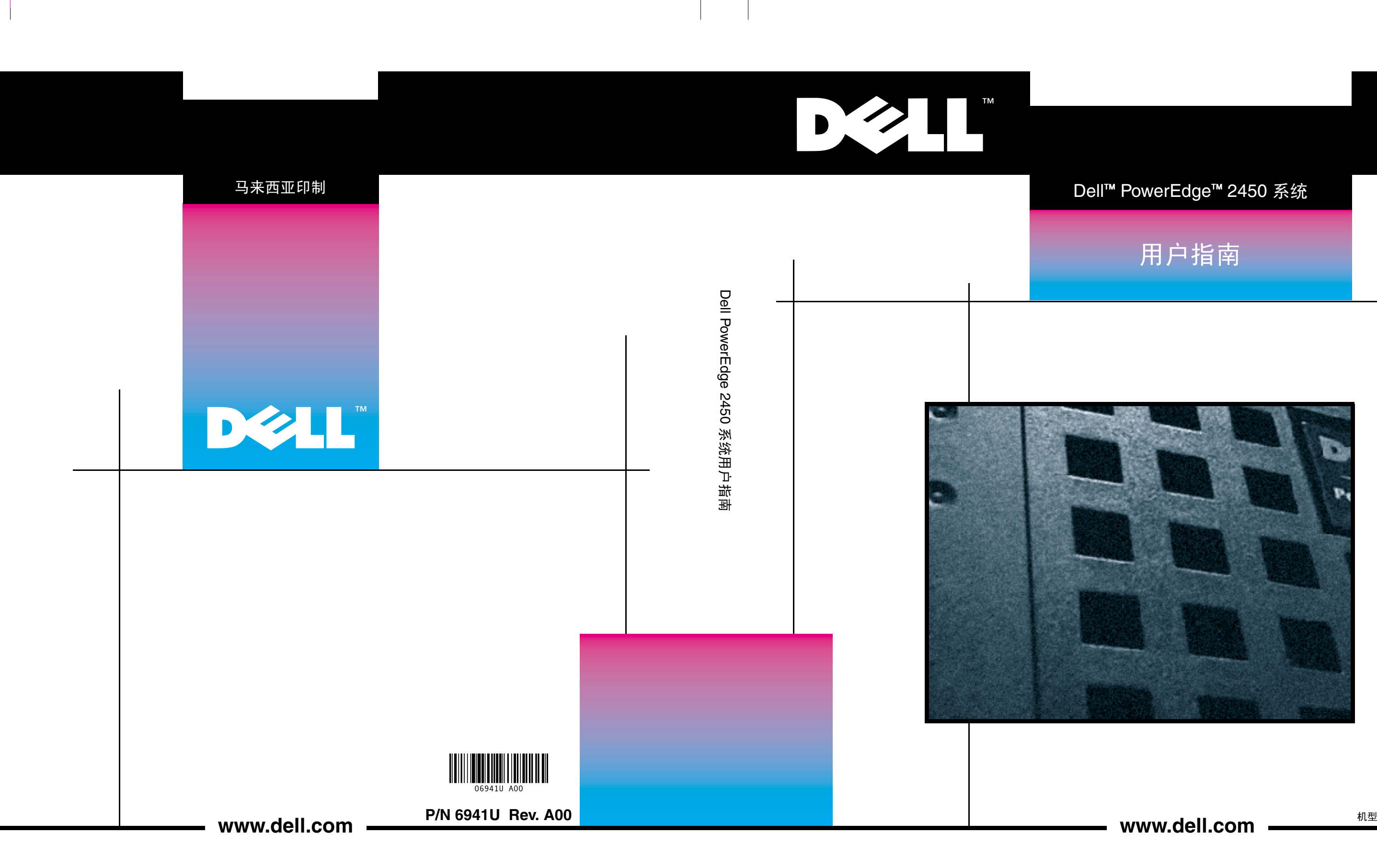

SMP

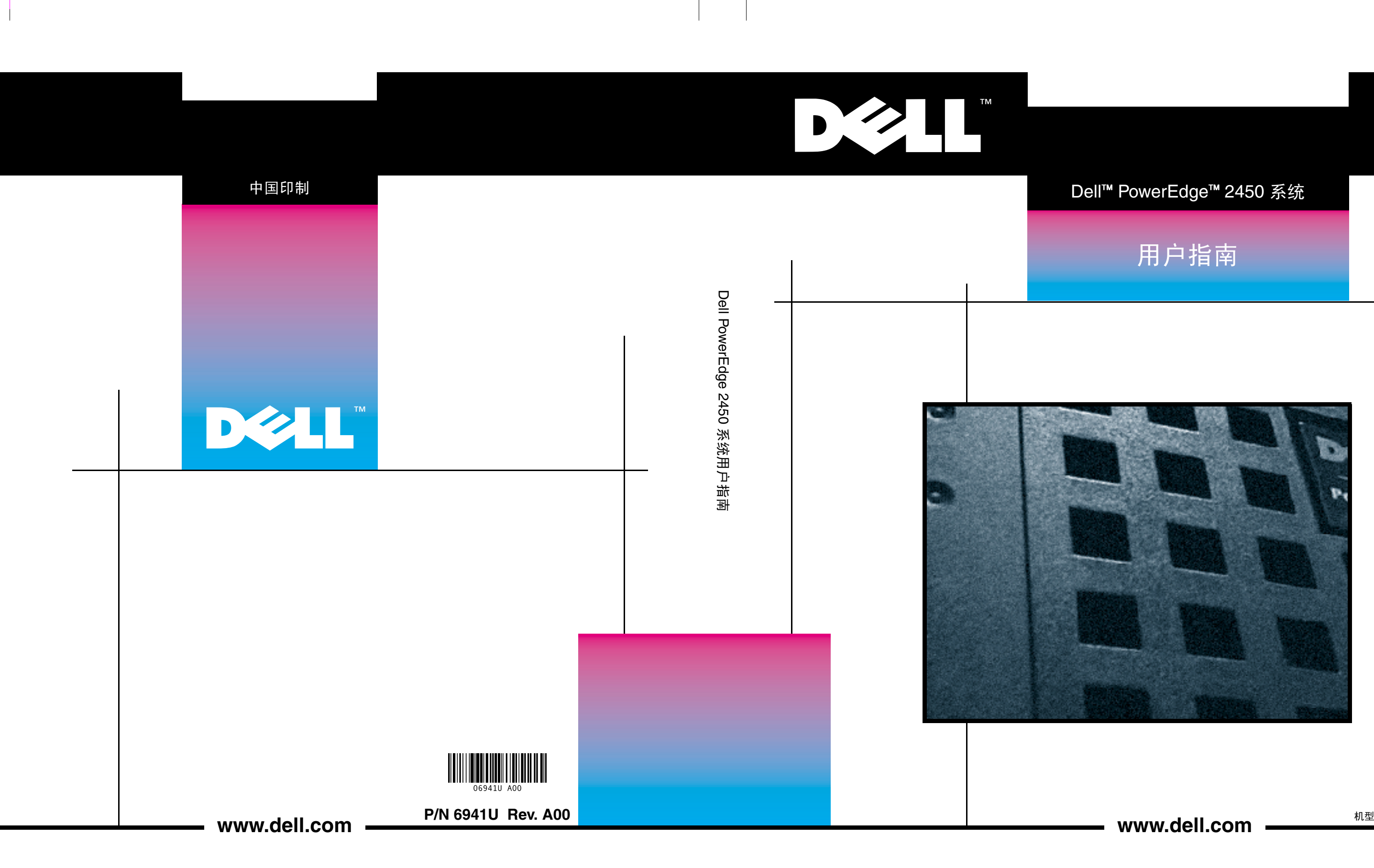

SMP

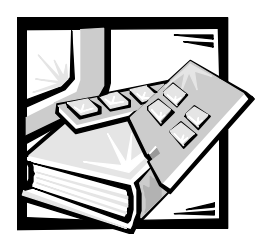

<span id="page-122-0"></span>词汇表

下表定义或说明了 Dell 用户说明文件中使 用的技术术语、缩略语和缩写词。

### A

安培 (ampere) 的缩写。

### **AC**

交流电源 (alternating current) 的缩写。

### ADC

模数转换器 (analog-to-digital converter) 的缩 写。

### ADI

自动桌面设备接口 (Autodesk Device Interface) 的缩写。

### AI

人工智能 (artificial intelligence) 的缩写。

### **ANSI**

美国国家标准协会 (American National Standards Institute) 的缩写。

### **ASCII**

美国国家信息交换标准代码 (American Standard Code for Information Interchange) 的缩 写。仅包含 ASCII 字符集中的字符的文本 文件称为 ASCII 文件, 通常使用文本编辑 器创建, 例如 MS-DOS<sup>®</sup> Editor 或 Microsoft<sup>®</sup> Windows<sup>®</sup> 操作系统中的 Notenad。

#### **ASIC**

专用集成电路 (application-specific integrated circuit) 的缩写。

### $ASPI^{\bigcircledR}$

高级 SCSI 编程接口 (Advanced SCSI programming interface) 的缩写。

### autoexec.bat 文件

计算机引导时, MS-DOS 先执行 config.sys 文件中的命令, 然后运行 autoexec.bat 文 本文件中的命令。autoexec.bat 文件并不 用于引导 MS-DOS, 它只是为运行命令提 供方便的环境,以便设置始终一致的计算 环境––例如载入鼠标或网络软件。

#### **BASIC**

初学者通用符号指令代码 (Beginner's All-Purpose Symbolic Instruction Code) 的缩写, 它 是一种编程语言。MS-DOS 包括 BASIC 版 本。

#### **BBS**

电子公告板 (bulletin board service) 的缩写。

一个计算机系统信息中心, 可以通过调制 解调器访问其中的数据或转播信息。例 如, Dell 的 TechConnect BBS 包含视频驱动 程序和 Dell 目录等软件的最新版本。如果 您的系统配备了调制解调器, 则可以访问 BBS 并下载此软件的最新版本。

### **BIOS**

基本输入/输出系统 (basic input/output system) 的缩写。计算机的 BIOS 包含存储在 ROM 芯片上的程序。BIOS 可以控制以下功能:

- 微处理器与键盘和视频适配器等外围 设备之间的通信
- 其它功能, 例如系统信息

#### bpi

位 / 英寸 (bits per inch) 的缩写。

#### bps

位 / 秒 (bit per second) 的缩写。

#### **BTU**

英制热量单位 (British thermal unit) 的缩写。

### **BZT**

Bundesamt fur Zulassungen in deer Telecommunication 的缩写。

#### $(C)$

摄氏度 (Celsius) 的缩写。

#### **CCFT**

低温阴极荧光管 (cold cathode fluorescent tube) 的缩写。

#### CD-ROM

只读光盘存储器 (compact disc read-only memory) 的缩写。CD-ROM 驱动器使用光学 技术从光盘中读取数据。CD 是只读存储 设备; 您不能使用标准 CD-ROM 驱动器在 CD上写入新的数据。

#### CGA

彩色图形适配器 (color graphics adapter) 的缩 写。

#### C<sub>IO</sub>

综合输入 / 输出 (comprehensive input/output) 的缩写。

### $cm$

厘米 (centimeter) 的缩写。

### CMOS

互补金属氧化物半导体 (complementary metaloxide semiconductor) 的缩写。在计算机中, CMOS 内存芯片通常用于 NVRAM 存储器。

#### COM

计算机上第一至第四个串行端口的 MS-DOS设备名称分别为 COM1、COM2、COM3 和 COM4。MS-DOS 最多支持四个串行端 口。但是, COM1 和 COM3 的默认中断为 IR04, 而 COM2 和 COM4 的默认中断则为 IR03。因此, 您必须小心配置运行串行设 备的软件,以免产生中断冲突。

#### CON

控制台的 MS-DOS 设备名称, 包括计算机 的键盘和屏幕上显示的文本。

### config.svs 文件

计算机引导时, MS-DOS会先执行 config.svs 文本文件中的所有命令, 然后执行 autoexec.bat 文件中的命令。config.sys 文件并不 用于引导 MS-DOS 系统, 它只是为运行命 令提供方便的环境, 以便设置始终一致的 计算环境 - 例如使用 device = 语句载入设 备驱动程序。

### cpi

每英寸字符数 (character per inch) 的缩写。

### CPU

中央处理器 (central processing unit) 的缩写。 另请参阅微处理器。

#### **DAC**

数模转换器 (digital-to-analog converter) 的缩 写。

### DAT

数字音频磁带 (digital audio tape) 的缩写。

### $dB$

分贝 (decibel) 的缩写。

### dBA

调整分贝 (adjusted decibel) 的缩写。

## **DC**

直流电源 (direct current) 的缩写。

### **DDC**

显示数据通道 (display data channel) 的缩 写。VFSA®标准机制使系统可以与显示器 进行通信并检索其功能信息。

#### **DHCP**

动态主机配置协议 (Dynamic Host Configuration Protocol) 的缩写。

### **DIMM**

双列直插式内存模块 (dual in-line memory module) 的缩写。

#### **DIN**

德国工业标准 (Deutsche Industrie Norm) 的缩 写。

### **DIP**

双列直插式封装 (dual in-line package) 的缩 写。一块电路板, 例如主机板或扩充卡, 可能包含用于配置电路板的 DIP 开关。DIP 上的开关一般都是切换式开关,有打开 (ON) 和关闭 (OFF) 两个位置。

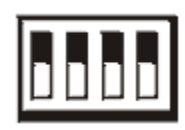

### **DMA**

直接存储器存取 (direct memory access) 的缩 写。DMA 通道允许绕过微处理器而直接在 RAM 与设备之间进行的某些类型的数据传 输。

### D<sub>O</sub>C

加拿大通信部 (Department of Communications (in Canada) 的缩写。

### dpi

每英寸点数 (dot per inch) 的缩写。

### **DPMS**

显示器电源管理信号标准 (Display Power Management Signaling) 的缩写。它是视频电 子标准协会 (VESA) 开发的一种标准, 用于 定义视频控制器发送的硬件信号,以便激 活视频显示屏或显示器中的电源管理状 态。符合 DPMS 标准的显示器从计算机的 视频控制器接收到相应的信号后, 即可进 入电源管理状态。

### DRAC

Dell OpenManage 远程辅助卡 (Dell OpenManage Remote Assistant Card) 的缩写。

### **DRAM**

动态随机存取存储器 (dynamic random-access memory) 的缩写。计算机的 RAM 通常完全 由 DRAM 芯片组成。由于 DRAM 芯片不能无 限期地保存充电量, 因此计算机需要不断 地刷新计算机中的每个 DRAM 芯片。

### $DS/DD$

双面双密 (double-sided/double-density) 的缩 写。

### DS/HD

双面高密 (double-sided/high-density) 的缩 写。

### **DTE**

数据终端设备 (data terminal equipment) 的缩 写。指通过电缆或通信线路以数字形式发 送数据的任何设备(例如计算机系统)。 DTE 通过调制解调器等数据通信设备 (DCE) 连接至电缆或通信线路。

### ECC

错误检查和纠正 (error checking and correction) 的缩写。

### FCP

扩展功能端口 (Extended Capabilities Port) 的 缩写。

#### ED<sub>0</sub>

扩展数据输出 (extended-data out) 的缩写。 一种RAM芯片, 将数据存储在芯片的输出 数据行中, 其存储数据的时间长于快速页 面模式 RAM 芯片。FDO RAM 芯片速率也快 于快速页面模式 RAM 芯片。

#### **EEPROM**

电子可擦写可编程只读存储器 (electrically erasable programmable read-only memory) 的缩 写。

### EGA

增强图形适配器 (enhanced graphics adapter) 的缩写。

#### **FISA**

扩展工业标准结构 (Extended Industry-Standard Architecture) 的缩写, 一种 32 位扩充总线 设计。FISA 计算机中的扩充卡连接器还与 8位或16位 ISA 扩充卡兼容。

要在安装 EISA扩充卡时避免配置冲突, 您 必须使用 FISA 配置公用程序。此公用程序 使您可以指定在哪一个扩充槽中插入此扩 充卡,并且可以从相应的 EISA 配置文件中 获得此扩充卡所需的系统资源信息。

### FMC

电磁兼容性 (Electromagnetic Compatibility) 的 缩写。

#### EMI

电磁干扰 (electromagnetic interference) 的缩 写。

### **EMM**

扩充内存管理器 (expanded memory manager) 的缩写。一个软件公用程序,可在配有 Intel386™ 或更高的微处理器的计算机中使 用扩展内存模仿扩充内存。另请参阅常规 内存、扩充内存、扩展内存、内存管理器 和XMM。

#### **EMP**

紧急管理端口 (emergency management port) 的缩写。

### **FMS**

扩充内存规格 (Expanded Memory Specification) 的缩写。另请参阅扩充内存、内存管理器 和XMS。

#### EPROM

可擦写可编程只读存储器 (erasable programmable read-only memory) 的缩写。

### ESD

静电释放 (electrostatic discharge) 的缩写。有关 FSD 的详细说明, 请参阅"安全说明"。

### **FSDI**

增强型小型设备接口 (enhanced small-device interface) 的缩写。

#### F.

华氏度 (Fahrenheit) 的缩写。

#### FAT

文件分配表 (file allocation table) 的缩写。MS-DOS 使用的文件系统结构, 用于对文件存 储进行组织和记录。Microsoft Windows NT<sup>®</sup> 操作系统可以有选择地使用 FAT 文件系统 结构。

### **FCC**

美国联邦通信委员会 (Federal Communications Commission) 的缩写。

#### ft

英尺 (foot/feet) 的缩写。

### **FTP**

文件传输协议 (file transfer protocol) 的缩写。

### **VGA**

视频图形阵列(video graphics array)的缩写。 VGA和 SVGA是视频适配器的视频标准,可 比 FGA、CGA 和以前的标准提供更强的分 辨率和颜色显示功能。

要以某个特定的分辨率显示程序, 您必须 安装适当的视频驱动程序,并且您的显示 器必须支持此分辨率。同样, 一个程序可 显示的颜色数取决于显示器的功能、视频 驱动程序以及为视频适配器安装的内存容 量。

#### g

克 (gram) 的缩写。

### G

重力 (gravity) 的缩写。

#### GB

千兆字节 (gigabyte) 的缩写。一个 GB 等于 1024MB 或 1,073,741,824 个字节。

#### GUI

图形用户界面 (graphical user interface) 的缩 写。

### $h$

十六进制 (hexadecimal) 的缩写。以 16 为基 本进制单位的运算系统,通常在编程中用 于标识计算机 RAM 中的地址和设备的 I/O 内存地址。例如, 十进制中的 0 至 16, 可 用十六进制按顺序标识为: 0、1、2、3、 4、5、6、7、8、9、A、B、C、D、E、F和 10。在文本中, 十六进制的号码后通常有 一个h, 有时前面带一个 0x。MS-DOS 常规 内存 一(内存地址中的第一个 640KB) — 为 00000h 至 9 FFFFh; MS-DOS 上端内存  $\overline{X}$  -  $($  介于 640KB 至 1MB 之间的内存地 址) - 为A0000h 至 FFFFFh。

### **HMA**

高端内存区 (high memory area) 的缩写。1MB 以上扩展内存的第一个 64KB。符合 XMS 规格的内存管理器可以使HMA成为常规内 存的直接扩展部分。另请参阅常规内存、 内存管理器、上端内存区和 XMM。

### **HPFS**

Windows NT 操作系统中的高效文件系统 (High Performance File Svstem) 选项的缩写。

#### Hz

赫兹 (hertz) 的缩写。

### $1/0$

输入 / 输出 (input/output) 的缩写。例如, 键 盘和打印机就是 I/O 设备。一般来说, I/O 活动和运算活动是可以区分的。例如,程 序在将说明文件发送至打印机时就是在进 行 V0 活动; 而程序在为术语列表排序 时, 就是在进行运算活动。

### $120$

智能输入 / 输出 (intelligent input/output) 的缩 写。

### IC

集成电路 (integrated circuit) 的缩写。

### **ICMB**

机箱间管理总线 (inter-chassis management bus) 的缩写。

#### ID

标识号 (identification) 的缩写。

### IP

互联网协议 (Internet Protocol) 的缩写。

### **IPX**

互联网信息包交换 (Internetwork Packet eXchange) 的缩写。

### IRQ

中断请求 (interrupt request) 的缩写。它是通 过JRQ线路发送至微处理器的一个信号,表 示外围设备即将发送或接收数据。您必须 为每个连接的外围设备分配一个IRO号码。 例如, 计算机中的第一个串行端口 (COM1) 默认分配为 IRQ4。两个设备可以共享一个 IRQ, 但您不能同时操作这两个设备。

### **IRTOS**

I20 实时操作系统 (I20 real-time operating system) 的缩写。

#### **ISA**

工业标准结构 (Industry-Standard Architecture) 的缩写。一种 16位扩充总线设计。ISA 计 算机中的扩充卡连接器还可以与 8 位 ISA 扩充卡兼容。

### **ITE**

信息技术设备 (information technology equipment) 的缩写。

### **JEIDA**

日本电子工业开发协会 (Japanese Electronic Industry Development Association) 的缩写。

### K

千 (kilo) 的缩写, 表示 1000。

### **KB**

千字节(kilobytes) 的缩写, 即1024个字节。

### KB/sec

千字节 / 秒 (kilobvtes per second) 的缩写。

### $Kbit(s)$

千位 (kilobit) 的缩写, 即 1024 位。

### Kbps

千位 / 秒 (kilobit per second) 的缩写。

### kg

千克 (kiloaram) 的缩写, 即 1000 克。

kHz

千赫 (kilohertz) 的缩写, 即 1000 赫兹。

### **IAN**

局域网 (local area network) 的缩写。LAN 系统 通常限于同一幢建筑物或数幢邻近的建筑 物内, 而所有设备均使用 I AN 专用线进行 链接。

### $I<sub>b</sub>$

磅 (pound) 的缩写。

### LCD

液晶显示屏 (liquid crystal display) 的缩写。一 种常用于笔记本计算机的低能耗显示屏。 ICD 由两层极性材料之间的液晶溶液组 成。电流可使每个晶体发挥类似快门的作 用, 在打开时让光线通过, 而关闭时则挡 住光线。

### LED

发光二极管 (light-emitting diode) 的缩写。一 种可在电流通过时发光的电子设备。

### **IIF**

低插入力 (low insertion force) 的缩写。某些 计算机使用 IF 插槽和连接器, 使用较小 的作用力即可安装或卸下微处理器芯片等 设备。

### LN

载入号码 (load number) 的缩写。

### I PTn

在计算机中, 第一至第三个并行打印机端 口的 MS-DOS 设备名称分别为 LPT1、 LPT2 和 LPT3。

### LUN

逻辑单元号 (logical unit number) 的缩写。

### m

米 (meter) 的缩写。

#### $mA$

毫安培 (milliampere) 的缩写。

### $mAh$

毫安培小时 (milliampere-hour) 的缩写。

### **MB**

兆字节 (megabvte) 的缩写。术语"兆字 节"表示 1.048.576 个字节; 但是如果指 硬盘驱动器的存储容量, 此术语通常表示 1.000.000 个字节。

### **MBR**

主引导记录 (master boot record) 的缩写。

### **MDA**

单色显示适配器 (monochrome display adapter) 的缩写。

#### **MGA**

单色图形适配器 (monochrome araphics adapter) 的缩写。

### **MHz**

兆赫兹 (megahertz) 的缩写。

 $min$ 分钟 (minute) 的缩写。

 $mm$ 毫米 (millimeter) 的缩写。

### **MPS**

多重处理规格 (multiprocessing specification) 的缩写。

### $ms$

毫秒 (millisecond) 的缩写。

#### MS-DOS

Microsoft磁盘操作系统(Microsoft Disk Operating Svstem) 的缩写。

### **MTBF**

故障平均时间 (mean time between failures) 的 缩写。

### $mV$

毫伏 (millivolt) 的缩写。

### **NIC**

网络接口控制器 (network interface controller) 的缩写。

### NiCad

镍镉(nickel cadmium)的缩写。

#### **NiMH**

镍金属氢化物 (nickel-metal hydride) 的缩写。

### **NLM**

NetWare 可载入模块(NetWare® Loadable Module) 的缩写词。

### **NMI**

非屏蔽中断 (nonmaskable interrupt) 的缩写。 设备通过发送 NMI 来通知微处理器出现奇 偶校验错误等硬件错误。

### ns

纳秒 (nanosecond) 的缩写, 即十亿分之一 秒。

### **NTFS**

Windows NT 操作系统中的 NT 文件系统 (NT File Svstem) 选项的缩写。

#### **NVRAM**

非易失性随机存取存储器 (nonvolatile randomaccess memory) 的缩写。一种存储器, 可在 关机后仍保存计算机的内容。NVRAM 用于 维护日期、时间和系统设置选项的信息。

### $0.5/2^{\circledR}$

操作系统 /2 (Operating System/2) 的缩写。

#### 0TP

一次可编程 (one-time programmable) 的缩写。

### $PC +$

比信用卡稍大, 是一种可抽换 I/O 卡, 例 如调制解调器卡、LAN卡、SRAM卡或符合 PCMCIA 标准的快擦写内存卡。另请参阅 PCMCIA.

### PCI

外围组件互连 (Peripheral Component Interconnect)的缩写。一种由Intel Corporation 开发的本地总线应用标准。

#### **PCMCIA**

个人计算机内存卡国际协会 (Personal Computer Memory Card International Association) 的缩写。另请参阅 PC 卡。

#### PDC

主域控制器 (primary domain controller) 的缩 写。

### PERC

PowerEdge 可扩充 RAID 控制器 (PowerEdge Expandable RAID controller) 的缩写。

#### PGA

插针栅极阵列 (pin qrid array) 的缩写, 一种 使您可以卸下微处理器芯片的微处理器插 槽。

#### **POST**

开机自测 (power-on self-test) 的缩写。在您 开机之后和装入操作系统之前, POST 将 测试各种系统组件, 例如 RAM、磁盘驱动 器和键盘。

#### ppm

每分钟页数 (pages per minute) 的缩写。

#### **PQFP**

塑料四角形平面封装 (plastic quad flat pack) 的缩写。一种微处理器插槽, 可以永久性 地固定微处理器芯片。

### $PS/2$

个人系统 /2 (Personal System/2) 的缩写。

### **PSPB**

电源设备并联板 (power-supply paralleling board) 的缩写。

#### PVC

聚氯乙烯 (polvvinvl chloride) 的缩写。

### **QIC**

1/4 英寸盒式磁带 (quarter-inch cartridge) 的 缩写。

#### RAID

单独磁盘冗余阵列 (redundant arrays of independent disks) 的缩写。此词组由位于 Berkelev 的加利福尼亚大学的 David Patterson 、Garth Gibson 和 Randy Katz 于 1987 年首先使用。RAID 的目的是在维护或提高 磁盘子系统可靠性的同时, 使用多个小型 廉价磁盘驱动器提供大容量存储功能。

Patterson、Gibson和Katz介绍了五种不同的 方法, 也就是我们通常所说的 RAID 级别 1 至 5。出现磁盘故障时, 每个级别均可使 用一个或多个附加的驱动器来恢复丢失的 数据, 从而降低了整个磁盘子系统的实际 丢失率。

#### **RAID 0**

RAID 0 通常称为分拆。它以前并不是一种 RAID 级别, 但是其应用也很广。在此阵列 配置中, 数据按顺序被写入可用的磁盘并 且不提供冗余。RAID 0 配置提供很高的性 能, 但是可靠性相对较低。在控制器卡处 干双工状态时, RAID 0 是最好的选择。另 请参阅分拆。

#### RAID<sub>1</sub>

RAID 1 通常称为镜像技术。RAID 1 也使用 分拆技术, 因此可以将其视为 RAID 0 配置 的镜像。在要求高性能或相对较低的数据 容量的高适用性应用程序中, RAID 1 是最 好的选择。另请参阅镜像技术、RAID 10 和 分拆。

#### RAID<sub>10</sub>

RAID10是一种镜像技术, 数据使用此技术 在两个相同的 RAID 0 阵列或硬盘驱动器之 间进行复制。第一个阵列中的物理驱动器 上的所有数据均复制或镜像映射至第二个 阵列中的驱动器。镜像技术提供完整的数 据冗余, 以更好地保护数据。另请参阅镜 像技术、RAID1和分拆。

#### RAID<sub>4</sub>

RAID 4 通常称为数据保护。它象 RAID 0 一 样使用数据分拆,但是添加了单一的专用 奇偶校验驱动器。此驱动器中存储的奇偶 校验数据可用于从有故障的单一驱动器中 恢复丢失的数据。由于奇偶校验数据必须 生成并写入奇偶校验驱动器, 并且此数据 的生成经常要求从多个物理驱动器中读取 数据, 因此 RAID 4 配置写入数据的过程比 较缓慢。另请参阅数据保护和分拆。

#### RAID<sub>5</sub>

RAID 5 与 RAID 4 一样, 通常称为数据保 护。RAID 5 与 RAID 4 相同, 但是其奇偶校 验数据均匀地分配至所有物理驱动器,而 不是仅分配至奇偶校验驱动器。在使用大 量物理驱动器,并且这些驱动器中执行了 大量同步小型写操作的配置中, RAID 5 提 供高性能的潜力优于 RAID 4。RAID 4 和 RAID 5 配置活用干性能要求较低或数据容 量要求较高的高适用性应用程序。另请参 阅数据保护。

#### RAM

随机存取存储器 (random-access memory) 的 缩写。它是计算机临时存储程序指令和数 据的主要区域。RAM 中的每个位置均以一 个称为内存地址的号码标识。关闭计算机 后, 存储在RAM中的任何信息均会手失。

#### **RAMDAC**

随机存取存储器数模转换器 (random-access memory digital-to-analog converter) 的缩写。

### **RCA**

资源配置附件 (Resource Configuration Add-in) 的缩写。

#### **RCU**

资源配置公用程序 (Resource Configuration Utility) 的缩写。

### **REN**

振铃等效值 (ringer equivalence number) 的缩 写。

### **RFI**

射频干扰 (radio frequency interference) 的缩 写。

#### **RGB**

双面高密 (double-sided/high-density) 的缩 写。

#### **ROM**

只读存储器 (read-only memory) 的缩写。您 的计算机中包含了一些以 ROM 代码形式 保存的重要操作程序。与 RAM 不同,ROM 芯片在您关机后仍可保留其中的内容。例 如, 启动计算机引导例行程序和开机自测 (POST) 的程序就是 ROM 中的代码实例。

#### rpm

转 / 分钟 (revolution per minute) 的缩写。

#### RTC

实时时钟 (real-time clock) 的缩写。计算机 内部由电池供电的时钟电路,可以在关机 后维持日期和时间等信息。

### **SCSI**

小型计算机系统接口 (small computer system interface)的缩写。一种可比标准端口提供更 快的数据传输速率的 I/O 总线接口。您可以 使用一个 SCSI 接口连接多达七个设备。

#### **SDMS**

SCSI 设备管理系统 (SCSI device management svstem) 的缩写。

#### **SDRAM**

同步动态随机存取存储器 (synchronous dynamic random-access memory) 的缩写。

### SDS

可扩充磁盘系统 (scalable disk svstem) 的缩 写。

#### sec

秒 (second) 的缩写。

#### **SEC**

单边接触 (single-edge contact) 的缩写。

#### shadowing 效率增强技术

计算机的系统和视频 BIOS代码通常存储在 ROM 芯片中。Shadowing 是一种增强性能 的技术, 它在引导例行程序期间将 RIOS代 码复制至上端内存区 (640KB 之上) 中的 快速 RAM 芯片。

#### **SIMD**

单指令多数据 (single instruction, multiple data) 的缩写。

#### **SMART**

自我监测分析和报告技术 (Self-Monitoring Analysis and Reporting Technology) 的缩写。此 技术允许硬盘驱动器向系统BIOS报告产生 的错误和故障, 随后 BIOS 将在屏幕上显示 一则错误信息。要充分利用此项技术, 您 必须具有与SMART兼容的硬盘驱动器以及 系统 BIOS 的正确支持。

#### **SMR**

系统管理总线 (system management bus) 的缩 写。

#### **SMP**

对称多处理 (symmetric multiprocessing) 的缩 写。

#### **SNMP**

简单网络管理协议(Simple Network Management Protocol) 的缩写。

### **SRAM**

静态随机存取存储器 (static random-access memory) 的缩写。由于 SRAM 芯片无需不断 地刷新, 所以其速率完全快于 DRAM 芯 片。SRAM 通常用于外部高速缓存。

### **SVGA**

超级视频图形阵列 (super video graphics array) 的缩写。另请参阅 VGA。

#### svstem.ini 文件

Windows 在启动时将查询 system.ini 文件, 从而确定各种用于 Windows 操作环境的选 项。另外, svstem.ini 文件还记录了已安装 的 Windows 视频、鼠标和键盘驱动程序。

修改"Control Panel" (控制面板) 设置或 运行 Windows 设置程序均可能会更改 svstem.ini 文件中的选项。在其它情况下, 您可能需要在 system.ini 文件中手动更改 或添加选项。

### TCP/IP

传输控制协议 / 互联网协议 (Transmission Control Protocol/Internet Protocol) 的缩写。

#### **TFT**

薄膜晶体管 (thin film transistor) 的缩写。笔记 本计算机平板显示屏中的每一个象素均由 一至四个晶体管控制。

### tpi

每英寸磁道数 (track per inch) 的缩写。

#### **TSR**

终止并驻留 (terminate-and-stay-resident) 的 缩写。TSR 程序采用"后台"方式运行。 大多数 TSR 程序均有一个预定义的组合键 (有时称作"热键"), 使您可以在运行 其它 MS-DOS 程序时启用 TSR 程序接口。 使用 TSR 程序后, 您可以返回其它应用程 序,并将 TSR 程序驻留在内存中以便以后 使用。

由于 MS-DOS 不能同时支持多个程序, 因 此, TSR程序有时会引起内存冲突。排除故 障时, 重新引导计算机而不启动任何 TSR 程序, 可以确定是否出现了此类冲突。

### TV

电视 (television) 的缩写。

### $III$

保险商实验室 (Underwriters Laboratories) 的 缩写。

#### **UMB**

上端内存区块 (upper memory blocks) 的缩 写。另请参阅常规内存、HMA、内存管理 器和高端内存区。

#### **UPS**

不间断电源设备 (uninterruptible power supply) 的缩写。一种由电池供电的设备, 在发生 电力故障时可以自动为计算机供电。

#### **USB**

通用串行总线 (Universal Serial Bus) 的缩写。

#### **USOC**

通用服务命令码 (Universal Service Ordering Code) 的缩写。

### $\mathsf{V}$

伏特 (volt) 的缩写。

### VAC

交流电压 (volt alternating current) 的缩写。

### **VCCI**

干扰自愿控制委员会 (Voluntary Control Council for Interference) 的缩写。

### VDC.

直流电压 (volt direct current) 的缩写。

### **VDF**

Verband Deutscher Flektrotechniker 的缩写。

### **VESA**

视频电子标准协会 Nideo Electronics Standards Association) 的缩写。

#### VGA 功能连接器

在某些具有集成 VGA 视频适配器的系统 中, VGA 功能连接器使您可以将视频加速 器等增强型适配器添加至计算机。VGA 功 能连接器也称为 VGA 通道连接器。

#### VL-Bus™

VESA 本地总线 (VESA local bus) 的缩写。一 种由视频电子标准协会 (Video Electronics Standards Association) 开发的本地总线标准。

### **VLSI**

超大规模集成电路 (very-large-scale integration) 的缩写。

### Vpp

峰值电压 (peak-point voltage) 的缩写。

#### **VRAM**

视频随机存取存储器 (video random-access memory 的缩写。某些视频适配器使用 VRAM 芯片 (或组合使用 VRAM 和 DRAM) 提高视频的性能。VRAM 采用双端口设 计, 使视频适配器可以在更新屏幕的同时 接收新的图象数据。

### W

瓦特 (watt) 的缩写。

### win.ini 文件

Windows 在启动时将查询 win.ini 文件, 从 而确定各种用于 Windows 操作环境的选 项。另外, win.ini 文件还记录了已安装何 种用于 Windows 的打印机和字体。win.ini 文件中通常还包含了安装在硬盘驱动器上 的 Windows 应用程序的可选设置。

修改"Control Panel" (控制面板) 设置或 运行 Windows 设置程序均可能会更改 win.ini 文件中的选项。在其它情况下, 您 可能需要使用文本编辑器(例如 Notenad) 在 win.ini 文件中手动更改或添加一些选 项。

### **WWW**

全球网 (World Wide Web) 的缩写。

#### **XMM**

扩展内存管理器 (extended memory manager) 的缩写。此公用程序使应用程序和操作环 境可以根据 XMS 使用扩展内存。另请参阅 常规内存、FMM、扩充内存、扩展内存和 内存管理器。

### **XMS**

扩展内存规格 (eXtended Memory Specification) 的缩写。另请参阅 FMS、扩展内存和内存 管理器。

#### ZIF

零插入力 (zero insertion force) 的缩写。某些 计算机使用 7IF 插槽和连接器, 您使用较 小的力即可在其中安装或卸下设备(例如 微外理器芯片)。

#### 保护模式

80286 或更高级的微处理器支持的一种操 作模式, 允许操作系统支持:

- 16 MB (80286 微处理器) 至 4GB (Intel386 或更高级的微处理器)的 内存地址空间
- 多工操作
- 虚拟内存, 一种使用硬盘驱动器增加 可定址内存的方法。

Windows NT 32 位操作系统在保护模式下运 行。MS-DOS 不能在保护模式下运行。但 是, 从MS-DOS中启动的某些程序 -- (例如 Windows) - 可以将计算机置入保护模式。

#### 备份

程序或数据文件的复制。作为一种预防措 施, 您应定期备份计算机硬盘驱动器中的 数据。更改计算机的配置之前, 您应备份 重要的启动文件, 例如用于 MS-DOS 的 autoexec.bat 和 config.sys 或用于 Microsoft Windows 的 win.ini 和 system.ini 。

#### 本地总线

在具有本地总线扩充功能的计算机上,某 些外围设备(例加视频活配器由路)的设 计速率要大干其在具有传统扩充总线的计 算机上的设计速率。某些本地总线的设计 可以使外围设备与计算机微处理器具有相 同的运行速率和数据通道带宽。

#### 哔声代码

一种诊断系统信息, 以一连串哔声的形式 从计算机的扬声器发出。有关系统哔声代 码的完整说明, 请参阅安装与故障排除指 南。

### 并行端口

一种 I/O 端口, 常用于将并行打印机连接 至计算机。通常, 您可以通过 25 孔连接 器识别计算机上的并行端口。

#### 病毒

一种会给您带来不便的自启动程序。众所 周知, 病毒程序可以损坏存放在硬盘驱动 器中的文件, 或不断地自我复制, 直到用 尽系统或网络所有的内存。

病毒程序从一台计算机传染到另一台计算 机有一种最常见的方法, 即通过"已感 染"软盘将自身复制至硬盘驱动器。要防 止病毒程序传染, 您应该采取以下措施:

- 定期运行计算机硬盘驱动器上的病毒 检查公用程序。
- 使用任何软盘(包括商业销售软件)  $\bullet$ 之前, 确保先运行病毒检查公用程序 检查此软盘。

#### 波特率

数据传输速率。例如, 调制解调器就是通 过计算机的 COM (串行) 端口以一种或多 种指定的波特率传送数据。

#### 参数

指定至程序的值或洗项。参数有时又称为 切换值或变元。

#### 参数洗项

请参阅参数。

#### 常规内存

RAM 中的第一个 640KB。除非另有设计, 否则 MS-DOS 程序均限制在常规内存中运 行。另请参阅FMM、扩充内存、扩展内 存、HMA、内存管理器、上端内存区和 XMM<sub>o</sub>

#### 串行端口

一种 I/O 端口, 常用于将调制解调器或鼠 标连接至计算机。通常, 您可以通过 9针 连接器识别计算机上的串行端口。

#### 多频显示器

支持几种视频标准的显示器。多频显示器 可以适应多种视频适配器发出的信号频率 范围。

#### 分拆

在使用两个或更多物理驱动器的综合驱动 程序中, 驱动器阵列子系统使用一种称为 分拆的数据存储方法。此方法可以将数据 分为一系列称为区块的数据片,并且每一 个数据区块均存储在不同的物理驱动器 上。每个驱动器均包含一个数据区块时, 系统将从第一个物理驱动器开始进行处 理。如果仔细地洗定了数据区块的大小, 从多个物理驱动器中一次性读取或写入所 需信息的机会将会增加,并且大大提高了 组合驱动器的性能。另请参阅区块、区块 大小和 RAID。

### 分区

您可以使用 fdisk 命令将一个硬盘驱动器分 为多个称为分区的物理部分。每个分区可 以包含多个逻辑驱动器。例如, 您可以将 2GB 的硬盘驱动器划分为两个独立的物理分 区和三个逻辑驱动器分配, 如下表所示。

#### 表 1: 硬盘驱动器分区

#### 物理分区和大小

分区 1 - 1.2GB / 分区  $2 - 800$  MB

#### 逻辑驱动器分配和大小

驱动器 C - 1.2GB / 驱动器 D - 500MB / 驱动器 E - 300MB

分区硬盘驱动器后, 您必须使用 format 命 令对每一个逻辑驱动器进行格式化。

#### 高端内存区

位于 640KB 和 1MB 之间的 384KB RAM。如 果您的计算机配有 Intel386 或更高级的微 处理器, 则称为内存管理器的软件公用程 序可以在高端内存区中创建 IMR, 您可以 将设备驱动程序和内存驻留程序载入此 IIMB。另请参阅常规内存、HMA 和内存管 理器。

#### 高速缓存

一个保存数据和指令副本的存储区域,用 于快速检索数据。例如, 计算机的 BIOS 可 以在 RAM 中快速存取 ROM 代码。或者, 磁盘快取公用程序驻留于RAM中,以便计 算机磁盘驱动器快速存取 RAM 中的常用信 息; 如果一个程序需要使用高速缓存中存 放的磁盘驱动器数据,磁盘快取公用程序 可以从 RAM 中检索数据, 其速度快干从磁 盘驱动器中存取。

#### 格式化

硬盘驱动器或软盘用于存储文件所需的准 备过程。无条件的格式化将删除存储在磁 盘上的所有数据。MS-DOS 5.0 或更高版本 中的格式化命令包括取消磁盘格式化的选 项, 条件是您尚未使用此磁盘存储文件。

#### 隔行扫描

一种仅通过更新屏幕上的交叉水平线条提 高视频分辨率的技术。由于隔行扫描会导 致明显的屏幕闪动现象, 因此多数用户喜 爱采用逐行扫描视频适配器分辨率。

#### 公用程序

一种程序, 用于管理系统资源 一 例如内 存、磁盘驱动器或打印机等。用于复制软 盘的 diskcopy 命令和管理扩展内存的 himem.sys 设备驱动程序均为 MS-DOS 中 的公用程序。

#### 光标

在基于字符的 MS-DOS 程序中, 光标通常 为框或下划线(可能正在闪烁),表示下 一个键入字符出现的位置。Windows 程序 可以自行设计光标 一 常见的光标符号包 括定点箭头和文本插入符"|"。

#### 基本内存

常规内存的同义词。

#### 基干软盘的诊断程序

一套完整的诊断检测程序, 用干检测您的 Dell 计算机。要使用此诊断程序, 您必须 从 Dell 诊断程序软盘中引导计算机。有关 如何使用基于软盘的诊断程序的完整说 明, 请参阅安装与故障排除指南。

#### 镜像

一种数据冗余类型, 它使用一套物理驱动 器存储数据,并且使用一套或多套其它驱 动器存储这些数据的备份。在低容量系统 以及性能特别重要的系统中,镜像技术是 很好的数据冗余技术。请参阅数据保护、 RAID 1 和 RAID 10。

#### 卡式边缘连接器

位于扩充卡底部的金属接点部分, 用于插 入扩充卡连接器。

#### 可引导软盘

您可以通过驱动器 A 中的软盘启动计算 机。要制作可引导软盘,请将软盘插入驱 动器A并在命令行提示符下键入 sys a:, 然后按 <Enter> 键。如果无法从硬盘驱动 器中引导计算机,请使用此可引导软盘。

#### 控制器

一块芯片或扩充卡, 用于控制微处理器与 外围设备(例如软盘驱动器或键盘)之间 的数据传输。

#### 快擦写存储器

一种 EEPROM 芯片, 在装入计算机时, 可 以通过软盘上的公用程序重新编程。大部 分 EEPROM 芯片仅可以通过特定的编程设 备重写。

#### 扩充卡连接器

计算机主机板上的连接器, 用于插入扩充 卡。

#### 扩充内存

一种对 1 MB 以上的 RAM 进行访问的技 术。要启用计算机上的扩充内存, 您必须 使用 FMM。仅在应用程序可以使用(或要 求使用) 扩充内存时, 才可以将系统配置 为支持扩充内存。另请参阅常规内存、F MM、扩展内存和内存管理器。

#### 扩充总线

计算机中的扩充总线可以使微处理器与外 围设备(例如网卡或内部调制解调器)的 控制器讲行通信。

#### 扩展内存

RAM 中高于1MR的部分。大部分可以使用 RAM 的软件(例如 Windows 操作系统)均 要求扩展内存必须处于 XMM 的控制之 下。另请参阅常规内存、扩充内存、内存 管理器和 XMM。

#### 日录

目录按照分层的"倒置树"结构组织相关 的文件。每个磁盘均有一个"根"目录, 例如 C:\> 提示符通常表示您当前处理的 文件位于 C 硬盘驱动器的根目录下。从根 目录分出的附属目录称为子目录。子目录 下还可能包含下一级的附属目录分支。

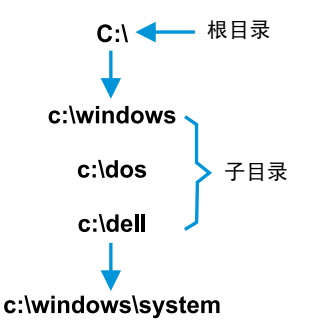

#### 内部微处理器高速缓存

内置于微处理器中的指令和数据高速缓 存。例如, Pentium 微处理器包括 16KB 的内 部高速缓存, 其中的 8KB 为只读指令高速 缓存,另外的8KB为读 / 写数据高速缓存。

#### 内存

计算机可以包含几种不同形式的内存, 例 如 RAM、ROM 和视频内存。内存一词通常 用作 RAM 的同义词, 例如, 通俗的说法 "带有 8MB 内存的计算机"就是指配备 8MB RAM 内存的计算机。

#### 内存地址

计算机 RAM 中的特定位置, 通常以十六进 制的数字表示。

#### 内存管理器

一种公用程序, 用于控制常规内存以及其 它内存(例如扩展内存或扩充内存)的应 用。另请参阅常规内存、FMM、扩充内 存、扩展内存、HMA、上端内存区和 XMM<sub>o</sub>

#### 批处理文件

一个 ASCII 文本文件, 包含一列按顺序执 行的命令。批处理文件的扩展名必须为  $hat_{\circ}$ 

### 区块

一种典型的磁盘存储单位, 由少量的扇区 组成。此术语通常表示由操作系统提供的 基本存储单位。另请参阅区块大小和分 拆。

### 区块大小

区块的大小。另请参阅区块和分拆。

#### 驱动器型号

计算机可以识别多个特定的硬盘驱动器。 为每个驱动器分配的驱动器型号均存储在 NVRAM 中。计算机系统设置程序中指定的 硬盘驱动器必须与实际安装在计算机上的 驱动器相匹配。系统设置程序还可以使您 为驱动器类型列表(存储于NVRAM内)中 未列出的驱动器指定物理参数(磁柱、磁 头、写前补偿、接合区和容量)。

#### 散热器

一种金属板, 安装了用干帮助散热的金属 鳍片。某些微处理器包含散热器。

#### 扇区

硬盘驱动器存取数据的基本单元。对于与 PC 兼容的系统, 一个扇区通常为 512 个字 节。另请参阅区块和区块大小。

#### 设备驱动程序

设备驱动程序可以使操作系统或程序与外 围设备(例如打印机或网卡)正确地进行 连接。某些设备驱动程序 —(例如网络 驱动程序) — 必须使用 device = 语句从 config.svs 文件中载入, 或者通常作为内存 驻留程序从 autoexec.bat 文件中载入。对 于其它程序 一例如视频驱动程序,如果该 驱动程序是专为某个程序而设计, 则您必 须在引导此程序之前载入该驱动程序。

#### 实模式

80286 或更高级微处理器支持的一种操作 模式, 实模式可模拟 8086 微处理器的结 构。在实模式下运行的 MS-DOS (不借助 其它软件技术的情况下)仅可为 640KB 的 常规内存定址。

#### 视频分辨率

视频分辨率以水平象素乘以垂直象素表 示, 例如 640×480。要以特定的图形分辨 率显示一个程序, 您必须安装适当的视频 驱动程序,并且您的显示器必须支持此分 辨率。

#### 视频模式

视频适配器一般可以支持多种文本和图形 显示模式。基于字符的软件(例如 MS-DOS)可将显示定义为 x 列乘以 y 行字符 的文本模式。基于图形的软件(例如 Windows 操作系统) 则将显示定义为  $x \uparrow$ 水平象素乘以 y 个垂直象素乘以 z 种颜色 的图形模式。

#### 视频内存

除了计算机的 RAM 外, 大部分 VGA 和 SVGA 视频适配器还包括 VRAM 或 DRAM 内 存芯片。视频内存的容量、适当的视频驱 动程序和显示器性能均会影响程序可以显 示的颜色数, 但前者影响最大。

#### 视频驱动程序

图形模式应用程序和 Windows 等操作环境 通常需要视频驱动程序, 以便按照所需的 颜色数和选定的分辨率显示。程序中可能 包含一些"通用"的视频驱动程序。任何 附加的视频驱动程序均必须与计算机内安 装的视频适配器相匹配: 您可以在计算机 或视频适配器附带的单独软盘中找到这些 驱动程序。

#### 视频话配器

一种逻辑电路, 一 与显示器或显示屏一 起 一 为您的计算机提供视频功能。视频 适配器支持的功能可能多于或少于特定显 示器提供的功能。较为典型的情形是, 视 频适配器一般都配有视频驱动程序,可在 多种视频模式下显示常见的应用程序和操 作环境。

在当前的大多数 Dell 计算机中, 视频适配 器已集成到主机板上。目前已有很多可插 入扩充卡连接器的视频适配卡。

视频适配器可以附带独立于主机板 RAM之 外的内存。视频内存的容量以及适配器的 视频驱动程序可以影响同步显示的颜色 数。视频适配器本身可能还配有协处理器 芯片,以获得更快的图形显示效果。

#### 话配卡

一种扩充卡, 可以插入计算机主机板上的 扩充卡连接器。通过在扩充总线与外围设 备之间提供接口, 适配卡可以将某些特定 功能添加至计算机。例如, 网卡、声卡和 SCSI 适配器均属于适配卡。

#### 鼠标

一种定点设备,可以控制光标在屏幕上的 移动。识别鼠标的软件使您在将光标指向 屏幕上显示的对象时, 单击鼠标按钮即可 激活命令。

#### 数据保护

一种数据冗余类型, 它使用一套物理驱动 器存储数据,并使用单独的附加驱动器存 储奇偶校验数据。这样, 您不会因某个驱 动器损坏而丢失数据。由于数据保护可以 在系统中以较低的成本获取极高的存储容 量, 因此它有时比镜像技术更为常用。但 是, 由于每次写入阵列时均要求多个读写 命令以维护奇偶校验信息, 因此受保护的 配置用干频繁写入阵列的应用程序时, 速 度会明显地放慢。如果存在此问题, 镜像 技术或双工技术则更为适用。另请参阅镜 像技术、RAID 4 和 RAID 5。

#### 数学协处理器

请参阅协处理器。

#### 刷新率

屏幕水平线条重新显示的频率, 以 H<sub>7</sub> 为 单位。显示器的刷新率也称垂直频率。

#### 套装程序软盘

一种软盘集, 您可以从中完整地执行应用 程序安装。重新配置某个程序时, 您通常 需要使用它的套装程序软盘。

#### 同步协议

同步协议是一种 SCSI 功能, 它允许主机适 配器及其连接的 SCSI 设备以同步模式传输 数据。同步数据传输比异步数据传输要快 得多。

#### 图形模式

请参阅视频模式。

### 图形协处理器

请参阅协处理器。

#### 外部高速缓存

一种使用 SRAM 芯片的 RAM 高速缓存。由 于 SRAM 芯片的操作速率比 DRAM 芯片快 几倍, 因此微处理器从外部高速缓存中检 索数据和指令的速率要快于从 RAM 中检 索。

#### 外围设备

计算机连接的内部或外部设备, 例如打印 机、磁盘驱动器或键盘。

#### 微处理器

微处理器是计算机中主要的运算芯片, 因 此通常称为"计算机的大脑"。微处理器 包括一个算术处理单元和一个控制单元。 为某个微处理器编写的软件通常需要修订 才能在另一个微处理器上运行。CPU是微 处理器的同义词。

#### 位

计算机可以解释的最小信息单位。

### 文本编辑器

一种应用程序, 用于编辑仅包含 ASCII 字 符的文本文件。例如, MS-DOS Fditor 和 Windows Notepad 都是文本编辑器。虽然某 些字处理程序可以读写文本文件, 但大多 数程序均使用包含二进制字符的专用文件 格式。

#### 文本模式

请参阅视频模式。

#### 系统内存

系统内存是 RAM 的同义词。

#### 系统软盘

系统软盘是可引导软盘的同义词。

#### 系统设置程序

系统设置程序选项使您可以对计算机的硬 件讲行配置。系统设置程序中的某些洗项 要求您重新引导计算机, 才能使硬件配置 更改生效。由于系统设置程序存储于 NVRAM 中, 因此您设置的所有选项均会保 持有效, 直至您再次对它进行更改。

#### 显示话配器

请参阅视频适配器。

#### 象素

象素是视频显示器上的一个点, 以行和列 排列。视频分辨率以水平象素乘以垂直象 素表示, 例如 640 × 480。

#### 协处理器

协处理器用干减轻计算机微处理器执行特 殊操作任务的负担。例如, 数学协处理器 可以控制数字处理。图形协处理器可以控 制视频显示操作。Intel® Pentium® 微处理 器内部集成了数学协处理器。

#### 写保护

只读文件称为写保护文件。要对软盘中的 文件讲行写保护, 请将35- 革寸软盘的写 保护标签滑至打开位置: 也可以将不干胶 标签贴在5.25 英寸软盘的写保护孔上, 对 其讲行写保护。

#### 虚拟 8086 模式

Intel386 或更高级的微处理器支持的操作 模式, 虚拟 8086 模式允许 — Windows — 等操作环境在内存的单独1MB扇区中运行 多个程序。每一个1MB扇区均称为一台虚 拟机。

#### 虚拟内存

一种通过使用硬盘驱动器以增加可寻址 RAM 的方法。(MS-DOS 不支持真正的虚 拟内存, 此内存必须在操作系统级别上执 行。)例如,如果计算机的硬盘驱动器上 已设置 8MB的 RAM和 16-MB的虚拟内存, 操作系统会将计算机视为具有 24MB 物理 RAM 而对其进行管理。

#### 引导例行程序

计算机启动时, 它用于清除内存中的所有 数据并初始化设备, 然后载入操作系统。 您可以通过按<Ctrl><Alt><Del>组合键重 新引导(又称为热引导)计算机。如果操 作系统无法响应, 您必须执行冷启动过 程, 即按重设按钥(如果有)或关机后再 打开计算机。

#### 应用程序

一种专门设计的软件,可以帮助您执行某 项特定任务, 例如电子表格或字处理程 序。应用程序不同于操作系统和公用程序 软件。

#### 语法

用于解释您键入的命令或指令,以便计算 机可以理解的一种规则。

#### 诊断程序

请参阅基于软盘的诊断程序。

#### 只读文件

只读文件是一种禁止对其讲行编辑或删除 的文件。以下情况的文件均处于只读状 态: 已启用只读属性; 位于已被物理写保 护的软盘中。

位于网络的目录中,系统管理员仅给予您 只读权限。

#### 终结处理器

某些设备, 尤其是磁盘驱动器, 包含一个 可吸收和释放过剩电流的终结处理器。串 行连接多个设备时, 您可能需要卸下终结 处理器(– 或者更改跳线设置以将其禁 用一),除非此处理器是串行连接的最 后一个设备。但是,某些设备的终结处理 器则无需卸下或禁用。

### 逐行扫描

一种通过依次刷新屏幕上的每条水平线来 降低屏幕闪烁的技术。

#### 主机板

计算机的主要电路板,通常包含计算机的 大多数集成组件, 例如:

- 微外理器
- RAM  $\bullet$
- 扩充卡连接器
- 键盘等标准外围设备的控制器  $\bullet$
- 各种 ROM 芯片

主机板的同义词通常包括母板和逻辑板。

#### 主机话配器

主机活配器用干执行计算机总线与外围设 备控制器之间的通信。硬盘驱动器控制器 子系统包括集成的主机适配器电路。要在 系统中添加 SCSI 扩充总线, 您必须安装话 当的主机适配器。

### 字节

信息的八个相邻位: 计算机使用的基本数 据单位。

### 总线

总线组成了计算机组件之间的信息通道。 计算机的扩充总线使微处理器可以与各种 连接至计算机的外围设备的控制器进行通 信。计算机还配有地址总线和数据总线, 用于处理微处理器与 RAM 之间的通信。

### 组合键

要求您同时按下多个按键的命令。例如, 按<Ctrl><Alt><Del>组合键可以重新引导 计算机。

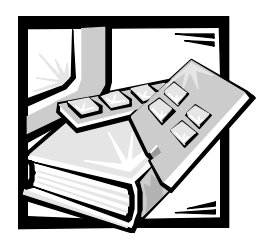

前言

# 关于本指南

本指南适用于 Dell PowerEdge 2450 计算机系统的所有用户。初学者和有经验的计算机用 户均可使用本指南了解系统的功能和操作或者计算机的升级方法。各章节概述如下:

- 第1章, "简介"— 包括系统功能概览, 前面板指示灯说明, 以及如何将外部设 备连接至系统背面板的简要说明
- 第2章, "使用 Dell OpenManage Server Assistant CD"—介绍了如何使用公用程序、 诊断程序、联机说明文件, 并且说明了如何安装操作系统的视频驱动程序
- 第 3 章,"安装和配置 SCSI 驱动程序"— 介绍了特定系统配置或操作系统要求使 用的小型计算机系统接口 (SCSI) 设备驱动程序(如果有)
- 第4章, "使用系统设置程序"—介绍了如何更改系统和口令功能的配置
- 第5章, "使用资源配置公用程序"—介绍了在计算机中添加、删除或复位外围组 件互连 PCI 扩充卡时, 或者在更改内存大小、某个集成设备的设置时, 如何更改 相应的配置
- 第6章, "拆装计算机内部组件" 概述了机箱的打开方法和计算机的内部布局
- 第 7 章,"安装 SCSI 硬盘驱动器"— 概述了如何拆装 SCSI 硬盘驱动器
- 附录 A, "技术规格"—列出了 PowerEdge 2450 系统的技术规格
- 附录 B, "VO 端口和连接器"— 介绍了 PowerEdge 2450 系统背面板上的端口和连 接器
- 附录 C, "维护系统"—介绍了计算机系统的预防性维护步骤  $\bullet$
- 附录 D, "管制通告"— 介绍了检测和认证 PowerEdge 2450 系统的管制机构
- 附录 E, "有限保修、退回规定和 2000 年兼容声明"— 说明了 PowerEdge 2450 系  $\bullet$ 统的保修和退回规定以及 Dell 品牌硬件产品的 2000 年兼容声明
- "词汇表"—说明了本指南中所用的术语、缩写词和缩略语

xiii

# 保修与退回规定信息

Dell Computer Corporation ("Dell") 使用符合工业标准规范的全新或相当于全新的零件和 组件制造其硬件产品。有关 Dell 系统的保修信息, 请参阅附录 E "有限保修、退回规定 和 2000年兼容声明"。

# 您可能需要的其它说明文件

除本《用户指南》外,系统还附带了以下说明文件:

- 安装与故障排除指南, 提供了如何安装系统硬件的说明, 并且介绍了用于检测计 算机系统的故障排除和诊断过程。
- Dell OpenManage Hardware Instrumentation Package 3.x 用户指南, 介绍了由服务器管理 软件发出的警报信息。

系统还可能附带了以下一种或多种说明文件:

- 如果您从 Dell 订购操作系统软件,系统将会附带操作系统说明文件。它说明了如何安 装(如果需要)、配置和使用操作系统软件。
- Dell PowerEdge 2450 机架安装说明文件, 提供了在机架中安装系统的详细说明。
- 未随系统一起而单独购买的选件,将会附带说明文件。用于说明如何在 Dell 计算机中  $\bullet$ 配置和安装这些选件。
- 技术信息文件—有时称"自述"文件—可能安装在硬盘驱动器上, 介绍了系统的最  $\bullet$ 新技术更改信息或者专业用户或技术人员所需的高级技术参考资料。
- 系统中有时会附带说明文件更新,用于说明对系统或软件所作的更改。请在参考  $\bullet$ 其它说明文件之前先阅读这些更新内容,因为其中包含的信息经常用于取代其它 说明文件中的信息。

# 印刷惯例

在本说明文件中,特定的文本要素使用了醒目的印刷惯例,其定义(适当的位置)和 说明如下:

界面组件是指显示器屏幕或显示屏上显示的窗口标题、按钮和图标名称、菜单名  $\bullet$ 称和选择以及其它选项, 它们以粗体表示。

例如: 单击 "0K" (确定)。

键名是键盘按键上的标签。其两侧带有尖括号。

例如: <Enter>
- 组合键是需同时按下(除非另有说明)的一系列按键,用于执行单个功能。 例如: <Ctrl><Alt><Enter>
- 命令以小写粗体表示, 仅供参考, 而不是在叙述中需要键入。 例如: " 使用 format 命令 ... "。

相反, 用 Courier New 字体表示的命令为指今的一部分, 需要将其键入。

例如: "键入 format a: 格式化A 驱动器中的软盘。"

文件名和目录名以小写粗体表示。  $\bullet$ 

例如: autoexec.bat 和 c:\windows

语法行由命令和所有可能的参数组成。命令以小写粗体表示: 变量参数(可用输 入的值替换的参数)以小写斜体表示; 常数参数以小写粗体表示。方括号表示可 选的项目。

 $[0, \frac{1}{2}]$  del [drive:][path] filename [/p]

• 命令行由命令组成,并且可能包括此命令的一个或多个参数。命令行以 Courier New 字体表示。

例如: del c:\myfile.doc

• 屏幕文本是要求您作为命令(称为命令行)的一部分键入的信息或文本。屏幕文 本以 Courier New 字体表示。

例如: 屏幕显示以下信息:

No boot device available (无可用的引导设备)

例如: "键入 md c:\programs, 然后按<Enter>键"。

变量是一些占位符,您可以输入适当的值将其替换。以斜体表示。  $\bullet$ 例如: DIMM  $x$  (其中  $x$  表示 DIMM 插槽编号)。

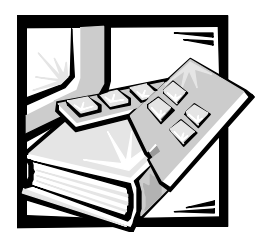

安全说明

<span id="page-146-0"></span>遵循以下安全原则, 可以确保您的人身安全, 并且保护您的计算机或存储系统避免潜 在的损害。

### 注、注意、警告和严重警告

在本指南中, 可能有一些文本框附带了图标, 并且这些文本以粗体或斜体印刷。这些 文本框为注、注意、警告和严重警告,其用法如下:

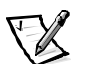

注: 注表示可以帮助您更好地使用计算机系统的重要信息。

注意: 注意表示可能会损坏硬件或导致数据丢失, 并告诉您如何避免此类问题。

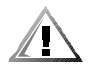

警告:警告表示潜在的危险,如果不避免这些危险,可能会导致轻度或中度的人身伤 害。

严重警告: 严重警告表示潜在的危险, 如果不避免这些危险, 可能会导致死亡或严重 的人身伤害。

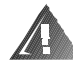

#### 安全警告和严重警告

维修本系统时,请注意以下警告和严重警告:

警告:未正确装人的新电池可能有爆裂的危险。请仅使用与制造商推荐型号相同或相 近的电池,并按照制造商的说明处理废弃的电池。

严重警告:计算机或存储系统的电源设备产生的高电压和危险电能可能会造成人身伤 害。仅经过培训的维修技术人员才有权卸下主机盖和拆装计算机的内部组件。本严重 警告适用于 Dell PowerEdge 4xxx 或更高级服务器以及 Dell PowerVault 2xxS 存储系统。

严重警告:本系统可能配备了多根电源设备电缆。为减少电击的危险,经培训的维修 技术人员必须在维修系统之前, 断开所有的电源设备电缆。

DŮLEŽITÉ UPOZORNĚNÍ: Tento systém může mít více napájecích kabelů. Ke snížení rizika úrazu elektrickým proudem je nutné, aby školený servisní technik před prováděním servisu systému odpojil všechny napájecí kabely.

ADVARSEL: Dette system kan have mere end et strømforsyningskabel. For at reducere risikoen for elektrisk stød, bør en professionel servicetekniker frakoble alle strømforsyningskabler, før systemet serviceres.

VAROITUS: Tässä järjestelmässä voi olla useampi kuin yksi virtajohto. Sähköiskuvaaran pienentämiseksi ammattitaitoisen huoltohenkilön on irrotettava kaikki virtajohdot ennen järjestelmän huoltamista.

ПРЕДУПРЕЖДЕНИЕ: Данная система может иметь несколько кабелей электропитания. Во избежание электрического удара квалифицированный техник должен отключить все кабели электропитания прежде, чем приступить к обслуживанию системы.

OSTRZEŻENIE: System ten może mieć więcej niż jeden kabel zasilania. Aby zmniejszyć ryzyko porażenia prądem, przed naprawą lub konserwacją systemu wszystkie kable zasilania powinny być odłączone przez przeszkolonego technika obsługi.

ADVARSEL! Det er mulig at dette systemet har mer enn én strømledning. Unngå fare for støt: En erfaren servicetekniker må koble fra alle strømledninger før det utføres service på systemet.

VARNING: Detta system kan ha flera nätkablar. En behörig servicetekniker måste koppla loss alla nätkablar innan service utförs för att minska risken för elektriska stötar.

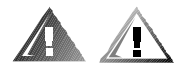

### 其它安全预防措施

为了降低人身伤害、电击、火灾和设备损坏的危险, 请遵循以下预防措施。

#### 一般预防措施

使用系统和拆装系统内部组件时, 请遵循以下一般预防措施:

- 注意并遵循维修标记说明的事项。除非 Dell 系统说明文件中已有说明, 否则请勿维修 任何 Dell 产品。打开或卸下带三角形闪电标记的护盖时,可能会有遭到电击的危 险。仅有 Dell 授权的维修技术人员才可以维修这些组件盒中的组件。
- 如果出现以下任何一种情况, 请从电源插座中拔下产品的插头并更换部件, 或者  $\bullet$ 与 Dell 授权的服务供应商联系:
	- 电源电缆、延长电缆或电源插头损坏。
	- 物体落入产品内部。
	- 产品被水打湿。
	- 产品跌落或损坏。
	- 按照操作说明讲行时, 产品不能正常操作。
- 系统组件远离暖气片和热源。另外, 切勿堵塞通风孔。
- 切勿让食物或液体溅落在系统组件上,不要在潮湿的环境中操作产品。如果计算机 受潮,请参阅故障排除指南中的相应章节,或者与 Dell 授权的服务供应商联系。
- 切勿将任何物体塞入系统组件的开口处。如果塞入物体,可能会导致内部组件短 路而引起火灾或触电。
- 仅可将本产品与 Dell 产品或其它经 Dell 认证的设备配合使用。
- 卸下主机盖或接触内部组件之前, 先让产品冷却。
- 使用正确的外部电源。仅可使用电源额定功率标签上注明的电源类型操作此产品。 如果您无法确定所需电源的类型,请向 Dell 服务供应商或本地的供电公司查询。
- 为避免损坏系统组件, 请确保根据您所在地区提供的电源来设定电源设备上的电 压选择开关(如果已提供):
	- 南、北美洲的大多数国家或地区以及某些远东国家或地区(例如韩国和台 湾)为115V/60Hz
	- 日本东部为 100V/50Hz, 日本西部为 100V/60Hz
	- 欧洲、中东和远东的大多数国家 / 地区为 230V/50Hz

同时确保显示器和所连接设备的额定电压与您所在地区的电压相匹配。

- 仅可使用经认证的电源电缆。如果计算机、存储系统或任何使用交流电源的系统 选件未附带电源电缆, 请购买您所在国家认证的电源电缆。电源电缆的额定值必 须适用于产品, 并且符合产品电源额定功率标签上注明的电压和电流标准。电缆 的电压和电流额定值应大于产品标签上注明的额定值。
- 为防止遭受电击, 请将系统组件和外围设备的电源电缆插入已正确接地的电源插 座。这些电缆均配有三相插头,可以确保正确接地。请勿使用转接插头或拔下电 缆的接地插脚。如果您必须使用延长电缆, 请使用具有接地插头的三线电缆。
- 注意延长电缆和配电盘的额定值。确保所有插入延长电缆或配电盘的产品的额定 电流总和不超过延长电缆或配电盘额定电流限制的 80%。
- 勿将其它销售商提供的设备 / 电压转换器或套件用于 Dell 产品。
- 为保护您的系统组件免受电压突然、瞬间升降所导致的损坏,请使用电涌保护 器、线路调节器或不间断电源设备 (UPS)。
- 请小心布置系统电缆和电源电缆: 整理好系统电缆、电源电缆和电源插头, 以免 被踩到或碰落。确保未将任何物体压在系统组件的电缆或电源电缆上。
- 切勿更换电源电缆或插头。要变更产品的安装地点,请向合格的电工或供电公司 咨询。务必遵循本地 / 国家或地区的配线原则。
- 为避免损坏主机板,请在关闭系统后等待 5 秒钟,然后再从主机板上卸下组件或从 计算机上断开外围设备。
- 小心处理电池。切勿拆开、挤压、刺戳电池或使其外部接点短路,不要将其丢入 火中或水中, 也不要暴露在温度超过 60 摄氏度 (140 华氏度) 的环境中。切勿尝 试打开或维修电池: 仅可使用指定用于本产品的电池更换旧电池。
- 使用耳机或其它音频设备之前, 请调低音量。

#### 服务器和存储系统的预防措施

另外,请遵守以下系统安全原则:

- 除非安装和(或)故障排除说明文件中已有说明,否则请勿卸下机壳护盖、尝试 改写安全互锁或者拆装系统内部的组件。仅有计算机或存储系统设备的合格维修 人员才可安装和维修您的系统, 并且他们必须在处理产生危险能量级别的产品方 面经过培训(视您的系统而定)。
- 连接或断开热插拔电源设备 (如果 Dell 产品附带了此类设备) 的电源时,请遵循以下 原则:
	- 先安装电源设备, 然后再将电源电缆连接至电源设备。
	- 先拔下电源电缆, 然后再卸下电源设备。
	- 如果系统具有多个电源, 请从电源设备中拔下所有电源电缆, 从而彻底断开 系统的电源。
- 小心地移动产品: 确保所有脚轮和(或)支脚均已稳固地连接至计算机或存储系 统。避免突然停止移动,并且避开不平坦的表面。

#### 机架固定式产品的预防措施

遵循以下预防措施,确保机架的稳定和安全。另请参阅系统和机架附带的机架安装说 明文件, 获得特定的严重警告和(或) 警告说明以及安装过程。

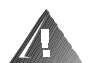

严重警告:如果在 Dell 机架中安装 Dell 系统组件时未安装正面和侧面支脚,在某些情 况下可能会导致机架翻倒,从而造成人身伤害。因此,在机架中安装组件之前,请务 必安装支脚。

在机架中安装系统组件后,一次仅可将一个组件通过其滑动部件从机架中拉出。一个 以上扩展组件的重量可能会导致机架翻倒,并会造成人身伤害。

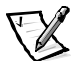

注: Dell 服务器和存储系统经过认证, 可在使用 Dell 客户机架套件时用作 Dell 机架柜中 的组件。其它品牌机架柜是否可以安装 Dell 系统和机架套件并未经过任何安全机 构的认证。在其它品牌机架柜中安装 Dell 系统和机架套件组合时,客户有责任请 合格的安全机构评估其适用性。

- 系统机架套件必须由经过培训的维修技术人员安装至 Dell 机架。如果在其它任何机架  $\bullet$ 中安装套件,请确保该机架符合 Dell 机架的规格要求。
- 切勿自己移动此大型机架。考虑到机架的高度和重量,Dell 建议至少应由两人完成此 任务。
- 在机架上安装组件之前,请确保支脚已固定至机架并伸出至地面,并且机架的全 部重量均由地面支撑。在机架上安装组件之前,请在单个机架上安装正面和侧面 支脚, 或者在连接的多个机架上安装正面支脚。
- 务必按照从下到上的顺序装入机架,并且首先安装最重的部分。
- 从机架中拉出组件时, 请确保机架保持平衡和稳定。
- 一次仅可从机架中拉出一个组件。
- 按下组件滑轨释放闩锁并将组件滑入或滑出机架时, 请务必小心; 滑轨可能会夹 住您的手指。
- 将组件插入机架后, 请小心地将滑轨伸入锁定位置, 然后将组件滑入机架。  $\bullet$
- 切勿让机架的交流电源分支电路过载。机架负载总和不应超过分支电路额定值的  $\bullet$  $80%$
- $\bullet$ 请确保机架中的组件保持良好的通风。
- 维修机架中的系统 / 组件时, 请勿踩在或站在其它任何系统 / 组件上。

#### 带调制解调器、电信设备或局域网选件的产品的预防措施

使用这些选件时,请遵循以下原则:

- 切勿在雷电期间连接或者使用调制解调器或电话,否则可能会导致电击。
- 切勿在潮湿的环境中连接或者使用调制解调器或电话。
- 勿将调制解调器或电话电缆插入网络接口控制器 /NIC)插座。
- 打开产品包装、接触或安装内部组件,或者接触不绝缘的调制解调器电缆或插孔 之前,请断开调制解调器电缆。
- 切勿在有煤气泄漏的区域附近使用电话报告有关事件。

#### 带激光设备的产品的预防措施

对干激光设备, 请遵循以下预防措施:

- 除非产品的说明文件中已明确说明, 否则请勿打开任何面板、操作控制按钥、进 行调节或在激光设备上执行任何操作。
- 仅有授权的维修技术人员才可维修激光设备。

## 拆装计算机内部组件时

卸下主机盖之前, 请按所列顺序执行以下步骤。

注意: 考虑到高电压和危险电能,某些 Dell 系统仅可由经过培训的维修技术人员进行 维修。切勿尝试自己维修计算机系统,除非本指南和其它 Dell 说明文件中已有说明。 请务必严格按照安装与维修说明进行。

注意:为避免损坏主机板,请在关闭系统后等待 5 秒钟,然后再从主机板上卸下组件 或从计算机上断开外围设备。

- 1. 关闭计算机和所有设备。
- 2. 接触计算机的内部组件之前,请触摸机箱上未上漆的金属表面(例如计算机背面 插槽开口周围的金属), 导夫您身上的静电。

工作时,请不时地触摸计算机机箱上未上漆的金属表面,导夫可能会对内部组件 造成损害的静电。

3 断开计算机和设备的电源。同时,从计算机上断开所有电话或电信线路。

这样可以减少人身伤害或触电的潜在危险。

另外,请相应遵守以下安全原则:

- 断开电缆时,请抓住其连接器或张力释放拉环将其拔出,切勿拉扯电缆。某些电 缆的连接器带有锁定卡舌: 断开此类电缆时, 请先按下锁定卡舌, 然后再拔出电 缆。拔出连接器时, 应将其两边同时拔出, 以免弄弯连接器插针。另外, 在连接 电缆之前, 请确保两个连接器均已正确定向并对齐。
- <span id="page-151-0"></span>处理组件和插卡时要小心。切勿触摸插卡上的组件或接点。持卡时应拿住插卡的边 缘或其金属固定支架。拿住微处理器芯片等组件时,应拿住其边缘而不是插针。

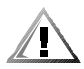

警告:未正确装人的新电池可能有爆裂的危险。请仅使用与制造商推荐型号相同或相 近的电池,并按照制造商的说明处理废弃的电池。

## 防止静电损害

静电会损坏计算机内部的精密组件。为防止静电损害,请在接触计算机的任何电子组 件(例如微处理器)之前先导去身上的静电。您可以触摸计算机机箱上未上漆的金属 表面, 导夫身上的静电。

继续拆装计算机内部组件时, 请不时地触摸计算机机箱上未上漆的金属表面, 导夫身 上可能积累的静电。

另外, 请采取以下步骤防止静电释放 (ESD) 造成的损害:

- 打开对静由敏感组件的句装时,如果不准各将此组件安装至计算机,请不要将其从 防静电的包装材料中取出。打开防静电的包装之前, 应确保已导去身上的静电。
- 运送对静电敏感的组件时, 应先将其放入防静电的容器或包装内。  $\bullet$
- 请在无静电的工作区内处理所有的敏感组件。如果有可能,请使用防静电地板垫 和工作台垫。

本说明文件中可能会出现下面的注意事项, 提醒您注意这些预防措施:

注意:请参阅本指南前面安全说明部分中的"防止静电损害"。

## <span id="page-152-0"></span>符合人机工程学操作习惯

 $\langle \cdot \rangle$ 

#### 警告:超长时间地观看显示器屏幕可能会造成眼睛疲劳。

警告:不正确或超长时间地使用键盘可能会造成身体损伤。

为了舒适和高效地工作, 请在设置和使用计算机系统时遵循以下人机工程学原则:

- 使用计算机工作时,将显示器和键盘放置在您的正前方。专用的计算机工作台 (由 Dell 和其它厂商提供) 有助于您将键盘摆放在正确的位置。
- 将显示器调整至舒适的观看距离(与眼睛的距离通常是 510至 610 毫米,即 20 至 24 英寸)。
- 坐在显示器对面时, 请确保显示器屏幕与视线等高或略低。
- 调整显示器的倾斜度、对比度、亮度设置以及您周围的光线(例如吊灯、台灯和  $\bullet$ 附近的窗帘或百叶窗等),最大程度地减少显示器屏幕上的反光和闪烁。
- 坐在可提供良好支撑的低靠背椅子上。  $\bullet$
- 使用键盘或鼠标时, 请保持前臂水平放置并使手腕处于自然舒适的位置。
- 使用键盘或鼠标时, 务必留出枕放手部的空间。
- 使上臂自然垂放于身体两侧。  $\bullet$
- 坐直, 双脚放在地板上, 大腿保持水平。  $\bullet$
- 坐在椅子上时,确保腿部重量落在双脚上,而不是座位的前缘。如果有必要,请 调整椅子的高度或使用脚垫, 以便保持正确的坐姿。
- 经常改变工作方式。合理安排您的工作,尽量避免长时间打字。停止打字时,多 做一些需要双手并用的活动。

显示屏屏幕与您的视线等高或略低

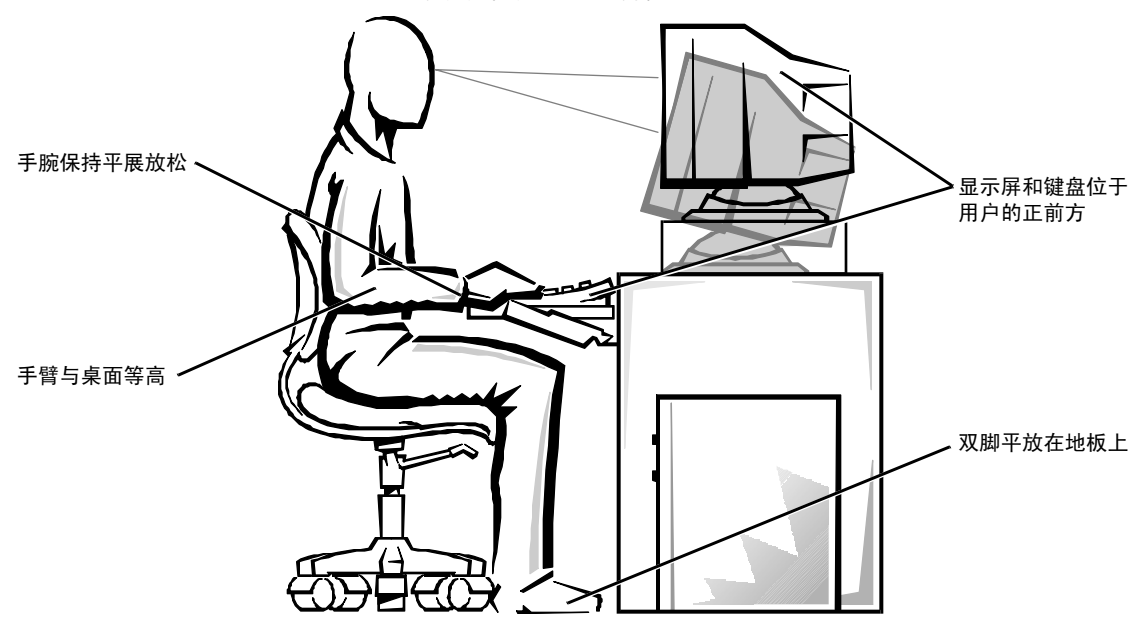

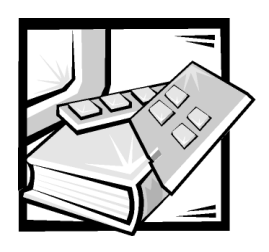

索引

## 英文字母

CD-ROM 驱动器, [1-2](#page-15-0) Dell OpenManage Server Assistant CD 安装模式, [2-1](#page-20-0) 服务模式, 2-1 公用程序分区, [2-3](#page-22-0) 启动, [2-1](#page-20-2) 使用安装模式, [2-2](#page-21-0) 浏览, [2-2](#page-21-1) DRAC, [1-3](#page-16-0) ESD, [x](#page-151-0) Netware 故障排除, [3-19](#page-46-0) Netware 5.0 安装驱动程序, [3-6](#page-33-0) Novell Netware 4.2 安装驱动程序, [3-4](#page-31-0) RCU 高级菜单, [5-8](#page-73-0) 解决资源冲突, [5-9](#page-74-0) 进行选择, [5-2](#page-67-0) 启动, [5-2](#page-67-1) 主菜单, [5-3](#page-68-0) SCSI 驱动程序 安装, [3-1](#page-28-0) 配置, 3-1

SCSI 设备 使用, [3-15](#page-42-0) SCSI 主机适配器, [1-2](#page-15-1) SCSISelect 公用程序 默认设置, [3-8](#page-35-0) 启动, [3-13](#page-40-0) Windows NT 安装驱动程序, 3-3 更新驱动程序, [3-3](#page-30-0) 故障排除, 3-19 Windows NT 4.0 安装驱动程序, [3-1](#page-28-1)

## A

安全, [6-1](#page-76-0) 安全说明 防止 ESD, [x](#page-151-0) 健康注意事项, xi 安装驱动程序 NetWare  $5.0, 3-6$  $5.0, 3-6$ Novell Netware 4.2, [3-4](#page-31-0) Windows NT  $4.0, 3-1$  $4.0, 3-1$ 

### B

保护系统安全, [4-14](#page-61-0) 保修信息, [E-1](#page-0-0), [E-3](#page-116-0)

背面板部件, [1-4](#page-17-0) 备份 定期,C-1 备份设备, C-1

# C

操作系统, [1-3](#page-16-1) 错误信息 回应,[4-17](#page-64-0)

## D

定义 SCSI 总线接口, [3-10](#page-37-0) 多处理, [1-2](#page-15-2)

## G

功能, [1-1](#page-14-0) 故障排除 Netware, [3-19](#page-46-0) 管制通告, [D-2](#page-105-0)

## H

恢复数据, C-2 获得帮助, [1-5](#page-18-0)

## J

介质托架, [1-2](#page-15-3) 警告, [v](#page-146-0) 静电释放。请参阅 ESD, [x](#page-151-0)

## K

口令 忘记, 4-17 扩充卡 复位, 5-4 配置, [5-1](#page-66-0) 卸下,[5-5](#page-70-0)

### P

排除 Windows NT 故障, [3-19](#page-46-1) 配置扩充卡, [5-1](#page-66-0) 配置引导设备, [7-3](#page-82-0)

## Q

前面板部件, [1-4](#page-17-1) 清洁系统组件, C-2

## R

软件, [1-3](#page-16-2)

## S

擅自访问, [1-5](#page-18-1) 设置 SCSI 设备 / 配置, [3-10](#page-37-1) 高级主机适配器, [3-12](#page-39-0) 设置口令 更改, [4-16](#page-63-0) 设定, 4-15 使用,4-15 视频子系统, 1-2 数据保护, C-1

### T

退回规定, E-4

# X

系统口令 更改, 4-15 删除, [4-15](#page-62-2) 设定, 4-13 使用, 4-12 系统内存, 1-2 系统设置程序 进入, 4-2 屏幕, 4-2 使用, 4-1 选项, 4-6 系统诊断程序 运行, 2-5 卸下主机盖, 6-2 选项 系统设置程序, 4-6

## Z

主机盖 打开, [6-2](#page-77-1) 合上,6-3 卸下, 6-2 装回, 6-2 注, v 注释惯例, v 装回主机盖, 6-2 资产标签公用程序, 2-6 资产标签号码 删除, 2-7 设定, 2-7 资源配置公用程序 使用, 5-1

### Y

严重警告, y 硬盘驱动器 安装, 7-2 分区, 7-2 配置, 7-2 硬盘驱动器, 1-2 运行 RCU, 5-1